HP LaserJet MFP Analog Fax Accessory 300 Handleiding voor het stuurprogramma Send Fax

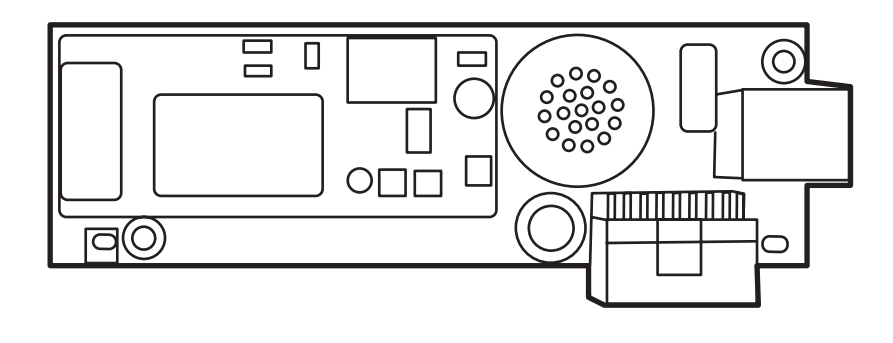

(hp)

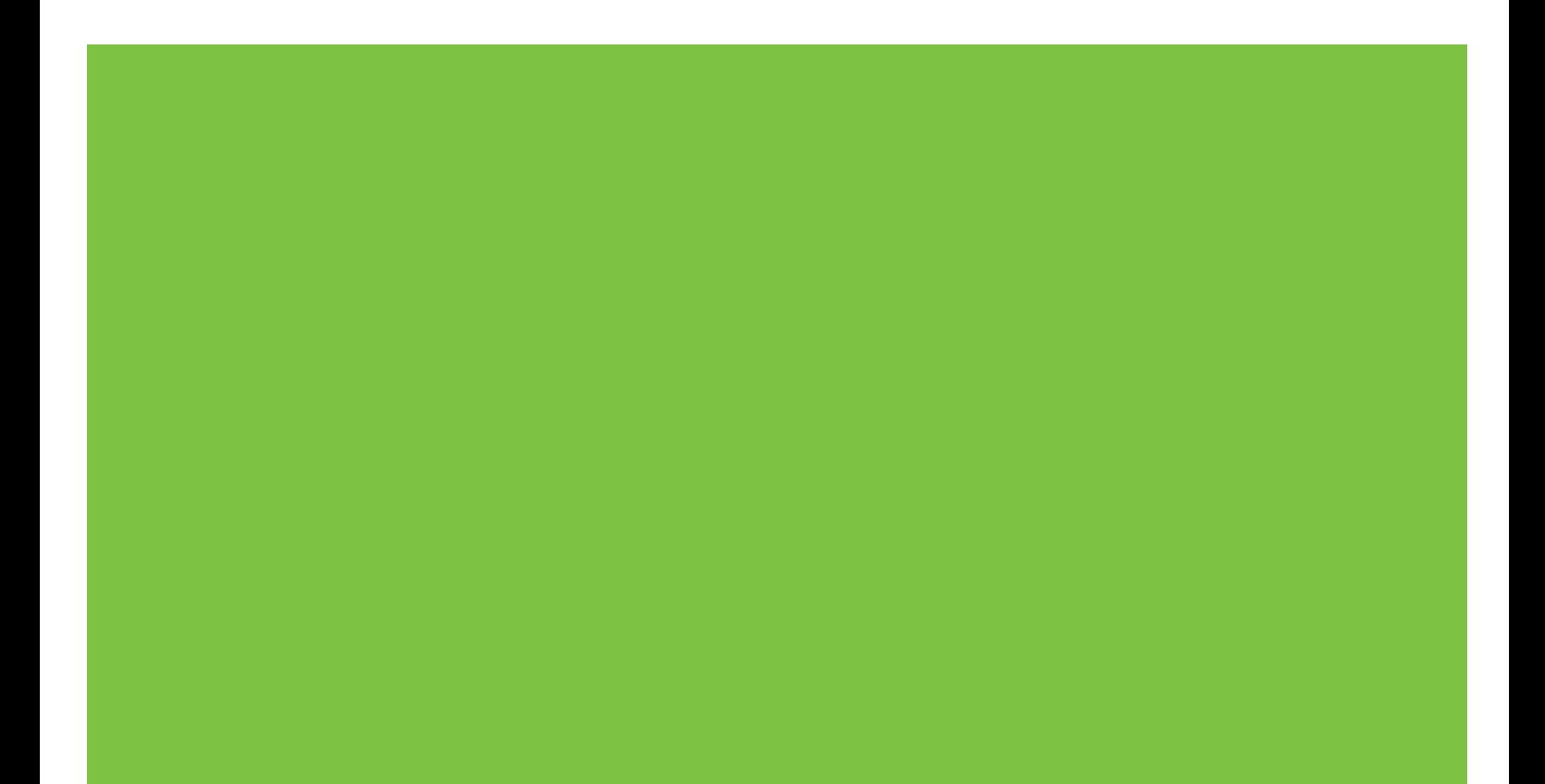

# HP LaserJet MFP Analog Fax Accessory 300 Handleiding voor het stuurprogramma Send Fax

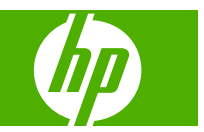

#### **Copyright en licentie**

© 2008 Copyright Hewlett-Packard Development Company, L.P.

Verveelvoudiging, bewerking en vertaling zonder voorafgaande schriftelijke toestemming zijn verboden, behalve zoals toegestaan door het auteursrecht.

De informatie in dit document kan zonder vooraankondiging worden gewijzigd.

Alle garanties voor HP-producten en services staan in de uitdrukkelijke garantiebeschrijvingen bij de desbetreffende producten. Aan de informatie in dit document kunnen geen rechten worden ontleend. HP aanvaardt geen aansprakelijkheid voor technische fouten, drukfouten of weglatingen in deze publicatie.

Edition 1, 04/2008

#### **Handelsmerken**

Windows® en Windows® XP zijn gedeponeerde handelsmerken van Microsoft Corporation in de Verenigde Staten.

Windows Vista is een al dan niet gedeponeerd handelsmerk van Microsoft Corporation in de Verenigde Staten en/of andere landen/regio's.

Alle producten die in deze handleiding worden vermeld kunnen handelsmerken van hun respectievelijke bedrijven zijn.

Lokale land/regiovoorschriften kunnen het gebruik van dit product verbieden buiten de aangegeven landen/regio's. In de meeste landen/regio's is het strikt verboden bij de wet om niet-goedgekeurde telecommunicatie-apparaten (faxapparaten) aan te sluiten op openbare telefoonnetwerken.

ENERGY STAR® en het ENERGY STARlogo® zijn in de Verenigde Staten gedeponeerde handelsmerken van het Environmental Protection Agency (bureau voor milieubescherming van de overheid van de VS).

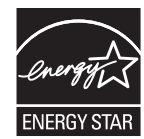

# **Inhoudsopgave**

#### 1 Gereedmaken

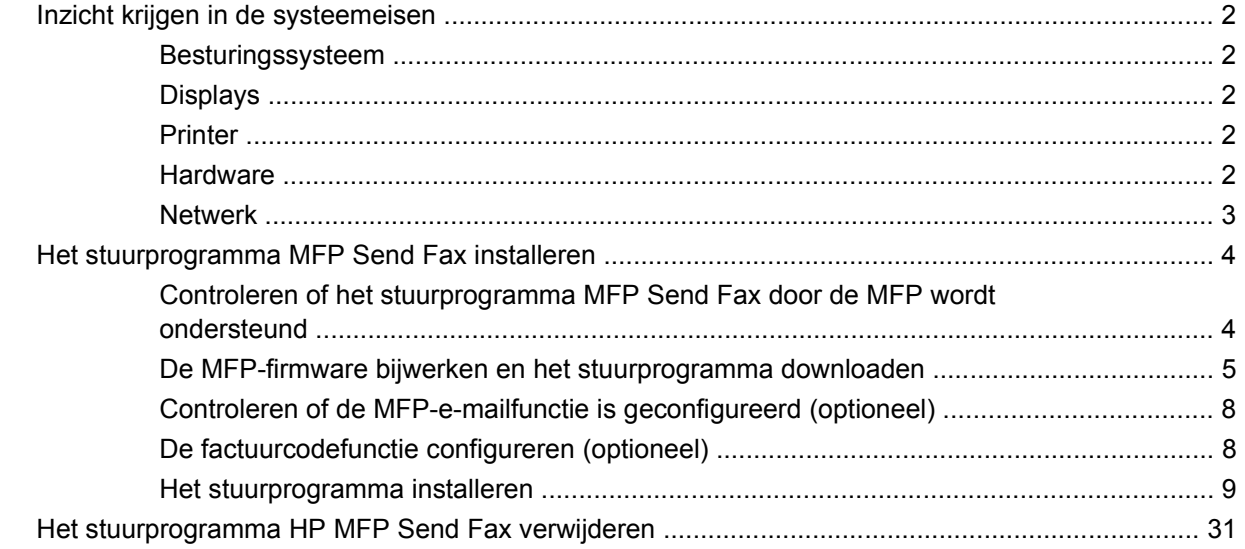

#### 2 Faxen

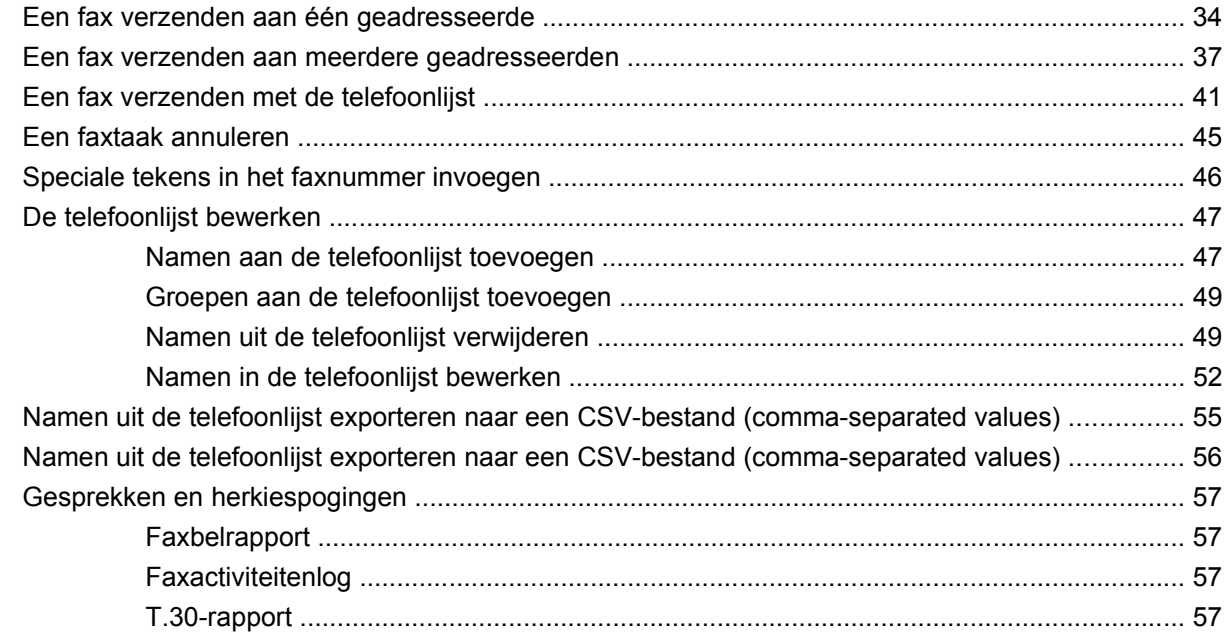

### **[3 Configuratie](#page-64-0)**

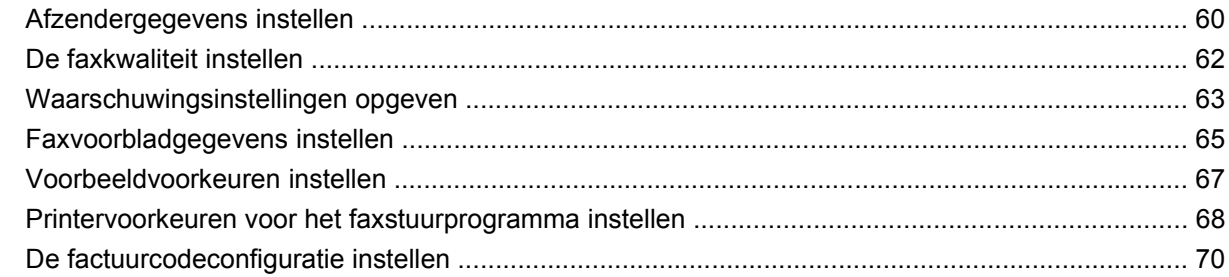

#### **[4 Probleemoplossing](#page-76-0)**

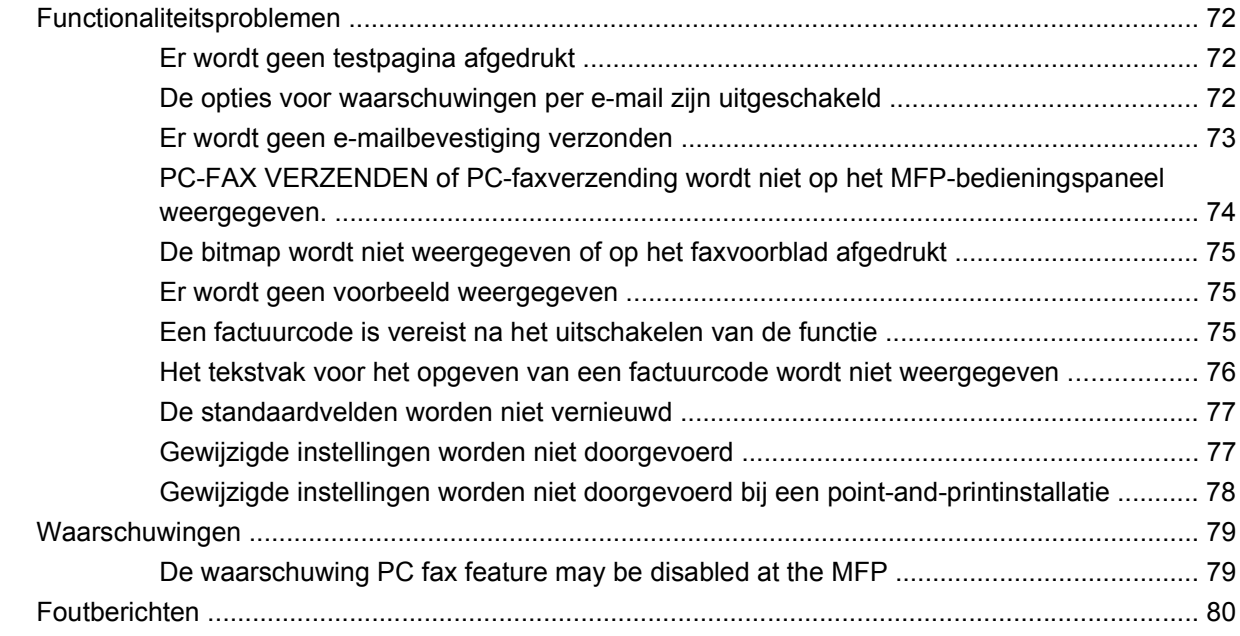

# <span id="page-6-0"></span>**1 Gereedmaken**

U kunt het stuurprogramma HP LaserJet MFP Send Fax gebruiken om faxen vanaf uw computer naar een of meer multifunctionele HP-randapparaten te verzenden. Na de installatie krijgt u toegang tot het stuurprogramma door naar het stuurprogramma MFP Send Fax af te drukken.

Deze handleiding beschrijft de faxfuncties van het stuurprogramma MFP Send Fax en bevat instructies voor de volgende taken:

- Het faxstuurprogramma installeren
- Faxen verzenden
- Faxinstellingen configureren
- Problemen oplossen

# <span id="page-7-0"></span>**Inzicht krijgen in de systeemeisen**

## **Besturingssysteem**

Het stuurprogramma MFP Send Fax wordt door de volgende besturingssystemen ondersteund:

- Windows® 2000
- Windows® XP
- Windows® XP Professional x64
- Windows® Server 2003
- Windows® Server 2003 x64
- Windows<sup>®</sup> Vista

### **Displays**

De module MFP Send Fax ondersteunt displaytypen met een SVGA-resolutie (super video graphics adapter) van 800 bij 600 pixels of meer.

#### **Printer**

Het stuurprogramma MSP Send Fax wordt door de volgende producten ondersteund:

- HP LaserJet M3035MFP
- HP LaserJet M3027MFP
- HP LaserJet 4345mfp
- HP LaserJet M4345MFP
- HP Color LaserJet 4730mfp
- HP Color LaserJet CM6040 MFP
- HP LaserJet M5025MFP
- HP Color LaserJet 5035mfp
- HP LaserJet M5035MFP
- HP LaserJet 9040mfp
- HP LaserJet 9050mfp
- HP Color LaserJet 9500mfp

#### **Hardware**

De HP LaserJet MFP analoge faxmodule 300 dient in de MFP te zijn geïnstalleerd alvorens het stuurprogramma MFP Send Fax kan worden geïnstalleerd. Zie de *faxhandleiding bij de HP LaserJet MFP analoge faxmodule 300* voor meer informatie over het installeren van deze hardware.

## <span id="page-8-0"></span>**Netwerk**

Het stuurprogramma MFP Send Fax moet voor een netwerkprinter worden gebruikt. Het stuurprogramma kan niet op een lokale printer, USB en seriële of parallelle verbindingen worden gebruikt.

## <span id="page-9-0"></span>**Het stuurprogramma MFP Send Fax installeren**

In dit gedeelte vindt u instructies voor de volgende taken:

- Controleren of het stuurprogramma MFP Send Fax door de MFP wordt ondersteund
- [De MFP-firmware bijwerken en het stuurprogramma downloaden](#page-10-0)
- [Controleren of de MFP-e-mailfunctie is geconfigureerd \(optioneel\)](#page-13-0)
- [De factuurcodefunctie configureren \(optioneel\)](#page-13-0)
- [Het stuurprogramma installeren](#page-14-0)

#### **Controleren of het stuurprogramma MFP Send Fax door de MFP wordt ondersteund**

De meest recente versies van de MFP-firmware bevat ondersteuning voor het stuurprogramma MFP Send Fax.

Controleren of de MFP-firmware het stuurprogramma MFP Send Fax ondersteunt op de HP LaserJet 4345mfp en 9040/9050mfp en op de HP Color LaserJet 4730mfp en 9500mfp

- **1.** Druk op Menu op het MFP-bedieningspaneel.
- **2.** Ga verder en raak FAX aan.
- **3.** Ga verder en raak FAX VERZENDEN aan.
- **4.** Ga verder en raak PC-FAX VERZENDEN aan.
- **OPMERKING:** Als **PC-FAX VERZENDEN** niet in het MFP-menu voorkomt, moet de MFPfirmware worden bijgewerkt.
- **5.** Raak AAN aan.
- **6.** Raak AFSLUITEN aan.

Controleren of de MFP-firmware het stuurprogramma MFP Send Fax ondersteunt op de HP LaserJet M3035MFP, M3027MFP, M4345MFP, M5025MFP, M5035 MFP, en HP Color LaserJet CM4730 MFP en CM6040 MFP

- **1.** Raak Beheer op het MFP-bedieningspaneel aan.
- **2.** Ga verder en raak Begininstellingen aan.
- **3.** Ga verder en raak Fax instellen aan.
- **4.** Ga verder en raak PC-faxverzending aan.
- **OPMERKING:** Als **PC-faxverzending** niet in het MFP-menu voorkomt, moet de MFP-firmware worden bijgewerkt.
- **5.** Raak Ingeschakeld aan.
- **6.** Raak Opslaan aan.

### <span id="page-10-0"></span>**De MFP-firmware bijwerken en het stuurprogramma downloaden**

Ga als volgt te werk om de MFP-firmware te upgraden en het stuurprogramma MFP Send Fax te downloaden op de HP LaserJet 4345mfp en 9040/9050mfp en de HP Color LaserJet 4730mfp en 9500mfp:

- **1.** Raadpleeg de configuratiegegevens op het MFP-bedieningspaneel om de huidige firmwareversie vast te stellen.
	- **a.** Druk op Menu op het MFP-bedieningspaneel.
	- **b.** Raak INFORMATIE aan.
	- **c.** Raak CONFIGURATIE AFDRUKKEN aan. De configuratiepagina wordt afgedrukt.
	- **d.** De datumcode van de firmware staat in het gedeelte Apparaatgegevens.
	- **The OPMERKING:** De datumcode van de firmware heeft de volgende notatie: JJJJMMDD XX.XXX.X. De eerste cijferreeks is de datum, waarbij JJJJ het jaar vertegenwoordigt, MM de maand en DD de dag. Een datumcode die met 20060225 begint, staat voor 25 februari 2006. De tweede cijferreeks staat voor het revisienummer van de firmware.
- **2.** Ga naar **Software en drivers downloaden** voor de MFP.
	- **a.** Ga naar <http://www.hp.com>.
	- **b.** Typ het MFP-modelnummer in het tekstvak **Zoek** en druk op Enter.
	- **c.** Selecteer in het deelvenster **Selecteer een product** van het venster **Zoekresultaten** het specifieke MFP-modelnummer waarvan u de firmware wilt installeren.
	- **d.** Klik op **Software en Drivers downloaden** in het deelvenster **Direct naar het product**.
- **3.** De meest recente firmware downloaden.
	- **a.** Klik op **Cross operating system (BIOS, Firmware, Diagnostics, etc.)** (Alle besturingssystemen (BIOS, firmware, diagnostiek etc.)) in het deelvenster **Select operating system** (Besturingssysteem selecteren).
	- **b.** Als de datum in de firmwaretabel recenter is dan de datumcode die op de MFPconfiguratiepagina is afgedrukt, klik dan op **Download** (Downloaden) naast het betreffende bestand.
	- **E** OPMERKING: Er zijn verschillende firmwarebestanden voor verschillende besturingssystemen.
	- **c.** Klik op **Save** (Opslaan) in het nu geopende dialoogvenster **File Download** (Bestand downloaden).
	- **d.** Typ in het tekstvak **Bestandsnaam** van het venster **Opslaan als** de locatie op uw computer waar u het firmwareupdatebestand wilt opslaan.
	- **e.** Klik op **Opslaan**.
	- **f.** Sluit na het downloaden van het bestand zo nodig het dialoogvenster **File Download**.
- **4.** Als de cd die bij de MFP of de faxmodule is geleverd **niet beschikbaar** is, kunt u het stuurprogramma MFP Send Fax downloaden.
	- **a.** Klik op **Back** om terug te keren naar het deelvenster **Select operating system** (Besturingssysteem selecteren).
	- **OPMERKING:** Als u niet naar het deelvenster **Select operating system** (Besturingssysteem selecteren) terugkeert terwijl u op **Back** klikt, zie dan stap 2 voor instructies over het navigeren naar het deelvenster.
	- **b.** Klik op het gewenste besturingssysteem in het deelvenster **Select operating system** (Besturingssysteem selecteren).
	- **OPMERKING:** Het stuurprogramma MFP Send Fax wordt ondersteund door Windows 2000, Windows XP, Windows XP Professional x64, Windows Server 2003, Windows Server 2003 x64 en Windows Vista.
	- **c.** Klik in de weergegeven tabel met stuurprogramma's op **Download** (Downloaden) naast het stuurprogramma HP PC Send Fax.
	- **d.** Klik op **Save** (Opslaan) in het nu geopende dialoogvenster **File Download** (Bestand downloaden).
	- **e.** Typ in het tekstvak **Bestandsnaam** van het venster **Opslaan als** de locatie op uw computer waar u het stuurprogrammabestand PC Send Fax wilt opslaan.
	- **f.** Klik op **Opslaan**.
	- **g.** Sluit na het downloaden van het bestand zo nodig het dialoogvenster **File Download**.
- **5.** De gedownloade firmware installeren. Raadpleeg de gebruikershandleiding van de MFP voor instructies voor het installeren van de RFU (Remote Firmware Update).
	- *Gebruikershandleiding voor de HP LaserJet 4345mfp*
	- Gebruikershandleiding voor de HP Color LaserJet 4730mfp
	- Gebruikershandleiding voor de HP LaserJet 9040mfp/9050mfp
	- *Gebruikershandleiding voor HP Color LaserJet 9500mfp*

Ga als volgt te werk om de MFP-firmware te upgraden en het stuurprogramma MFP Send Fax te downloaden op de HP LaserJet M3035MFP, M3027MFP, M4345MFP, M5025MFP, M5035 MFP, en HP Color LaserJet CM4730 MFP en CM6040 MFP:

- **1.** Raadpleeg de configuratiegegevens op het MFP-bedieningspaneel om de huidige firmwareversie vast te stellen.
	- **a.** Raak Beheer op het MFP-bedieningspaneel aan.
	- **b.** Ga verder en raak Informatie aan.
	- **c.** Ga verder en raak Configuratie-statuspagina's aan.
	- **d.** Raak Configuratiepagina aan om de configuratiepagina af te drukken.
	- **e.** De datumcode van de firmware staat in het gedeelte Apparaatgegevens.
- **Formark DPMERKING:** De datumcode van de firmware heeft de volgende notatie: JJJJMMDD XX.XXX.X. De eerste cijferreeks is de datum, waarbij JJJJ het jaar vertegenwoordigt, MM de maand en DD de dag. Een datumcode die met 20060225 begint, staat voor 25 februari 2006. De tweede cijferreeks staat voor het revisienummer van de firmware.
- **2.** Ga naar **Software en drivers downloaden** voor de MFP.
	- **a.** Ga naar <http://www.hp.com>.
	- **b.** Typ het MFP-modelnummer in het tekstvak **Zoek** en druk op Enter.
	- **c.** Selecteer in het deelvenster **Selecteer een product** van het venster **Zoekresultaten** het specifieke MFP-modelnummer waarvan u de firmware wilt installeren.
	- **d.** Klik op **Software en Drivers downloaden** in het deelvenster **Direct naar het product**.
- **3.** De meest recente firmware downloaden.
	- **a.** Klik op **Cross operating system (BIOS, Firmware, Diagnostics, etc.)** (Alle besturingssystemen (BIOS, firmware, diagnostiek etc.)) in het deelvenster **Select operating system** (Besturingssysteem selecteren).
	- **b.** Als de datum in de firmwaretabel recenter is dan de datumcode die op de MFPconfiguratiepagina is afgedrukt, klik dan op **Download** (Downloaden) naast het betreffende bestand.
		- **FOPMERKING:** Er zijn verschillende firmwarebestanden voor verschillende besturingssystemen.
	- **c.** Klik op **Save** (Opslaan) in het nu geopende dialoogvenster **File Download** (Bestand downloaden).
	- **d.** Typ in het tekstvak **Bestandsnaam** van het venster **Opslaan als** de locatie op uw computer waar u het firmwareupdatebestand wilt opslaan.
	- **e.** Klik op **Opslaan**.
	- **f.** Sluit na het downloaden van het bestand zo nodig het dialoogvenster **File Download**.
- **4.** Als de cd die bij de MFP of de faxmodule is geleverd **niet beschikbaar** is, kunt u het stuurprogramma MFP Send Fax downloaden.
	- **a.** Klik op **Back** om terug te keren naar het deelvenster **Select operating system** (Besturingssysteem selecteren).
		- **OPMERKING:** Als u niet naar het deelvenster **Select operating system** (Besturingssysteem selecteren) terugkeert terwijl u op **Back** klikt, zie dan stap 2 voor instructies over het navigeren naar het deelvenster.
	- **b.** Klik op het gewenste besturingssysteem in het deelvenster **Select operating system** (Besturingssysteem selecteren).
	- **OPMERKING:** Het stuurprogramma MFP Send Fax wordt ondersteund door Windows 2000, Windows XP, Windows XP Professional x64, Windows Server 2003, Windows Server 2003 x64 en Windows Vista.
	- **c.** Klik in de weergegeven tabel met stuurprogramma's op **Download** (Downloaden) naast het stuurprogramma HP MFP Send Fax.
- <span id="page-13-0"></span>**d.** Klik op **Save** (Opslaan) in het nu geopende dialoogvenster **File Download** (Bestand downloaden).
- **e.** Typ in het tekstvak **Bestandsnaam** van het venster **Opslaan als** de locatie op uw computer waar u het stuurprogrammabestand PC Send Fax wilt opslaan.
- **f.** Klik op **Opslaan**.
- **g.** Sluit na het downloaden van het bestand zo nodig het dialoogvenster **File Download**.
- **5.** De gedownloade firmware installeren. Raadpleeg de gebruikershandleiding van de MFP voor instructies voor het installeren van de RFU (Remote Firmware Update).
	- *Gebruikershandleiding voor de HP LaserJet M3035MFP en M3037MFP series*
	- *Gebruikershandleiding voor de HP LaserJet M4345MFP*
	- *Gebruikershandleiding voor de HP LaserJet M5025MFP en M5035MFP*

#### **Controleren of de MFP-e-mailfunctie is geconfigureerd (optioneel)**

Configureer de e-mailfunctie van de MFP om waarschuwingen per e-mail te ontvangen na het verzenden van faxen met het stuurprogramma MFP Send Fax.

**PY OPMERKING:** Waarschuwingen per e-mail zijn optioneel.

Raadpleeg de gebruikershandleiding van de MFP voor instructies voor het configureren van de emailfunctie.

- *Gebruikershandleiding voor de HP LaserJet 4345mfp*
- *Gebruikershandleiding voor de HP Color LaserJet 4730mfp*
- *Gebruikershandleiding voor de HP LaserJet 9040mfp/9050mfp*
- *Gebruikershandleiding voor HP Color LaserJet 9500mfp*
- *Gebruikershandleiding voor de HP LaserJet M3035MFP en M3037MFP series*
- *Gebruikershandleiding voor de HP LaserJet M3037MFP*
- *Gebruikershandleiding voor de HP LaserJet M4345MFP*
- *Gebruikershandleiding voor de HP LaserJet M5025MFP en M5035MFP*

#### **De factuurcodefunctie configureren (optioneel)**

HP MFP Send Fax ondersteunt het gebruik van factuurcodes bij het verzenden van faxen.

**EX OPMERKING:** De factuurcodefunctie is optioneel.

U kunt de factuurcodefunctie inschakelen op de HP LaserJet 4345mfp en 9040/9050mfp en op de HP Color LaserJet 4730mfp en 9500mfp:

- **1.** Druk op Menu op het MFP-bedieningspaneel.
- **2.** Ga verder en raak FAX aan.
- **3.** Ga verder en raak FAX VERZENDEN aan.
- <span id="page-14-0"></span>**4.** Ga verder en raak FACTUURCODE aan.
- **5.** Raak AANGEPAST aan om het factuurcodescherm te openen.
- **6.** Gebruik de pijlknop omhoog en omlaag om het minimumaantal cijfers in de factuurcode te selecteren.
- **7.** Raak OK aan om de factuurcodefunctie in te schakelen of raak UIT aan om de factuurcodefunctie uit te schakelen.
- **The OPMERKING:** Als de factuurcodefunctie bij de MFP is ingeschakeld, is een factuurcode vereist voor alle faxtaken die direct vanaf de MFP worden verzonden.

De factuurcode activeren op de HP LaserJet M3035MFP, M3027MFP, M4345MFP, M5025MFP, M5035 MFP, en HP Color LaserJet CM4730 MFP en CM6040 MFP:

- **1.** Raak Beheer op het MFP-bedieningspaneel aan.
- **2.** Ga verder en raak Begininstellingen aan.
- **3.** Scroll to and touch Fax Setup.
- **4.** Ga verder en raak Instellingen faxverzending aan.
- **5.** Ga verder en raak Factuurcodes aan.
- **6.** Raak Aangepast aan om het factuurcodescherm te openen.
- **7.** Gebruik de pijlknop omhoog en omlaag om het minimumaantal cijfers in de factuurcode te selecteren.
- **8.** Raak OK aan om de factuurcodefunctie in te schakelen of raak Uit aan om de factuurcodefunctie uit te schakelen.
- **The OPMERKING:** Als de factuurcodefunctie bij de MFP is ingeschakeld, is een factuurcode vereist voor alle faxtaken die direct vanaf de MFP worden verzonden.

#### **Het stuurprogramma installeren**

Ga als volgt te werk om het stuurprogramma MFP Send Fax met de wizard Printer toevoegen in Windows te installeren:

**B** OPMERKING: Als u de cd met de systeemsoftware gebruikt die bij de MFP is meegeleverd, kunt u het stuurprogramma Send Fax installeren door het pad "AANGEPAST" te kiezen.

#### **Het stuurprogramma installeren in Windows XP**

- **1.** Dubbelklik in Windows Explorer op het gedownloade uitvoerbare stuurprogrammabestand voor MFP Send Fax om de stuurprogrammabestanden uit te pakken.
- **2.** Klik achtereenvolgens op **Start**, **Settings** en **Printers and Faxes**.
- **3.** Klik in het deelvenster **Printer Tasks** van het venster **Printers and Faxes** op **Add a printer**.
- **4.** Klik in het dialoogvenster **Add Printer Wizard** op **Next**.

**5.** Selecteer **Local printer attached to this computer** onder **Local or Network Printer**.

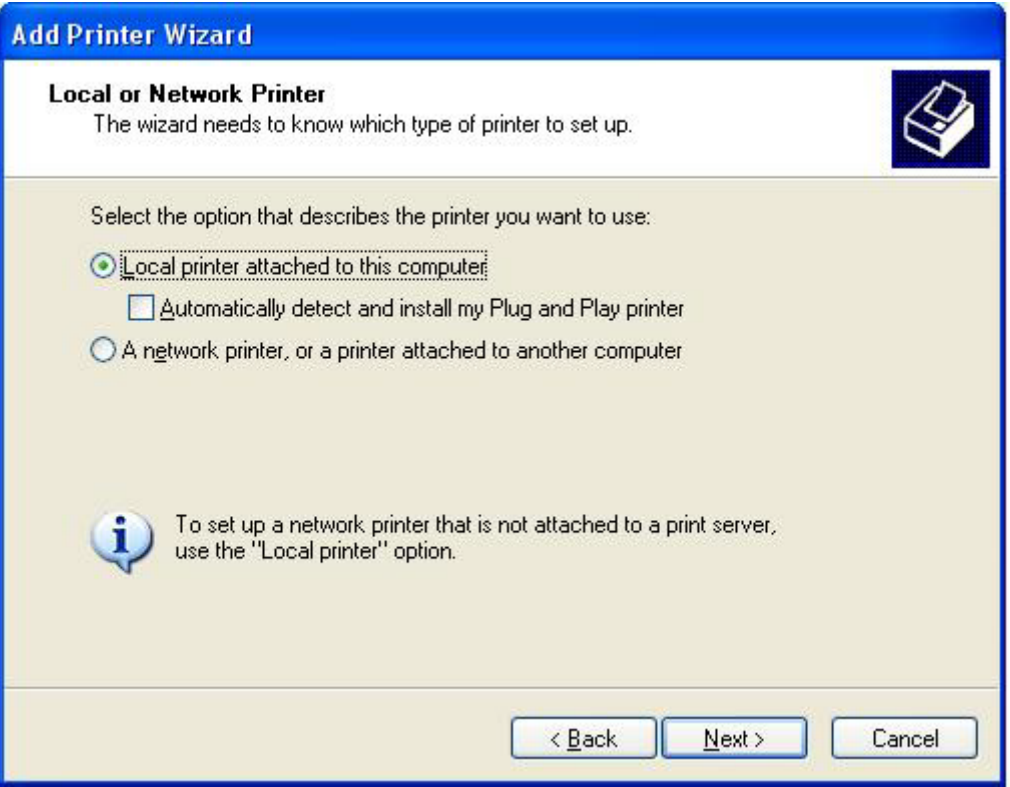

**By OPMERKING:** Selecteer **Local printer attached to this computer** om het stuurprogramma MFP Send Fax voor een netwerkprinter te installeren. De naam van de printer is HP MFP Send Fax als het stuurprogramma voor een lokale printer wordt geïnstalleerd.

Als u de optie **A network printer, or a printer attached to another computer** selecteert, is het IP-adres van de computer vereist. Sommige functies, zoals faxvoorbeeld, zijn niet beschikbaar als het stuurprogramma via de netwerkprinterinstallatie (point-and-print) is geïnstalleerd.

Het stuurprogramma MFP Send Fax kan niet op een printer worden geïnstalleerd die via een seriële of parallelle poort met de computer is verbonden. Deze moet zich in een netwerk bevinden.

- **6.** Als uw computer reeds met de MFP is verbonden, selecteer dan **Use the following port:** onder **Select a Printer Port**.
- **EX** OPMERKING: Ga naar stap 8 als uw computer niet met de MFP is verbonden.

**7.** Selecteer in de keuzelijst **Use the following port:** het IP-adres van de MFP. Klik op **Next** en ga vervolgens naar stap 13.

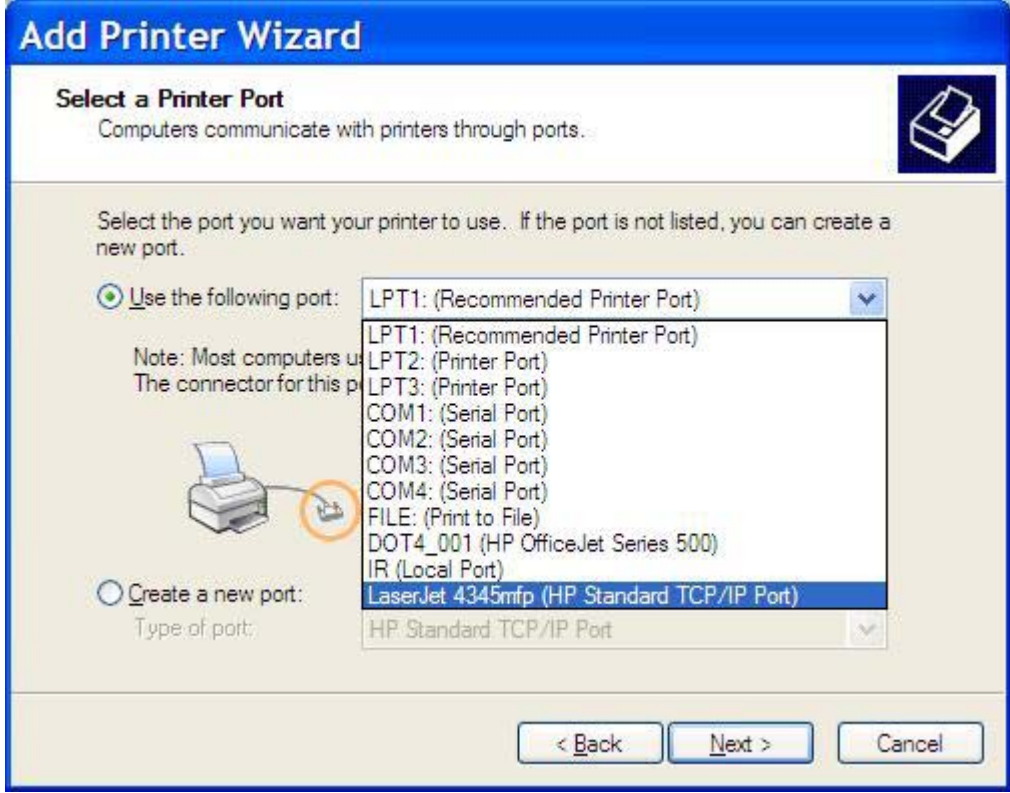

**8.** Als uw computer niet met de MFP is verbonden, selecteert u **Create a new port** onder **Select a Printer Port**.

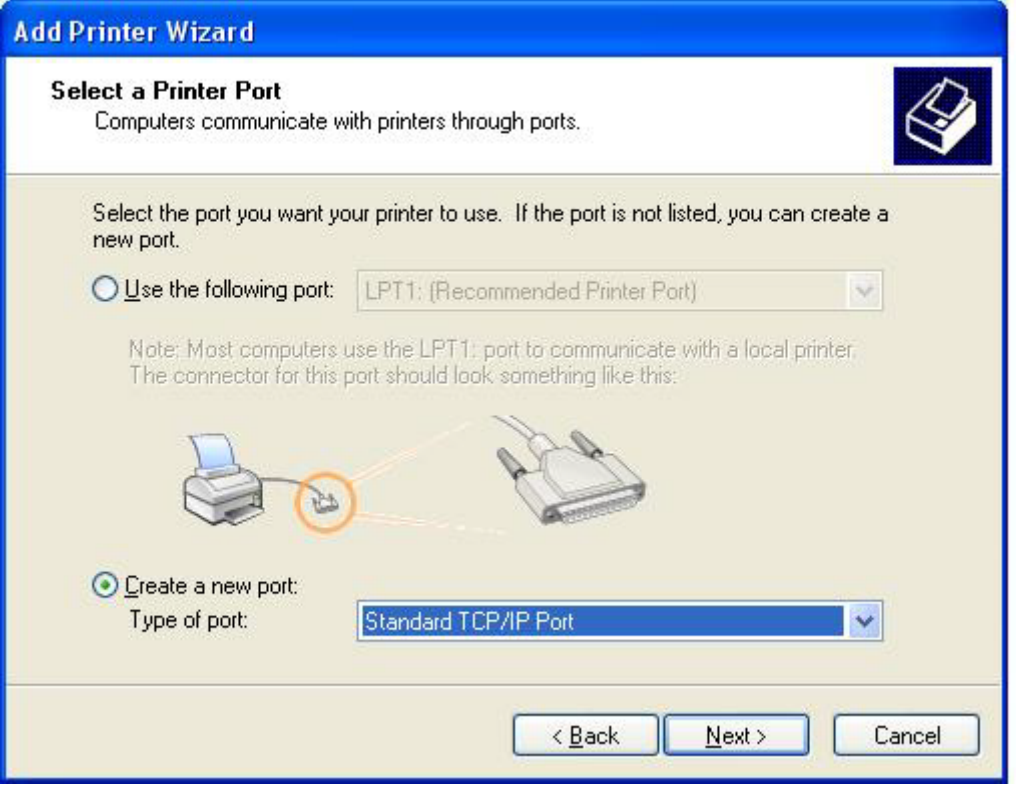

**9.** Selecteer **Standard TCP/IP Port** in de vervolgkeuzelijst **Type of port**.

**10.** Klik in het dialoogvenster van de wizard **Add Standard TCP/IP Printer Port** op **Next**.

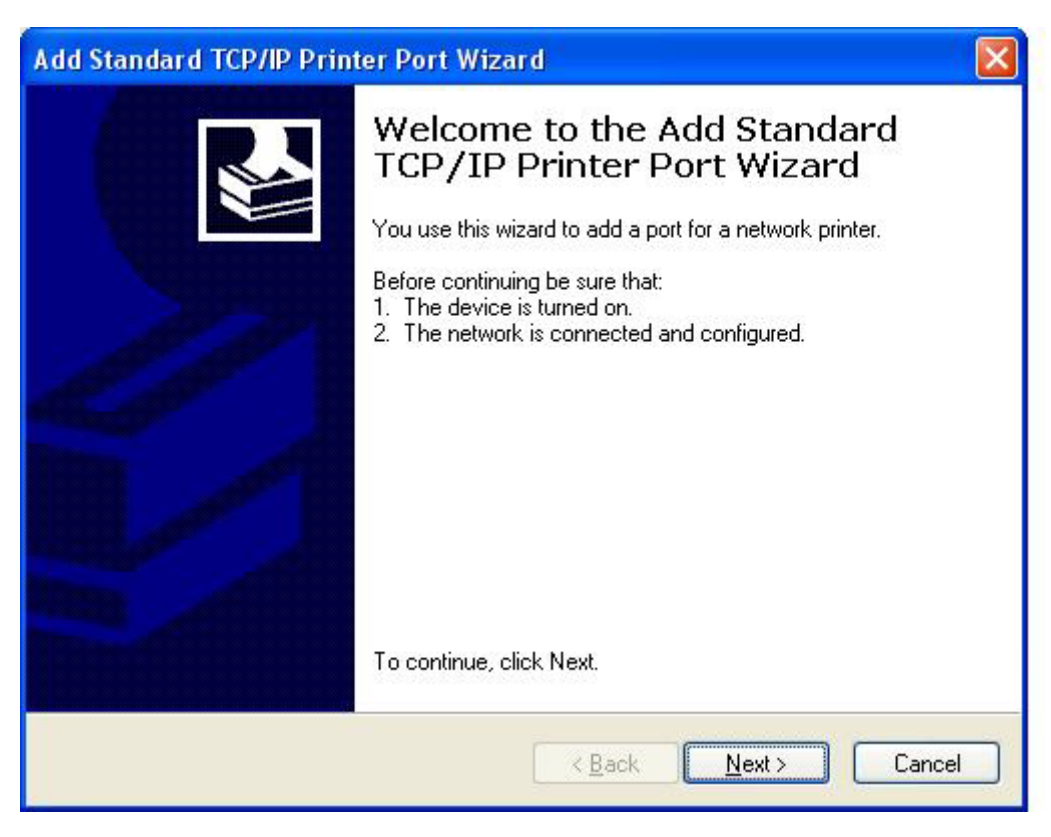

**11.** Typ in het tekstvak **Printer Name or IP Address** onder **Add Port** de naam of het IP-adres van de MFP-printer en klik op **Next**.

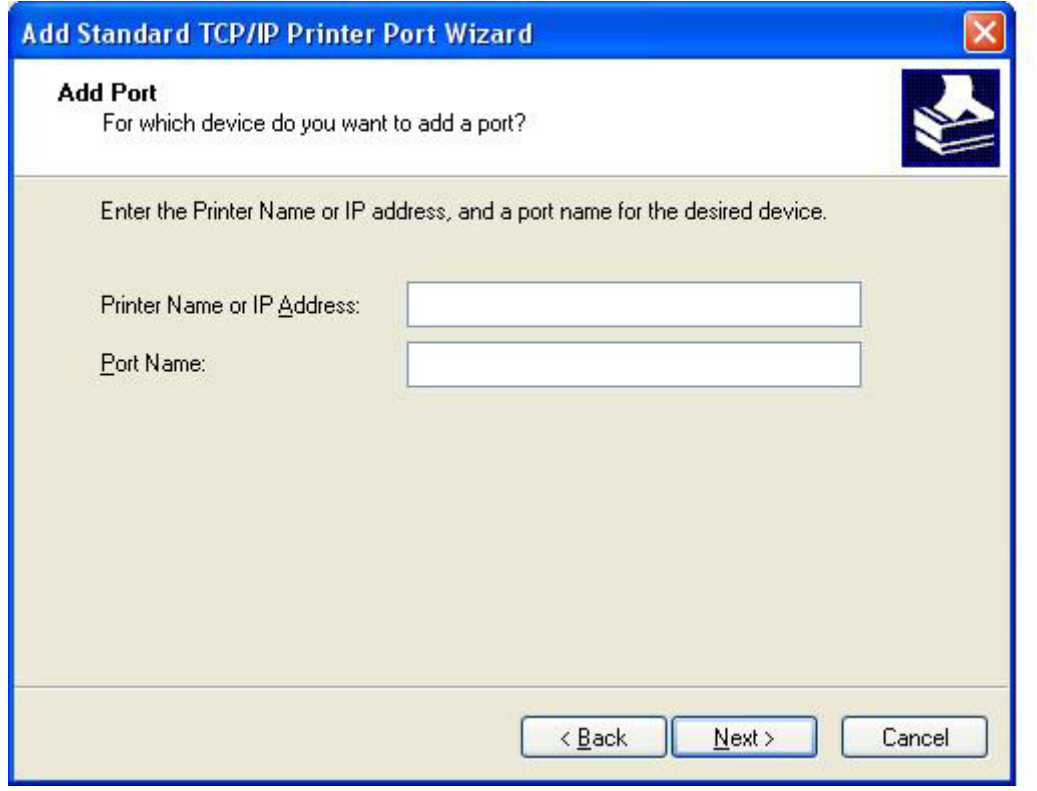

- **OPMERKING:** De standaardpoortnaam is de naam die u in het tekstvak **Printer Name or IP Address** hebt getypt. U kunt de naam wijzigen door een nieuwe naam te typen in het tekstvak **Port Name**.
- **12.** Klik op **Finish**.

**13.** Klik op **Have Disk** onder **Install Printer Software**.

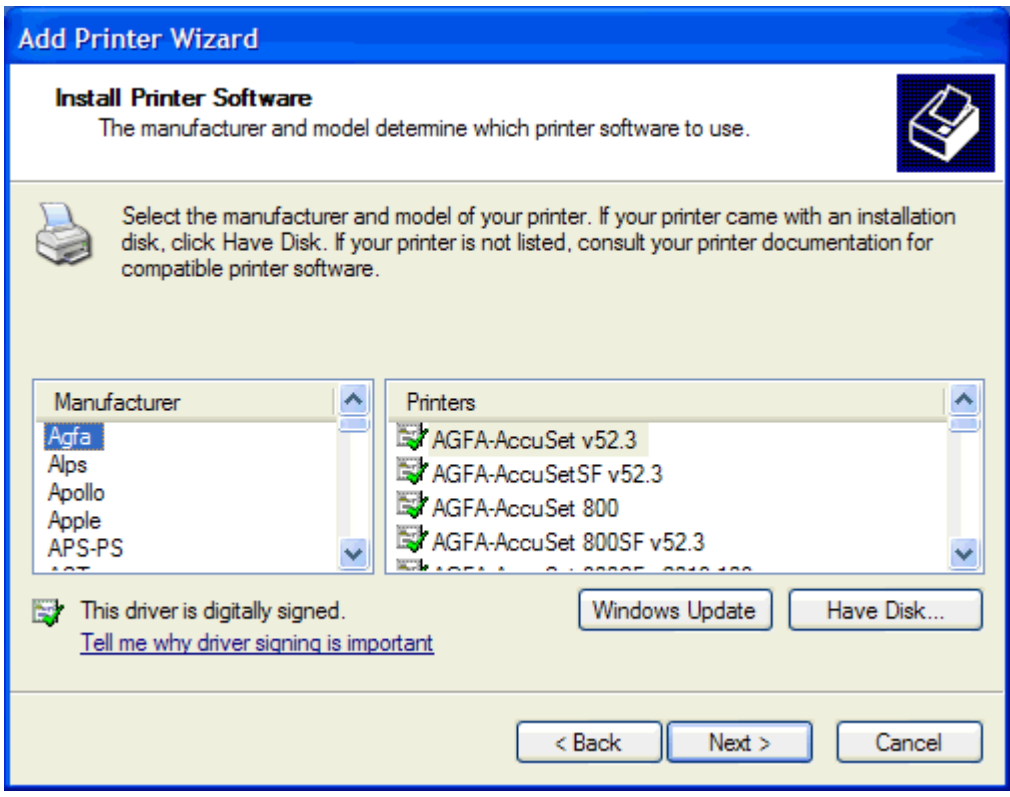

**14.** Klik in het dialoogvenster **Install From Disk** op **Browse**.

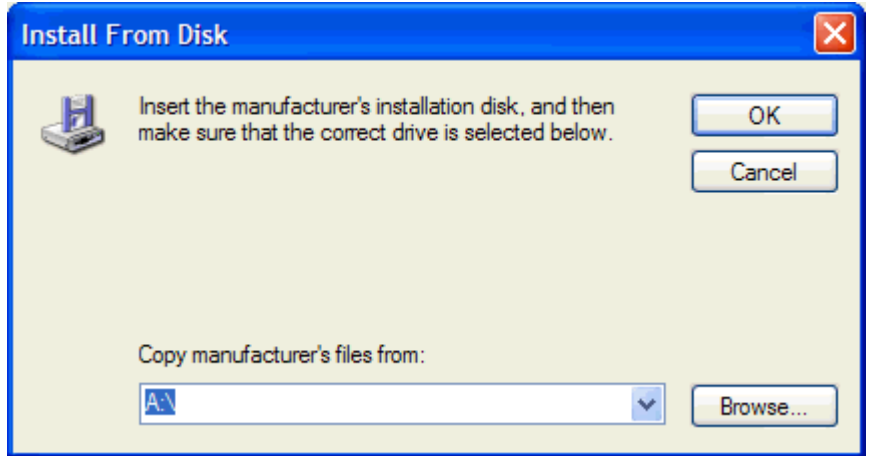

- **15.** Ga verder en selecteer het INF-bestand van het stuurprogramma MFP Send Fax, dat u in stap 1 hebt uitgepakt.
	- **OPMERKING:** Er zijn twee versies van het INF-bestand beschikbaar: een 32-bits versie voor Windows 2000, Windows XP en Windows Server 2003 en een 64-bits versie voor Windows XP Professional x64, Windows Server 2003 x64 en Windows Vista.

Het bericht **The specified location does not contain information about your printer** wordt weergegeven wanneer u de verkeerde versie van het bestand selecteert.

**16.** Klik op **Open**.

- **17.** Klik op **OK**.
- **18.** Klik op **Next** onder **Install Printer Software**.

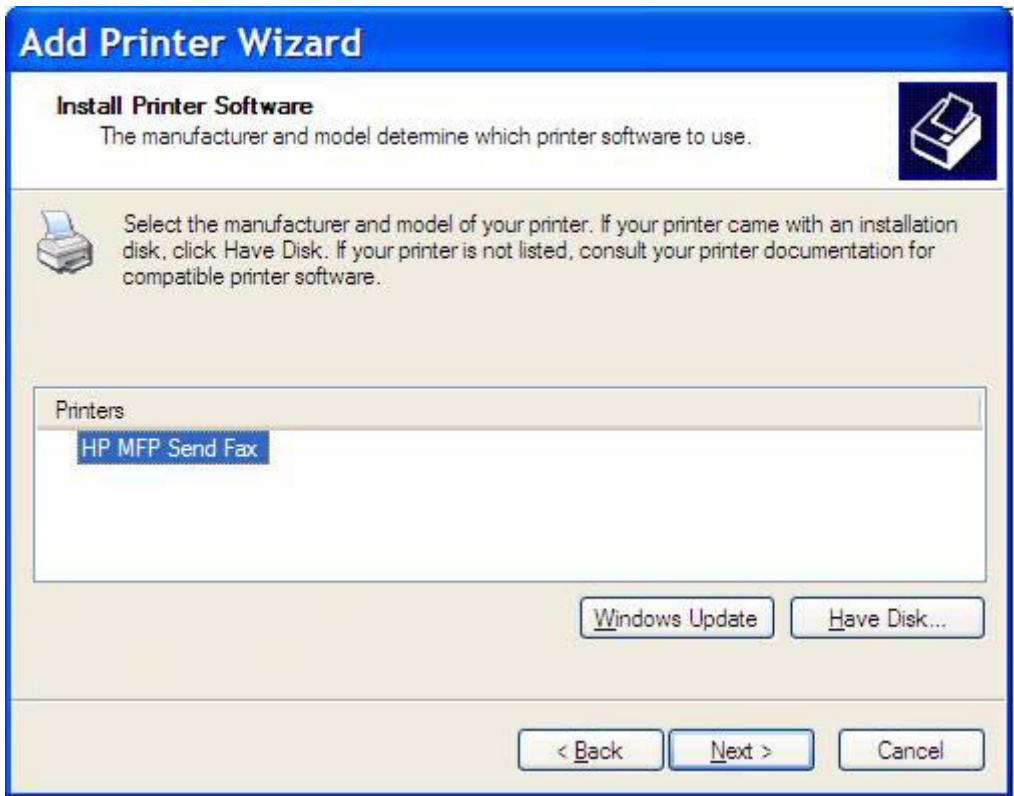

**19.** Typ een naam voor de printer in het tekstvak **Printer name** onder **Name Your Printer**. De standaardprinternaam is HP MFP Send Fax.

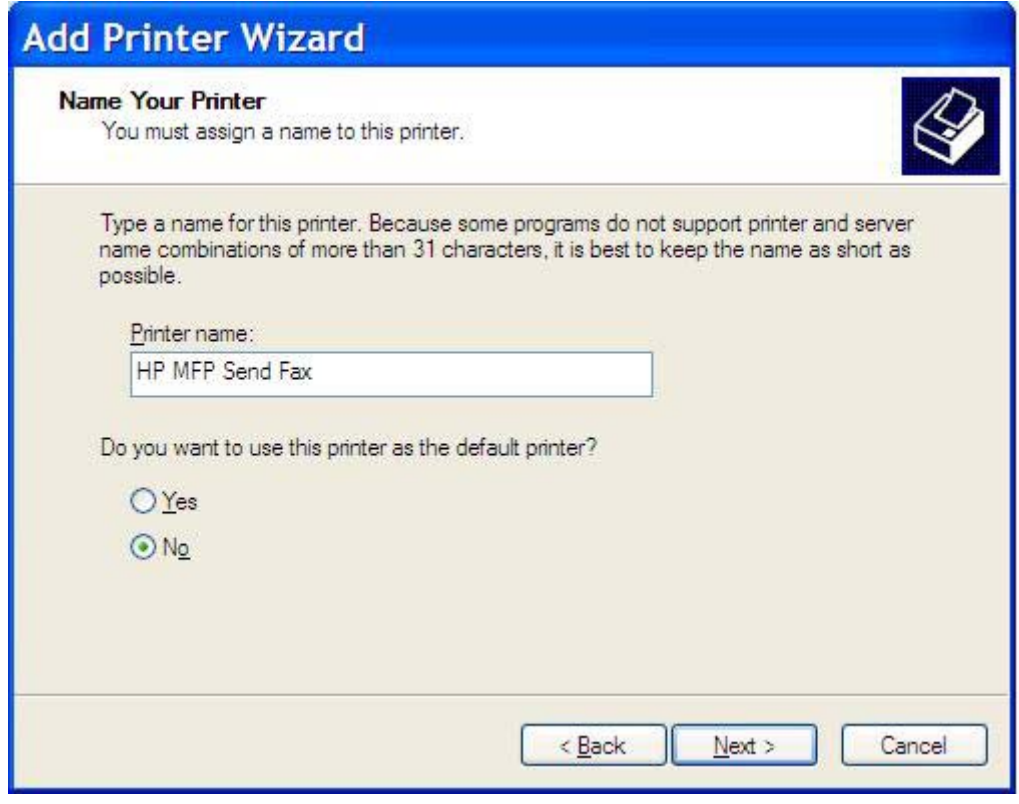

**20.** Klik op **Next**.

**21.** Klik op **Next** onder **Printer Sharing**.

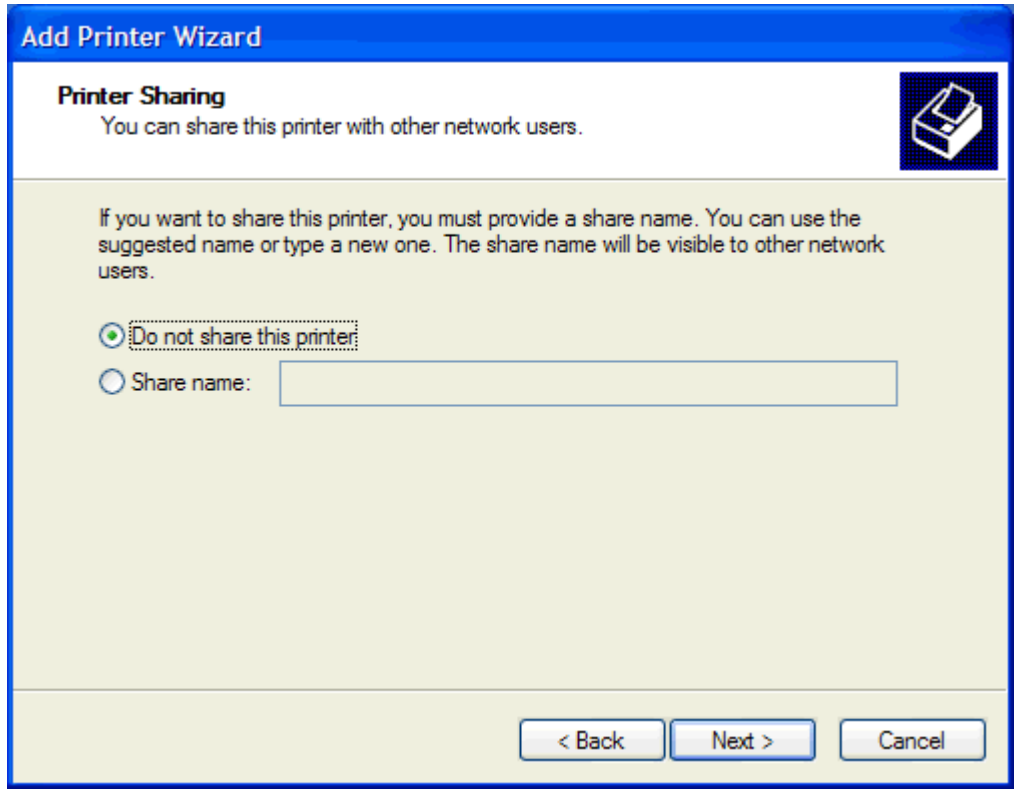

- **The PERKING:** U kunt de printer delen door **Share name** in het venster **Printer Sharing** te selecteren. Het stuurprogramma MFP Send Fax is vervolgens beschikbaar voor een point-andprintverbinding. Sommige functies, zoals faxvoorbeeld, zijn niet beschikbaar als het stuurprogramma via een point-and-printverbinding wordt gebruikt.
- **22.** Selecteer **Yes** onder **Print Test Page** om een testpagina af te drukken en klik vervolgens op **Next**.

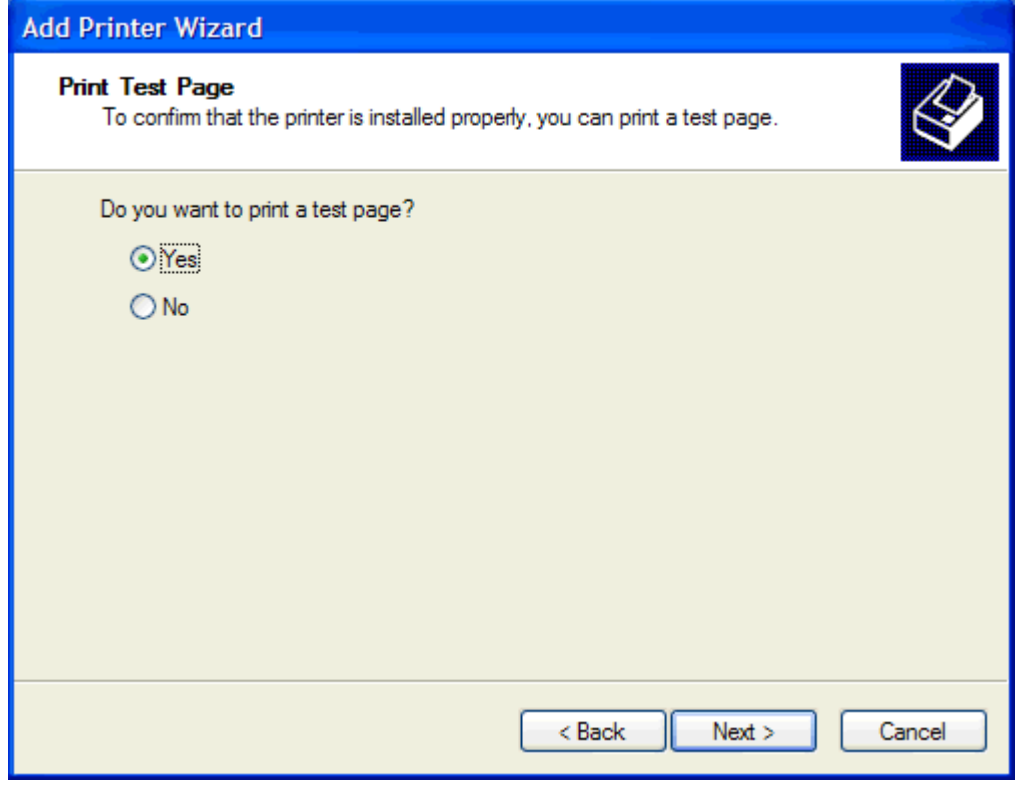

- **OPMERKING:** Als u Yes selecteert om een testpagina te af te drukken, wordt er een fax verzonden. Er wordt geen pagina afgedrukt.
	- **a.** Klik op **Finish** in het dialoogvenster **Completing the Add Printer Wizard** om de wizard te voltooien en door te gaan met het verzenden van een testfax.

**b.** Klik in het dialoogvenster **HP MFP Send Fax** op de tab **Fax Job**.

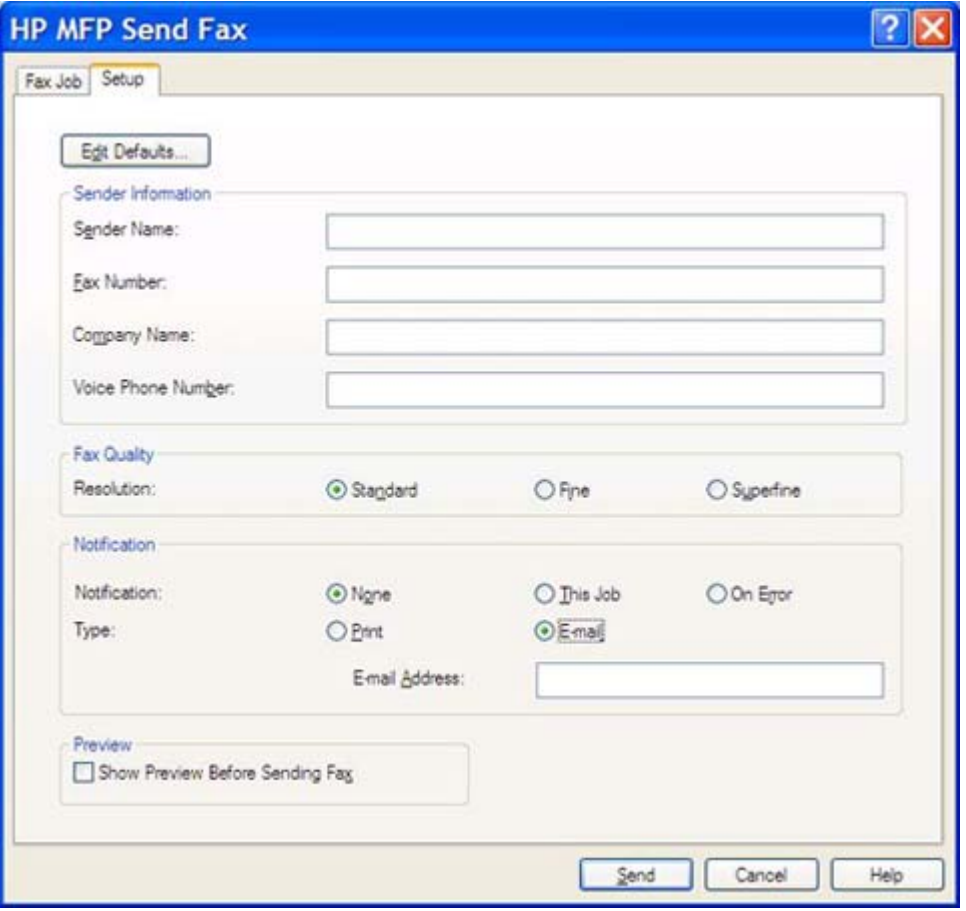

**TOPMERKING:** De Setup-gegevens zijn niet vereist voor het verzenden van een testpagina. Zie [Configuratie op pagina 59](#page-64-0) voor het configureren van de standaardafzender en de faxinstellingen voor alle faxen.

**c.** Typ het faxnummer waarnaar de testpagina moet worden verzonden in het tekstvak **Fax Number** (Faxnummer) onder **Fax To** (Faxen aan). Klik op **To ->** (Aan ->) om het nummer in te voeren in de lijst met **Fax Recipients** (Geadresseerden fax).

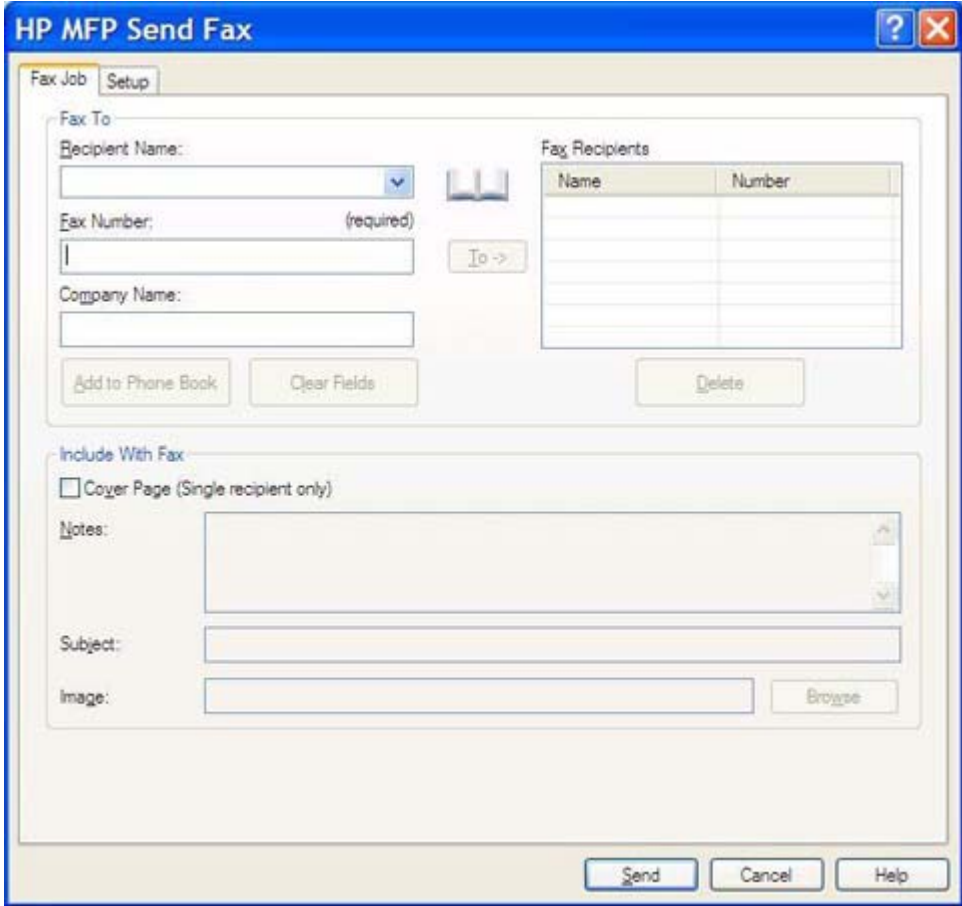

**d.** Klik op **Send**.

**e.** Als u **Show Preview Before Sending Fax** op het tabblad **Setup** hebt geselecteerd, wordt er nu een voorbeeldvenster weergegeven. Klik op **Send Fax** op de werkbalk.

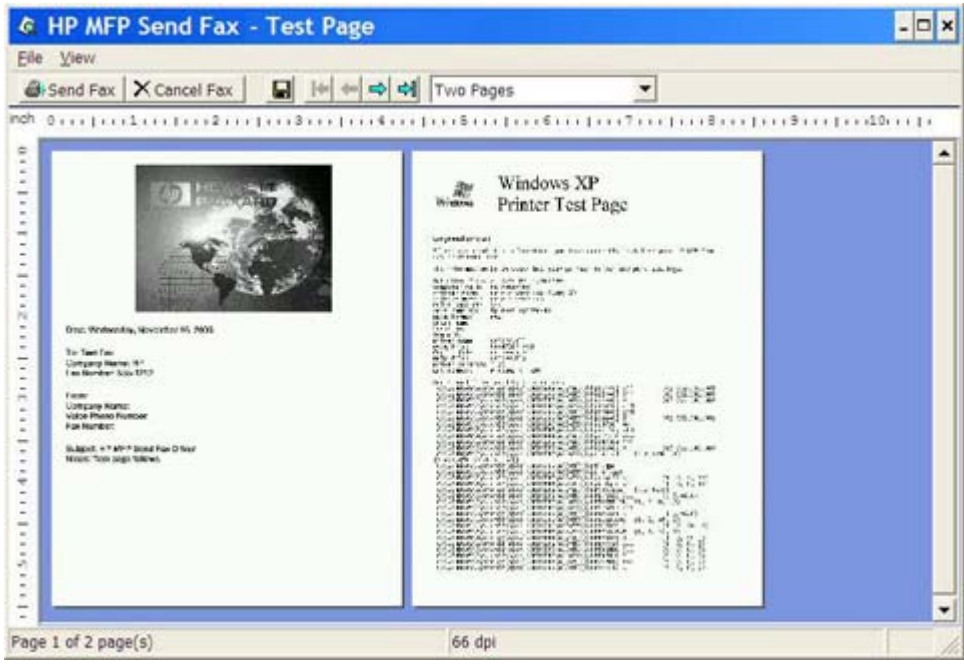

- **f.** Er wordt gevraagd of de testpagina is afgedrukt. Controleer of de pagina door het ontvangende faxapparaat is afgedrukt en klik vervolgens op **OK**.
	- **OPMERKING:** De testpagina wordt aan het faxnummer verzonden dat u in het tekstvak **Fax Number** op het tabblad **Fax Job** hebt opgegeven.

#### **Het stuurprogramma installeren in Windows Vista**

- **1.** Dubbelklik in Windows Explorer op het gedownloade uitvoerbare stuurprogrammabestand voor MFP Send Fax om de stuurprogrammabestanden uit te pakken.
- **2.** Klik achtereenvolgens op **Start**, **Control Panel** en **Printer**.
	- **OPMERKING:** Het menu **Printer** vindt u onder de kop **Hardware and Sound**.
- **3.** Klik in het venster **Printer** op de knop **Add a printer** op de bovenste menubalk.
- **4.** Klik in het dialoogvenster **Add printer** op **Next**.

**5.** Klik onder **Choose a local or network printer** op de knop **Add a local printer**.

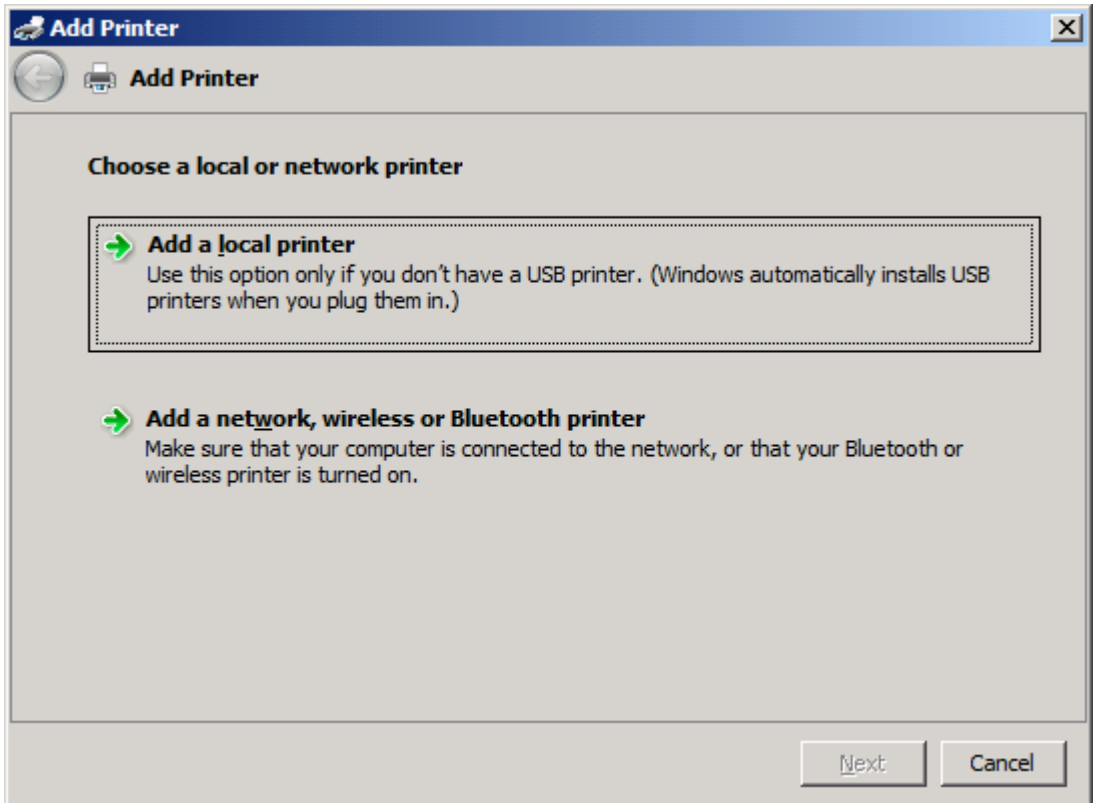

*B* OPMERKING: Selecteer Choose a local or network printer om MFP Send Fax op een netwerkprinter te installeren. De naam van de printer is HP MFP Send Fax als het stuurprogramma voor een lokale printer wordt geïnstalleerd.

Als u de optie **Add a network, wireless or Bluetooth printer** selecteert, hebt u het IP-adres van de computer nodig. Sommige functies, zoals faxvoorbeeld, zijn niet beschikbaar als het stuurprogramma via de netwerkprinterinstallatie (point-and-print) is geïnstalleerd.

Het stuurprogramma MFP Send Fax kan niet op een printer worden geïnstalleerd die via een seriële of parallelle poort of via een USB-poort op de computer is aangesloten. Deze moet zich in een netwerk bevinden.

- **6.** Als de computer al op de MFP is aangesloten, selecteert u **Use an existing port** onder **Choose a printer port**.
	- **EX** OPMERKING: Ga naar stap 8 als uw computer niet met de MFP is verbonden.

**7.** Selecteer in de vervolgkeuzelijst **Use an existing port** de naam of het IP-adres van de MFP. Klik op **Next** en ga vervolgens naar stap 12.

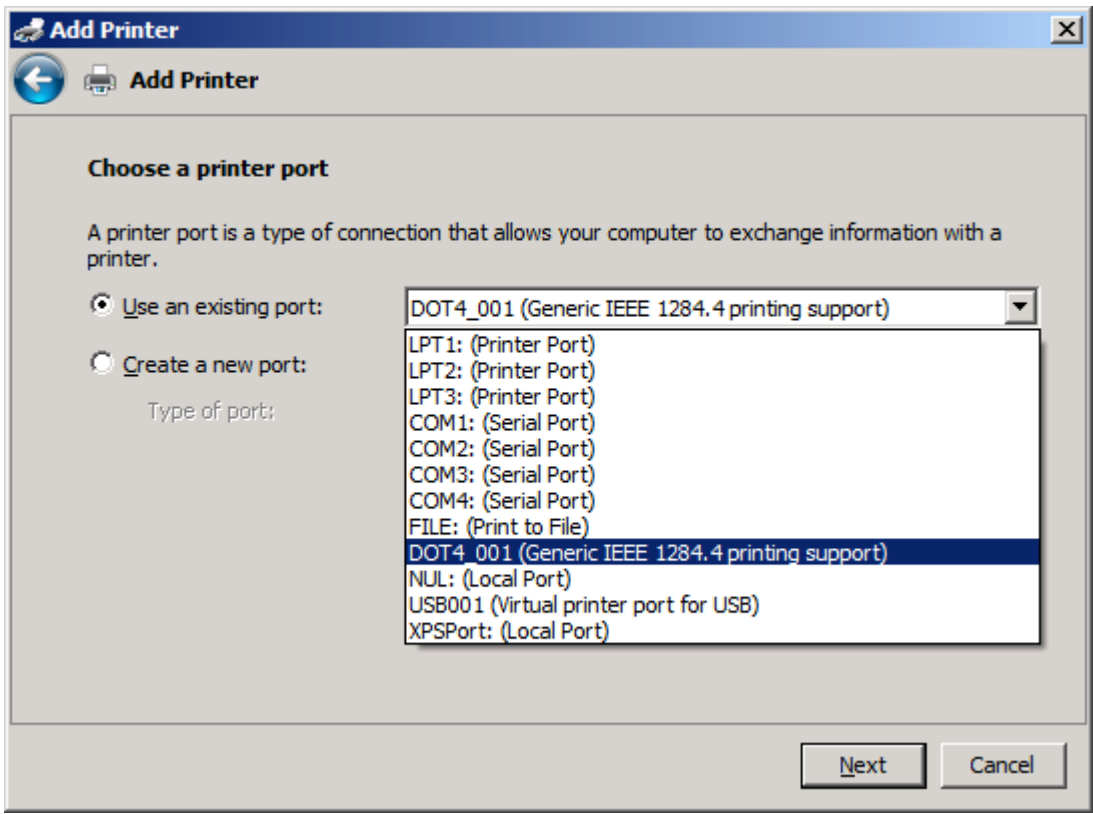

**8.** Als de computer niet op de MFP is aangesloten, selecteert u **Create a new port** onder **Choose a printer port**.

![](_page_30_Picture_32.jpeg)

**9.** Selecteer **Standard TCP/IP Port** in de vervolgkeuzelijst **Type of port**. Klik op **Next**.

**10.** Typ onder **Type a printer hostname or IP address** de printernaam of het IP-adres van de MFP in het tekstvak **Hostname or IP address** en klik op **Next**.

![](_page_31_Picture_39.jpeg)

**OPMERKING:** De standaardpoortnaam is de naam die u in het tekstvak **Hostname or IP address** hebt getypt. U kunt de naam wijzigen door een nieuwe naam te typen in het tekstvak **Port name**.

**11.** Klik op **Have Disk** onder **Install the printer driver**.

![](_page_32_Picture_70.jpeg)

**12.** Klik in het dialoogvenster **Install From Disk** op **Browse**.

![](_page_32_Picture_71.jpeg)

- **13.** Ga verder en selecteer het INF-bestand van het stuurprogramma MFP Send Fax, dat u in stap 1 hebt uitgepakt.
- **OPMERKING:** Er zijn twee versies van het INF-bestand beschikbaar: een 32-bits versie voor Windows 2000, Windows XP, Windows Server 2003 en Windows Vista en een 64-bits versie voor Windows XP Professional x64, Windows Server 2003 x64 en Windows Vista x64.

Als u de verkeerde versie van het bestand selecteert, wordt dit bericht weergegeven: **The specified location does not contain information about your printer**.

**14.** Klik op **Open**.

- **15.** Klik op **OK**.
- **16.** Klik op **Next** onder **Install the printer driver**.

![](_page_33_Picture_25.jpeg)

**17.** In het tekstvak **Printer name** wordt de standaardnaam **HP MFP Send Fax** weergegeven. U kunt de naam wijzigen door een nieuwe naam te typen in het tekstvak.

![](_page_34_Picture_28.jpeg)

**18.** Klik op **Next**.

- **19.** Er wordt een scherm weergegeven met een optie voor een testpagina. Klik op **Print a test page** als u een testfax naar een ander apparaat wilt verzenden
	- *B* OPMERKING: Op de knop staat Print a test page, maar er wordt lokaal geen pagina afgedrukt.

![](_page_35_Picture_36.jpeg)

**20.** Klik op **Finish**.
# **Het stuurprogramma HP MFP Send Fax verwijderen**

Ga als volgt te werk om het stuurprogramma MFP Send Fax te verwijderen:

#### **Het stuurprogramma MFP Send Fax in Windows XP verwijderen**

- **1.** Klik achtereenvolgens op **Start**, **Settings** en **Printers and Faxes**.
- **2.** Klik in het venster **Printers and Faxes** met de rechtermuisknop op de printer waarvoor MFP Send Fax is geïnstalleerd en klik vervolgens op **Delete**.
- **3.** Klik achtereenvolgens op **Start**, **Settings** en **Printers and Faxes**.
- **4.** Klik met de rechtermuisknop in het venster **Printers and Faxes** en klik vervolgens op **Server Properties**.
- **5.** Klik in het dialoogvenster **Print Server Properties** op **Drivers**.
- **6.** Selecteer het stuurprogramma MFP Send Fax en klik vervolgens op **Remove**.
- **7.** Klik op **OK**.

#### **Het stuurprogramma MFP Send Fax in Windows Vista verwijderen**

- **1.** Klik achtereenvolgens op **Start**, **Control Panel** en **Printer**.
- **2.** Klik in het venster **Printers** met de rechtermuisknop op de printer waarvoor MFP Send Fax is geïnstalleerd en klik vervolgens op **Delete**.
- **3.** Klik met de rechtermuisknop in het venster **Printers** en klik vervolgens op **Server Properties**.
- **4.** Klik in het dialoogvenster **Print Server Properties** op het tabblad **Drivers**.
- **5.** Selecteer het stuurprogramma MFP Send Fax en klik vervolgens op **Remove**.
- **6.** Klik op **OK**.

# **2 Faxen**

Dit hoofdstuk bevat informatie over het verzenden van faxen en het gebruik van de telefoonlijst van MFP Send Fax:

- [Een fax verzenden aan één geadresseerde](#page-39-0)
- [Een fax verzenden aan meerdere geadresseerden](#page-42-0)
- [Een fax verzenden met de telefoonlijst](#page-46-0)
- [Een faxtaak annuleren](#page-50-0)
- [Speciale tekens in het faxnummer invoegen](#page-51-0)
- [De telefoonlijst bewerken](#page-52-0)
- [Namen uit de telefoonlijst exporteren naar een CSV-bestand \(comma-separated values\)](#page-60-0)
- [Namen uit de telefoonlijst exporteren naar een CSV-bestand \(comma-separated values\)](#page-61-0)
- [Gesprekken en herkiespogingen](#page-62-0)

### <span id="page-39-0"></span>**Een fax verzenden aan één geadresseerde**

Ga als volgt te werk om een fax aan één geadresseerde te verzenden:

- **1.** Open het te faxen document met het programma waarmee het document is gemaakt.
- **2.** Klik op **File** en vervolgens op **Print**.
- **3.** Selecteer het stuurprogramma HP MFP Send Fax uit de lijst met printers.
- **4.** Klik op **OK** of op **Print**.
- **The VIMERKING:** Klik op de knop waarmee documenten naar de printer worden verzonden. De naam van deze knop kan per programma verschillen.
- **5.** Typ de afzendernaam, het faxnummer en de bedrijfsnaam onder **Fax To** in het dialoogvenster **HP MFP Send Fax**. Alleen het faxnummer is verplicht.

In de vervolgkeuzelijst Recipient Name zowel individuele geadresseerden als groepsnamen. Als het tekstveld leeg is en de vervolgkeuzelijst geselecteerd is, bevat de lijst de 20 laatst gebruikte namen, op alfabetische volgorde. Als de vervolgkeuzelijst tekst bevatte op het moment dat u de vervolgkeuzelijst opende, worden alle overeenkomende elementen weergegeven. De vervolgkeuzelijst **Recipient Name** kan maximaal 20 namen bevatten. Wanneer het maximum is bereikt, wordt de oudste naam in de lijst door de nieuwe vervangen.

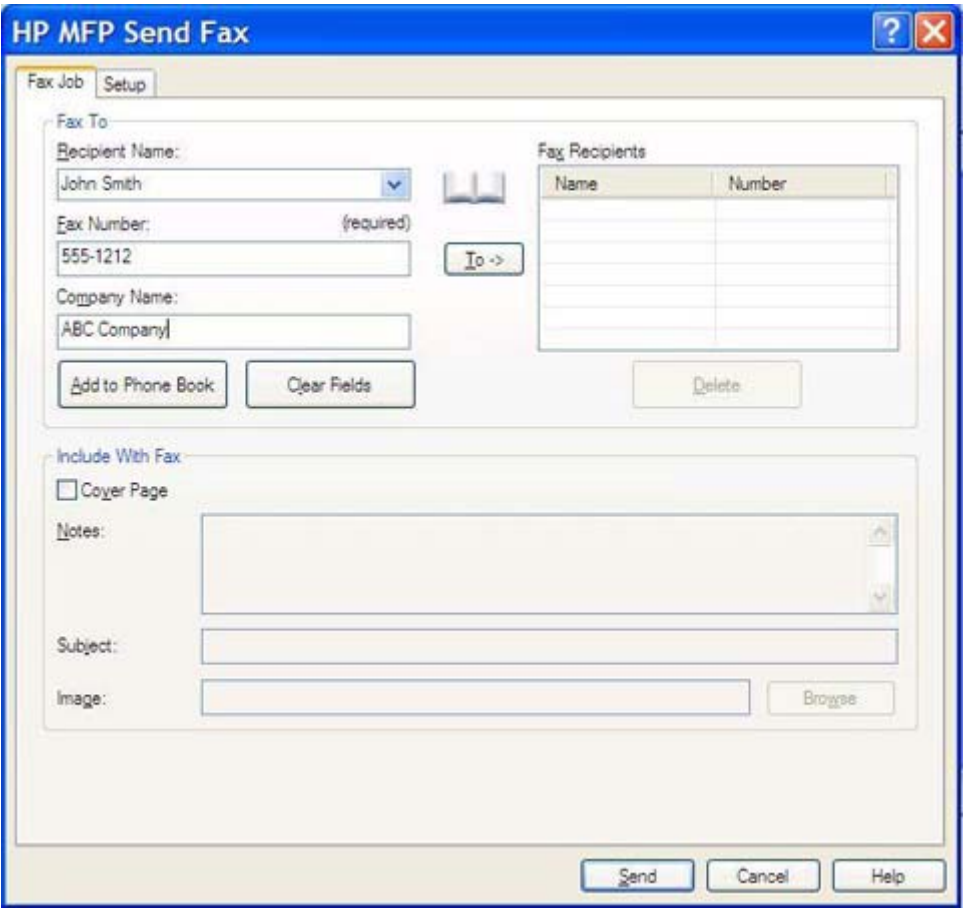

**BY OPMERKING:** Zie [Speciale tekens in het faxnummer invoegen op pagina 46](#page-51-0) voor een lijst met speciale tekens die u in het tekstvak **Fax Number** kunt gebruiken.

- **6.** Klik op **Add to Phone Book** om de gegevens van de geadresseerde aan de telefoonlijst van MFP Send Fax toe te voegen. Deze stap is optioneel.
- **OPMERKING:** Klik op **Clear Fields** om alle waarden uit de tekstvakken **Recipient Name**, **Fax Number** en **Company Name** te verwijderen.
- **7.** De standaardfaxvoorbladgegevens worden in het dialoogvenster **HP MFP Send Fax** weergegeven onder **Include With Fax**. Deze gegevens kunnen voor elke faxtaak afzonderlijk worden opgegeven.
- **The OPMERKING:** Zie [Configuratie op pagina 59](#page-64-0) voor het opgeven van de standaardfaxvoorbladinstellingen voor alle faxen.
- **8.** Als de factuurcodefunctie is ingeschakeld, kunt u de factuurcode onder **Billing Information** in het dialoogvenster **HP MFP Send Fax** opgeven. De factuurcode kan voor elke faxtaak afzonderlijk worden ingesteld.

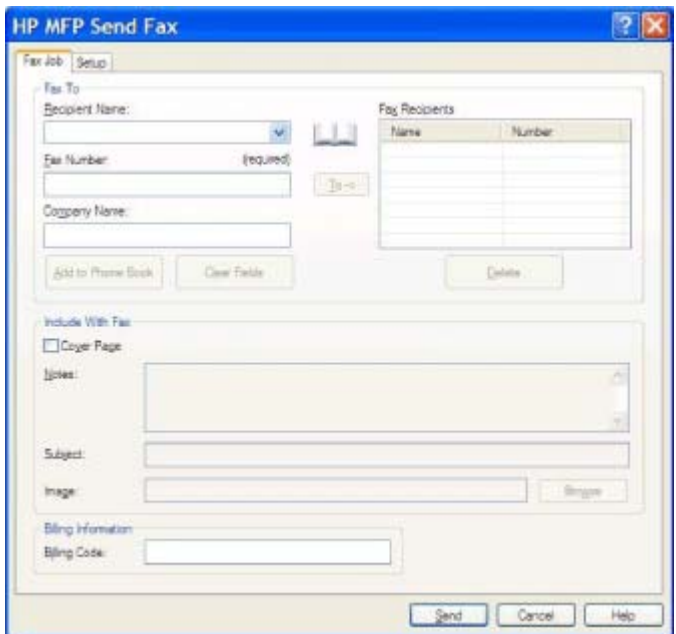

- **9.** Klik op **Send** als u de fax met de standaardwaarden voor de afzender, faxkwaliteit, waarschuwingsgegevens en voorbeeldweergave wilt verzenden.
	- **OPMERKING:** Klik op de tab **Setup** in het dialoogvenster **HP MFP Send Fax** als u de instellingen voor de afzender, faxkwaliteit, waarschuwingen en voorbeeldweergave wilt weergeven. Deze gegevens kunnen voor elke faxtaak afzonderlijk worden opgegeven. Klik op **Send** om de fax te verzenden.

**10.** Als u de optie **Show Preview Before Sending Fax** op het tabblad **Setup** hebt geselecteerd, wordt er een voorbeeld van de faxtaak weergegeven. Controleer of de fax in orde is.

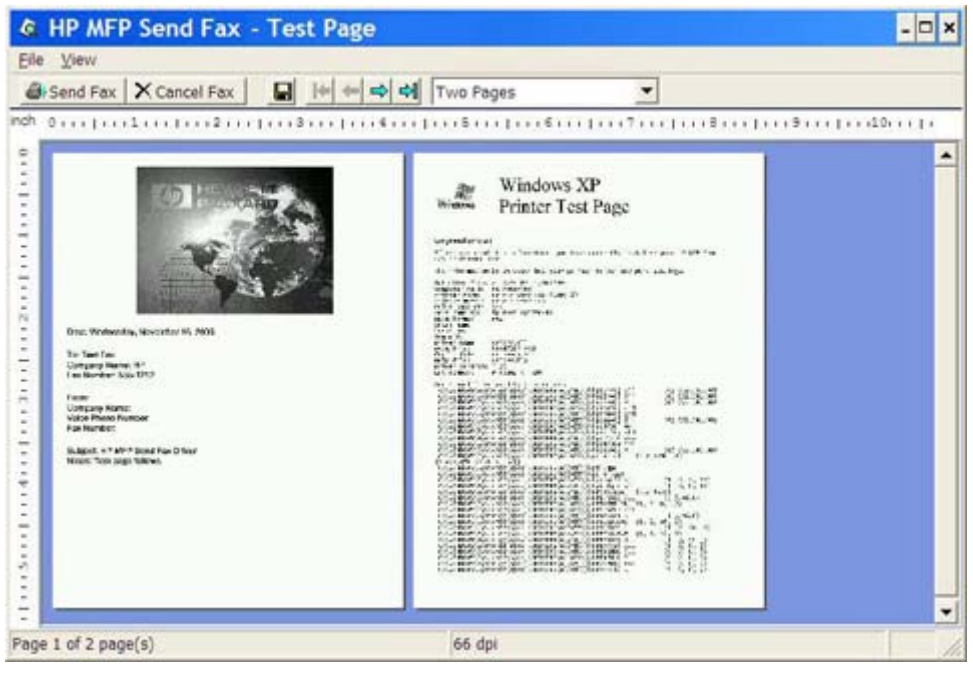

- **The Vorman Coron Constants of DPMERKING:** De voorbeeldfunctie is niet beschikbaar bij gebruikmaking van point-and-print. Point-and-print is een functie in Windows waarmee u zonder installatiediskettes verbinding met een externe printer kunt maken voor het afdrukken of faxen van documenten. Bestanden en configuratiegegevens worden automatisch vanuit de printserver naar de client gedownload.
- **11.** Klik op **View** of gebruik de vervolgkeuzelijst Zoom om de grootte van het documentvoorbeeld te wijzigen.
- **12.** Klik op de pijlknoppen om door het document te navigeren.
- **13.** Klik op **Send Fax** om de fax te verzenden of klik op **Cancel Fax** om het stuurprogramma voor het verzenden van faxen te sluiten.

### <span id="page-42-0"></span>**Een fax verzenden aan meerdere geadresseerden**

Ga als volgt te werk om een fax aan meerdere geadresseerden te verzenden:

- **1.** Open het te faxen document met het programma waarmee het document is gemaakt.
- **2.** Klik op **File** en vervolgens op **Print**.
- **3.** Selecteer het stuurprogramma HP MFP Send Fax uit de lijst met printers.
- **4.** Klik op **OK** of op **Print**.
- **OPMERKING:** Klik op de knop waarmee documenten naar de printer worden verzonden. De naam van deze knop kan per programma verschillen.

**5.** Typ de naam, het faxnummer en het bedrijf van de geadresseerde onder **Fax To** in het dialoogvenster **HP MFP Send Fax**.

In de vervolgkeuzelijst Recipient Name zowel individuele geadresseerden als groepsnamen. Als het tekstveld leeg is en de vervolgkeuzelijst geselecteerd is, bevat de lijst de 20 laatst gebruikte namen, op alfabetische volgorde. Als de vervolgkeuzelijst tekst bevatte op het moment dat u de vervolgkeuzelijst opende, worden alle overeenkomende elementen weergegeven. De vervolgkeuzelijst **Recipient Name** kan maximaal 20 namen bevatten. Wanneer het maximum is bereikt, wordt de oudste naam in de lijst door de nieuwe vervangen.

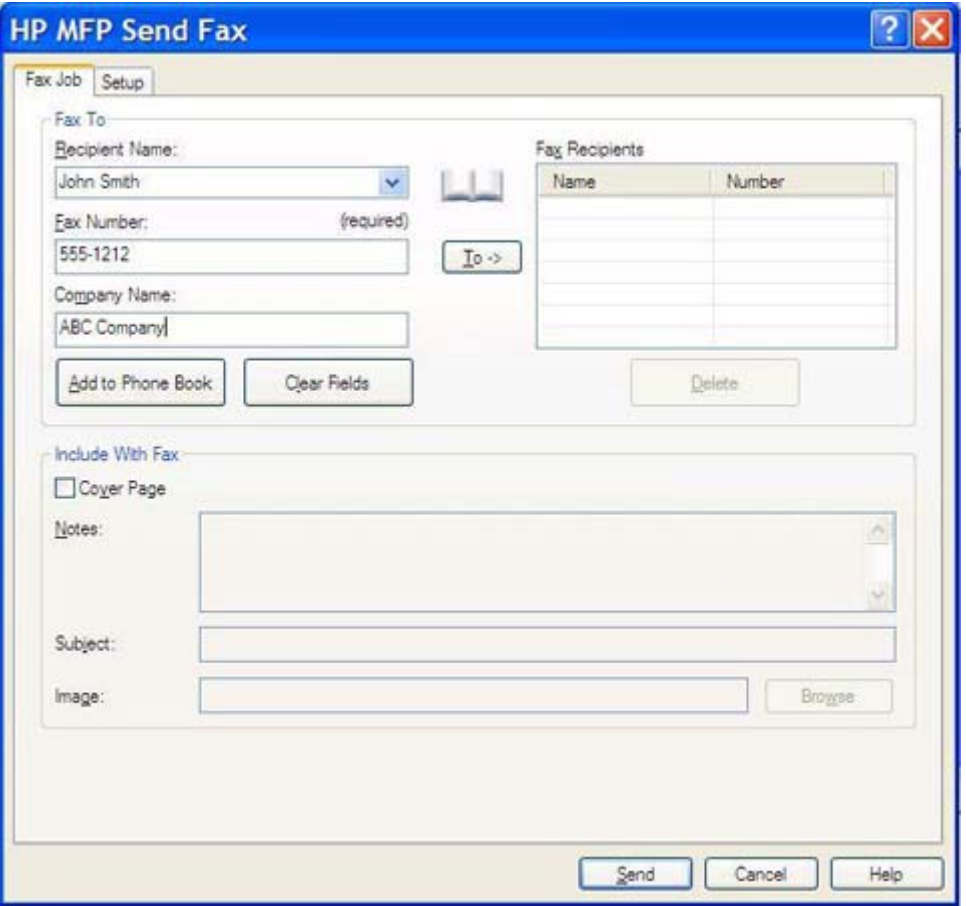

- **The OPMERKING:** Het faxnummer is de enige vereiste informatie. Zie [Speciale tekens in het](#page-51-0) [faxnummer invoegen op pagina 46](#page-51-0) voor een lijst met speciale tekens die u in het tekstvak **Fax Number** kunt gebruiken.
- **6.** Klik op **Add to Phone Book** om de gegevens van de geadresseerde aan de telefoonlijst van MFP Send Fax toe te voegen. Deze stap is optioneel.
- **OPMERKING:** Klik op **Clear Fields** om alle waarden uit de tekstvakken **Recipient Name**, **Fax Number** en **Company Name** te verwijderen.
- **7.** Klik op **To ->** om de gegevens van de geadresseerde aan het veld **Fax Recipients** toe te voegen.
- **8.** Herhaal de stappen 5 tot en met 7 voor elke faxgeadresseerde. De fax wordt aan alle namen verzonden die in het veld **Fax Recipients** worden weergegeven.

**9.** Als de factuurcodefunctie is ingeschakeld, kunt u de factuurcode onder **Billing Information** in het dialoogvenster **HP MFP Send Fax** opgeven. De factuurcode kan voor elke faxtaak afzonderlijk worden ingesteld.

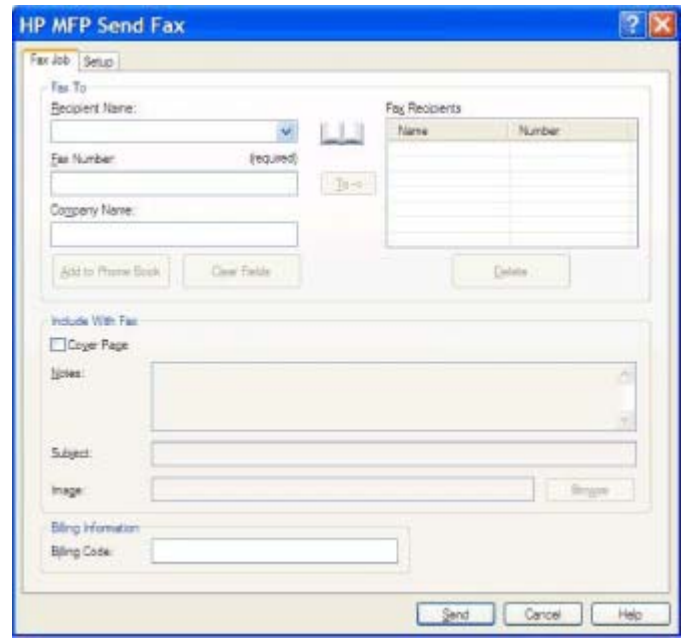

- **10.** Klik op **Send** als u de fax met de standaardwaarden voor de afzender, faxkwaliteit, waarschuwingsgegevens en voorbeeldweergave wilt verzenden.
	- **OPMERKING:** Klik op de tab **Setup** in het dialoogvenster **HP MFP Send Fax** als u de instellingen voor de afzender, faxkwaliteit, waarschuwingen en voorbeeldweergave wilt weergeven. Deze gegevens kunnen voor elke faxtaak afzonderlijk worden opgegeven. Klik op **Send** om de fax te verzenden.

**11.** Als u de optie **Show Preview Before Sending Fax** op het tabblad **Setup** hebt geselecteerd, wordt er een voorbeeld van de faxtaak weergegeven. Controleer of de fax in orde is.

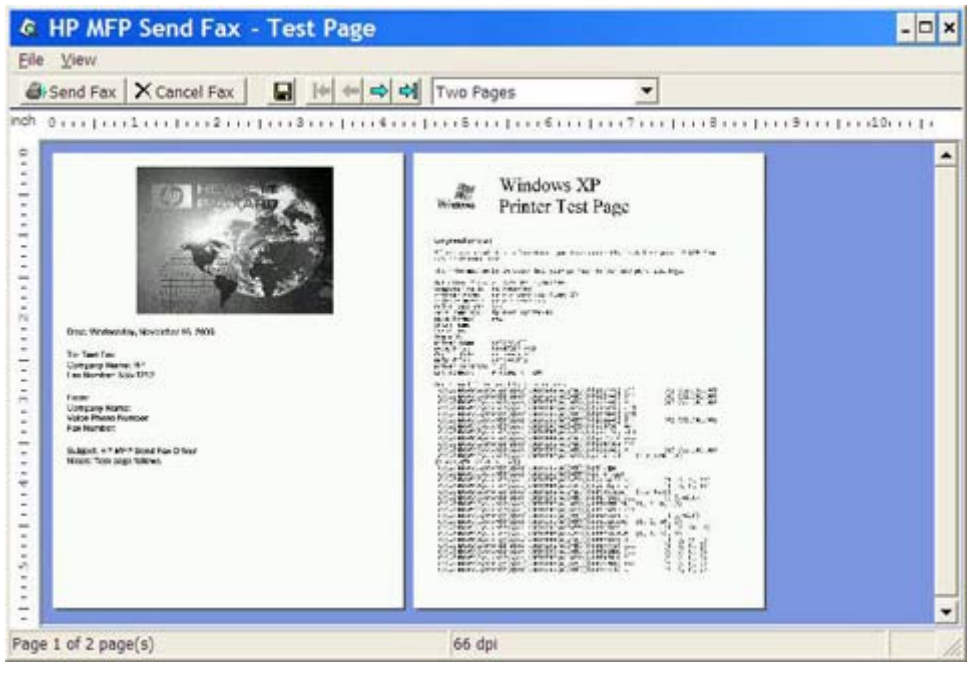

- **The Vorman Coron Constants of DPMERKING:** De voorbeeldfunctie is niet beschikbaar bij gebruikmaking van point-and-print. Point-and-print is een functie in Windows waarmee u zonder installatiediskettes verbinding met een externe printer kunt maken voor het afdrukken of faxen van documenten. Bestanden en configuratiegegevens worden automatisch vanuit de printserver naar de client gedownload.
- **12.** Klik op **View** of gebruik de vervolgkeuzelijst Zoom om de grootte van het documentvoorbeeld te wijzigen.
- **13.** Klik op de pijlknoppen om door het document te navigeren.
- **14.** Klik op **Send Fax** om de fax te verzenden of klik op **Cancel Fax** om het stuurprogramma voor het verzenden van faxen te sluiten.

### <span id="page-46-0"></span>**Een fax verzenden met de telefoonlijst**

U verzendt als volgt een fax met de telefoonlijst:

- **1.** Open het te faxen document met het programma waarmee het document is gemaakt.
- **2.** Klik op **File** en vervolgens op **Print**.
- **3.** Selecteer het stuurprogramma HP MFP Send Fax uit de lijst met printers.
- **4.** Klik op **OK** of op **Print**.
- **OPMERKING:** Klik op de knop waarmee documenten naar de printer worden verzonden. De naam van deze knop kan per programma verschillen.
- **5.** Klik op het boekpictogram onder **Fax To** in het dialoogvenster **HP MFP Send Fax**.

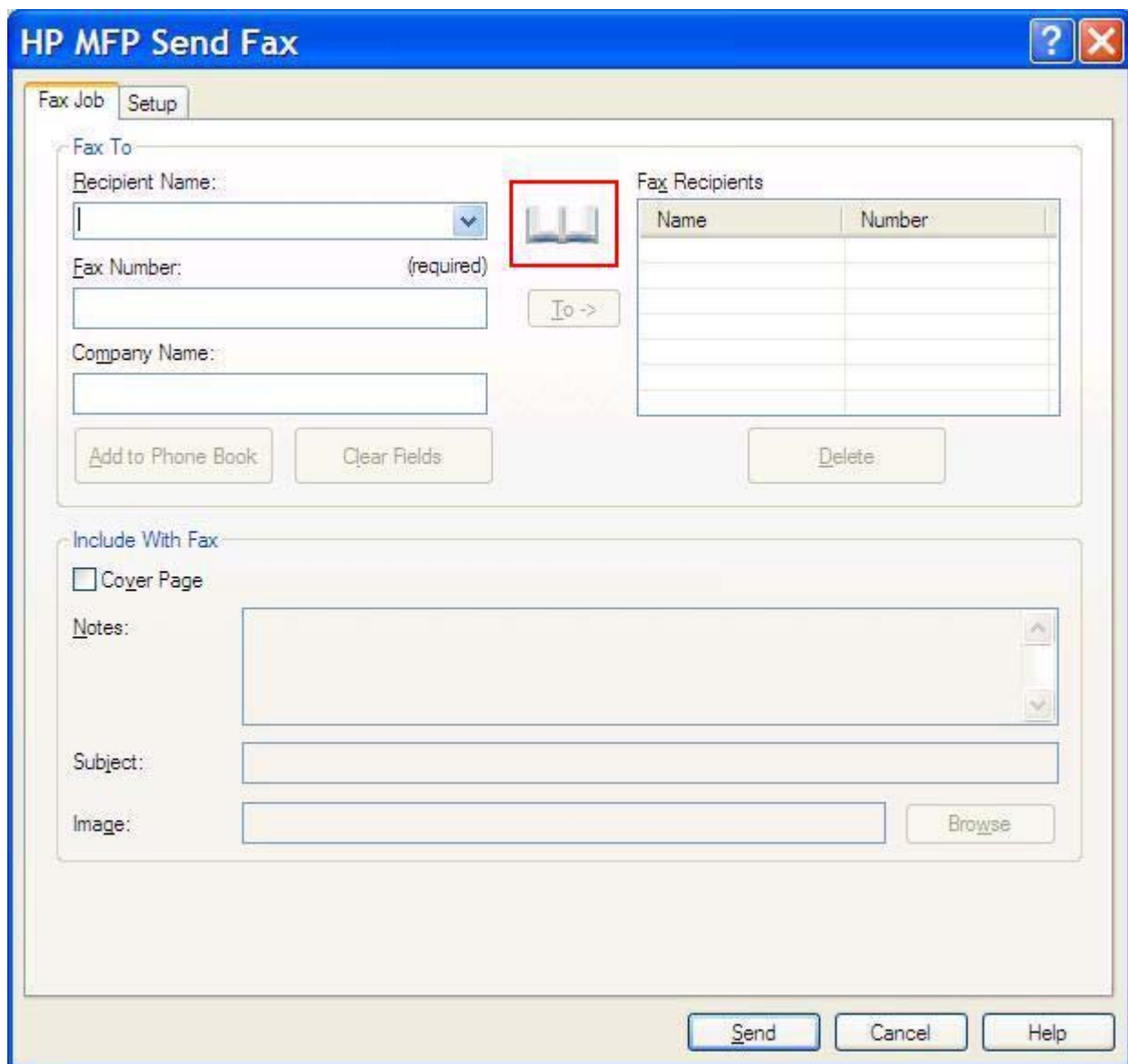

**6.** Selecteer de namen van alle faxgeadresseerden in het dialoogvenster **Add Recipients From Phone Book** en klik op **To ->** om deze aan het veld **Fax Recipients** toe te voegen.

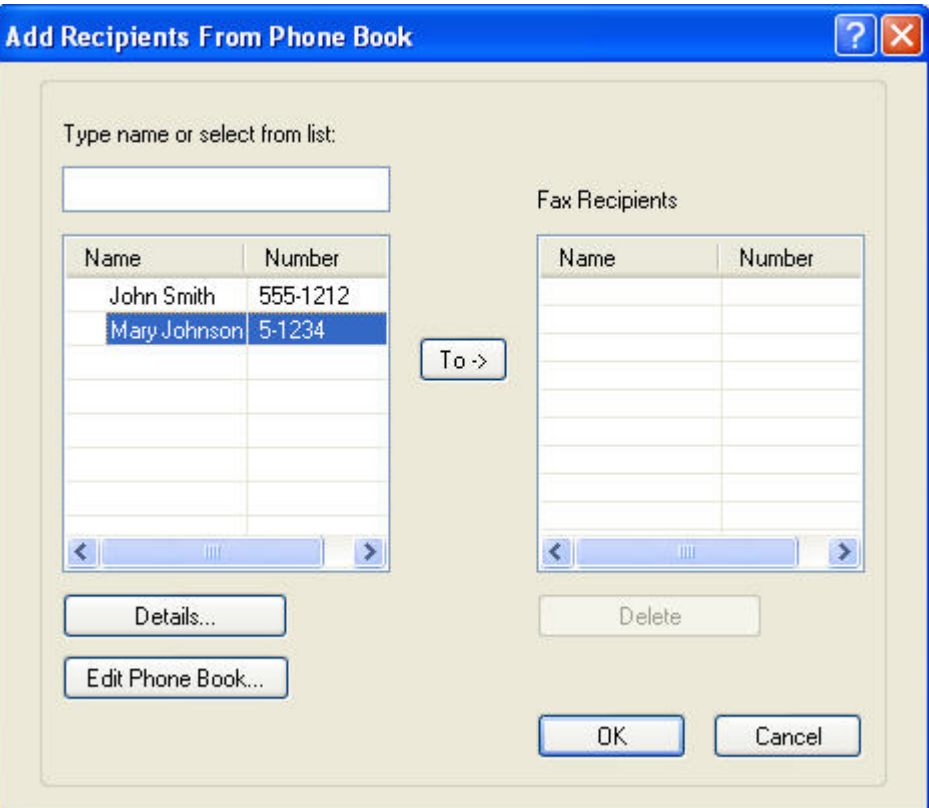

- **7.** Klik op **OK** zodra u alle faxgeadresseerden aan het veld **Fax Recipients** hebt toegevoegd.
	- **FOPMERKING:** U kunt maximaal 100 geadresseerden opgeven.
- **8.** De standaardfaxvoorbladgegevens worden in het dialoogvenster **HP MFP Send Fax** weergegeven onder **Include With Fax** . Deze gegevens kunnen voor elke faxtaak afzonderlijk worden opgegeven.
- **COPMERKING:** Zie [Configuratie op pagina 59](#page-64-0) voor het opgeven van de standaardfaxvoorbladinstellingen voor alle faxen.

**OPMERKING:** Wanneer u het faxvoorblad voor meerdere geadresseerden gebruikt, wordt in het voorbeeld alleen het voorblad voor de eerste geadresseerde weergegeven. Het faxvoorblad wordt wel aan elke geadresseerde verzonden. Op elk faxvoorblad wordt slechts de naam van één geadresseerde weergegeven.

**9.** Als de factuurcodefunctie is ingeschakeld, kunt u de factuurcode onder **Billing Information** in het dialoogvenster **HP MFP Send Fax** opgeven. De factuurcode kan voor elke faxtaak afzonderlijk worden ingesteld.

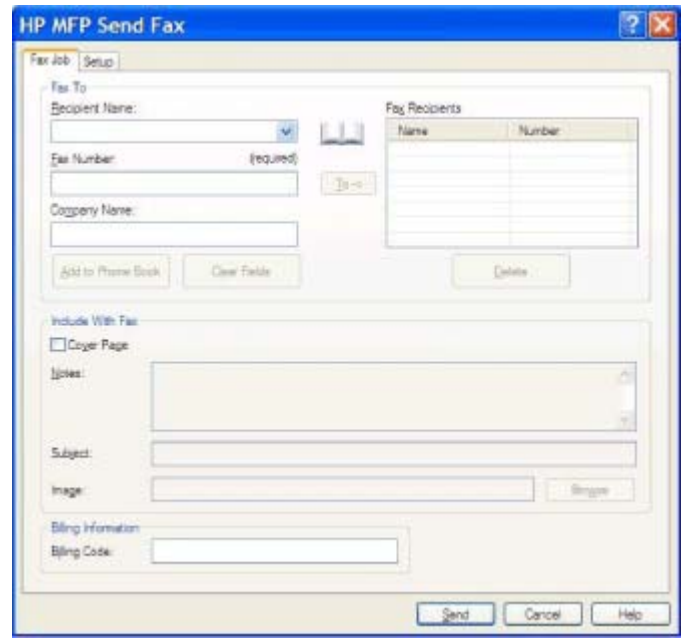

- **10.** Klik op **Send** als u de fax met de standaardwaarden voor de afzender, faxkwaliteit, waarschuwingsgegevens en voorbeeldweergave aan alle geadresseerden wilt verzenden.
	- **OPMERKING:** Klik op de tab **Setup** in het dialoogvenster **HP MFP Send Fax** als u de instellingen voor de afzender, faxkwaliteit, waarschuwingen en voorbeeldweergave wilt weergeven. Deze gegevens kunnen voor elke faxtaak afzonderlijk worden opgegeven. Klik op **Send** om de fax te verzenden.

**11.** Als u de optie **Show Preview Before Sending Fax** op het tabblad **Setup** hebt geselecteerd, wordt er een voorbeeld van de faxtaak weergegeven. Controleer of de fax in orde is.

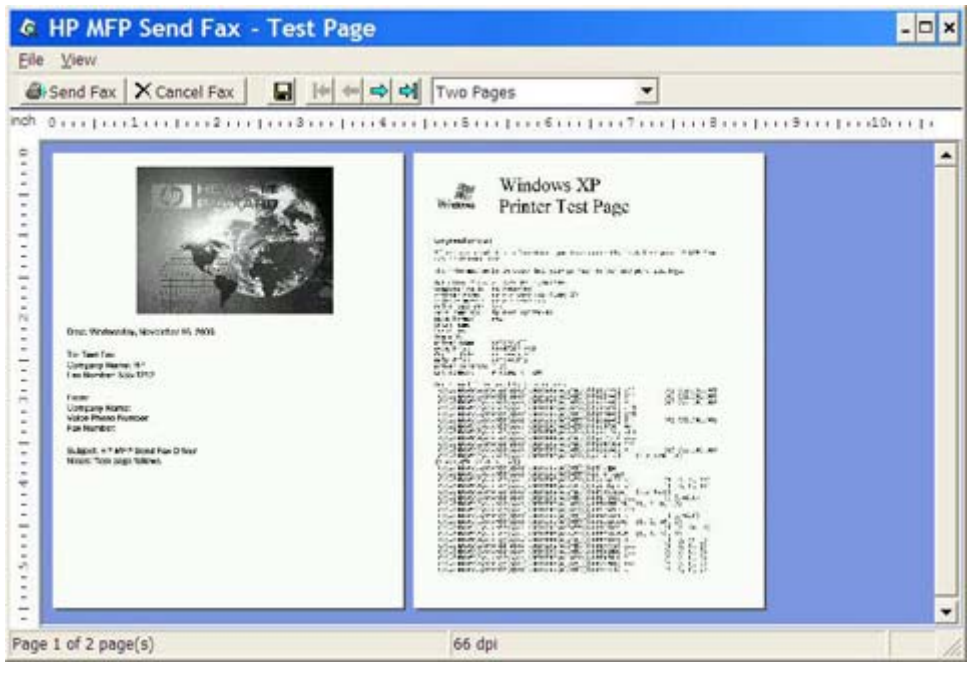

- **The Volter Chendrift Chendric is niet beschikbaar bij gebruikmaking van point-and-print.** Point-and-print is een functie in Windows waarmee u zonder installatiediskettes verbinding met een externe printer kunt maken voor het afdrukken of faxen van documenten. Bestanden en configuratiegegevens worden automatisch vanuit de printserver naar de client gedownload.
- **12.** Klik op **View** of gebruik de vervolgkeuzelijst Zoom om de grootte van het documentvoorbeeld te wijzigen.
- **13.** Klik op de pijlknoppen om door het document te navigeren.
- **14.** Klik op **Send Fax** om de fax te verzenden of klik op **Cancel Fax** om het stuurprogramma voor het verzenden van faxen te sluiten.

# <span id="page-50-0"></span>**Een faxtaak annuleren**

U kunt een faxtaak op drie manieren annuleren op de HP LaserJet 4345mfp en 9040/9050mfp en op de HP Color LaserJet 4730mfp en 9500mfp:

- **1.** Klik op **Cancel Fax** in het faxvoorbeeldvenster.
- **2.** Druk op het faxpictogram op het MFP-bedieningspaneel en druk vervolgens op de rode knop Stop/ Cancel.
- **The OPMERKING:** Het statusbericht **Taak geannuleerd** wordt op de MFP weergegeven wanneer de rode knop Stop/Cancel wordt ingedrukt om de fax te annuleren.
- **3.** U kunt faxen ook annuleren met de faxmenu's van het MFP-bedieningspaneel
	- **a.** Druk op Menu op het MFP-bedieningspaneel.
	- **b.** Ga verder en raak FAX aan.
	- **c.** Ga verder en raak HUIDIGE TRANSMISSIE ANNULEREN aan.
	- **OPMERKING:** Ga verder en raak ALLE TRANSMISSIES IN WACHTRIJ ANNULEREN aan om alle faxverzendingen in de wachtrij te annuleren.
	- **d.** Raak EXIT aan.

U kunt een faxtaak op één manier annuleren op de HP LaserJet M3035MFP, M3027MFP, M4345MFP, M5025MFP, M5035 MFP, en HP Color LaserJet CM4730 MFP en CM6040 MFP:

- **1.** Druk op de rode knop Stop op het MFP-bedieningspaneel.
	- **Formarking:** Er wordt een menu weergegeven met de actieve taken die u kunt annuleren.
- **2.** Selecteer de taak die u wilt annuleren en raak OK aan.

# <span id="page-51-0"></span>**Speciale tekens in het faxnummer invoegen**

In het tekstveld **Fax Number** kunnen naast de cijfers 0 tot en met 9 ook speciale tekens worden gebruikt.

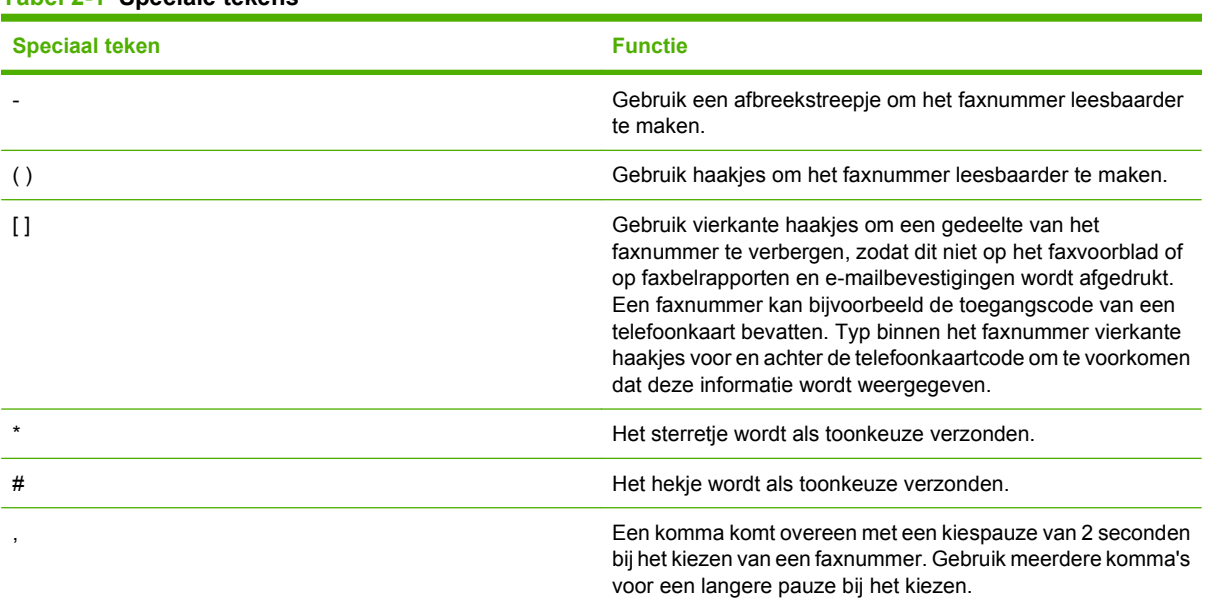

#### **Tabel 2-1 Speciale tekens**

# <span id="page-52-0"></span>**De telefoonlijst bewerken**

In de telefoonlijst kunt u contactgegevens opslaan, die onder **Fax To** in het dialoogvenster **HP MFP Send Fax** wordt weergegeven. U kunt namen aan de telefoonlijst toevoegen of daaruit verwijderen.

U kunt de telefoonlijst van MFP Send Fax importeren en exporteren.

#### **Namen aan de telefoonlijst toevoegen**

**OPMERKING:** U kunt namen toevoegen aan de telefoonlijst via de tab Fax Job door op het boekpictogram te klikken of via de tab **Setup** door op **Edit Phone Book** te klikken.

Ga als volgt te werk om namen aan de telefoonlijst toe te voegen:

**1.** Klik op het boekpictogram op de tab **Fax Job** onder **Fax To** in het dialoogvenster **HP MFP Send Fax**. Hiermee wordt het dialoogvenster **Add Recipients from Phone Book** geopend.

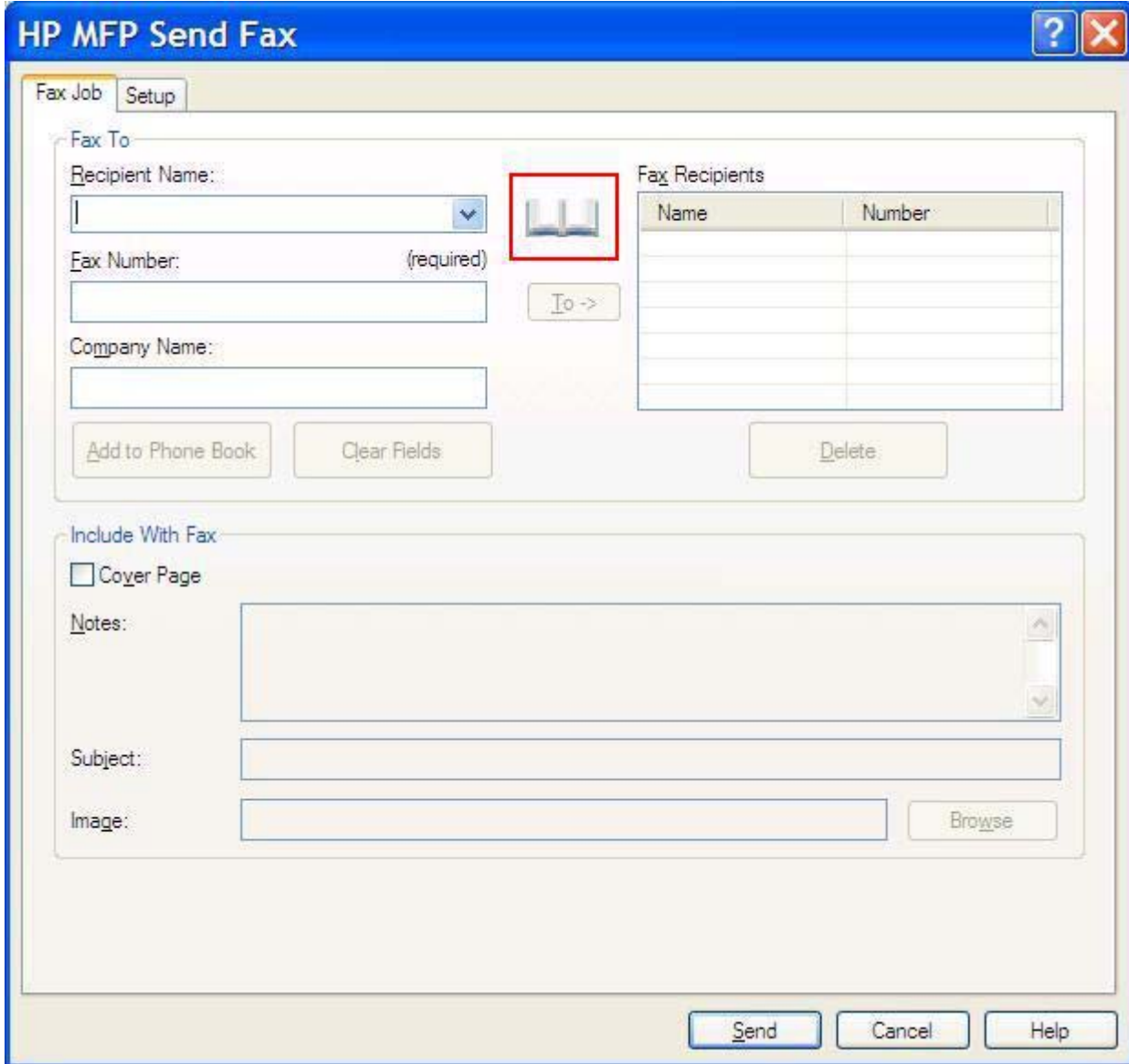

**2.** Open het dialoogvenster **Add Recipients from Phone Book** en klik op **Edit Phone Book**. Hiermee wordt het dialoogvenster **Edit Phone Book** geopend. Open het dialoogvenster **Edit Phone Book** en klik op **Add Entry**. Hiermee wordt het dialoogvenster **Add Entry to Phone Book** geopend. Typ de naam, het faxnummer en het bedrijf van de geadresseerde en klik op **OK**.

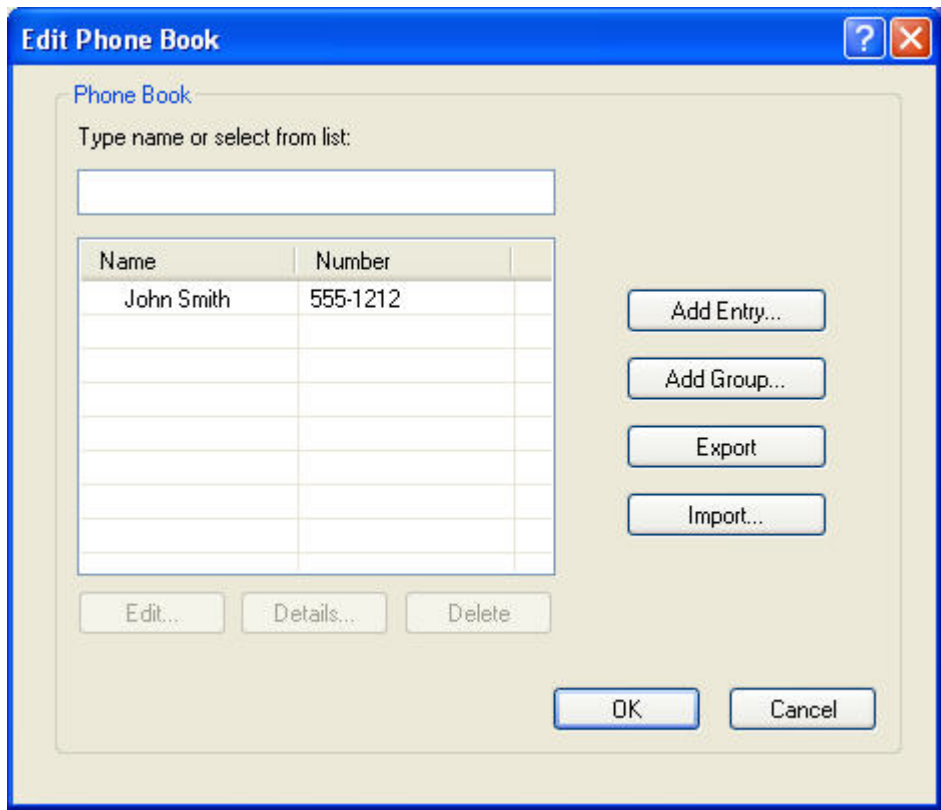

- **3.** Klik op **Edit Phone Book**.
- **4.** Typ de naam, het faxnummer en het bedrijf van de geadresseerde in de tekstvakken van het dialoogvenster **Add to Phone Book**.

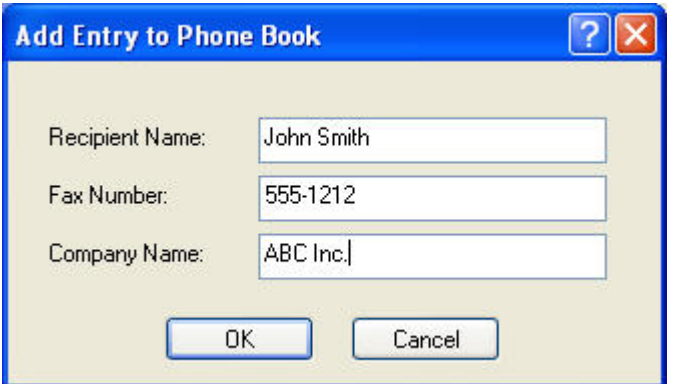

- **5.** Klik op **OK**.
- **6.** Open het dialoogvenster **Edit Phone Book** en klik op **Add Entry** om namen aan de telefoonlijst toe te voegen
- **7.** Klik op **OK** wanneer u klaar bent met het toevoegen van namen aan de telefoonlijst.

#### **Groepen aan de telefoonlijst toevoegen**

**OPMERKING:** U kunt groepen toevoegen aan de telefoonlijst via de tab **Fax Job** door op het boekpictogram te klikken of via de tab **Setup** door op **Edit Phone Book** te klikken. Ga naar stap 3 van deze procedure als u een groep wilt toevoegen via de tab **Setup**.

Ga als volgt te werk om een groep aan de telefoonlijst toe te voegen:

- **1.** Klik op het boekpictogram op de tab **Fax Job** onder **Fax To** in het dialoogvenster **HP MFP Send Fax**. Hiermee wordt het dialoogvenster **Add Recipients from Phone Book** geopend.
- **2.** Open het dialoogvenster **Add Recipients from Phone Book**, markeer een naam in de lijst en klik op **Edit Phone Book**.
- **3.** Open het dialoogvenster **Edit Phone Book** en klik op **Add Group**. Hiermee wordt het dialoogvenster **Add Group to Phone Book** geopend. Typ de naam van de groep in het tekstvak **Group Name** en typ een naam of selecteer er een in de lijst links van het dialoogvenster. Klik op **Add** om de geselecteerde naam in het vak **Members** te kopiëren. Wanneer u de groep hebt toegevoegd, klikt u op **OK**.
	- **DPMERKING:** U kunt contactgegevens controleren voordat u deze gegevens aan een groep toevoegt door op **Details** te klikken. Hiermee wordt het dialoogvenster **Details** geopend. Controleer de gegevens en klik op **OK** of op **Cancel**. U kunt de gegevens in dit dialoogvenster niet bewerken.

#### **Namen uit de telefoonlijst verwijderen**

**OPMERKING:** U kunt groepen verwijderen uit de telefoonlijst via de tab Fax Job door op het boekpictogram te klikken of via de tab **Setup** door op **Edit Phone Book** te klikken. Ga naar stap 3 van deze procedure als u namen wilt verwijderen via de tab **Setup**.

Ga als volgt te werk om namen uit de telefoonlijst te **verwijderen**:

**1.** Klik op het boekpictogram op de tab **Fax Job** onder **Fax To** in het dialoogvenster **HP MFP Send Fax**. Hiermee wordt het dialoogvenster **Add Recipients from Phone Book** geopend.

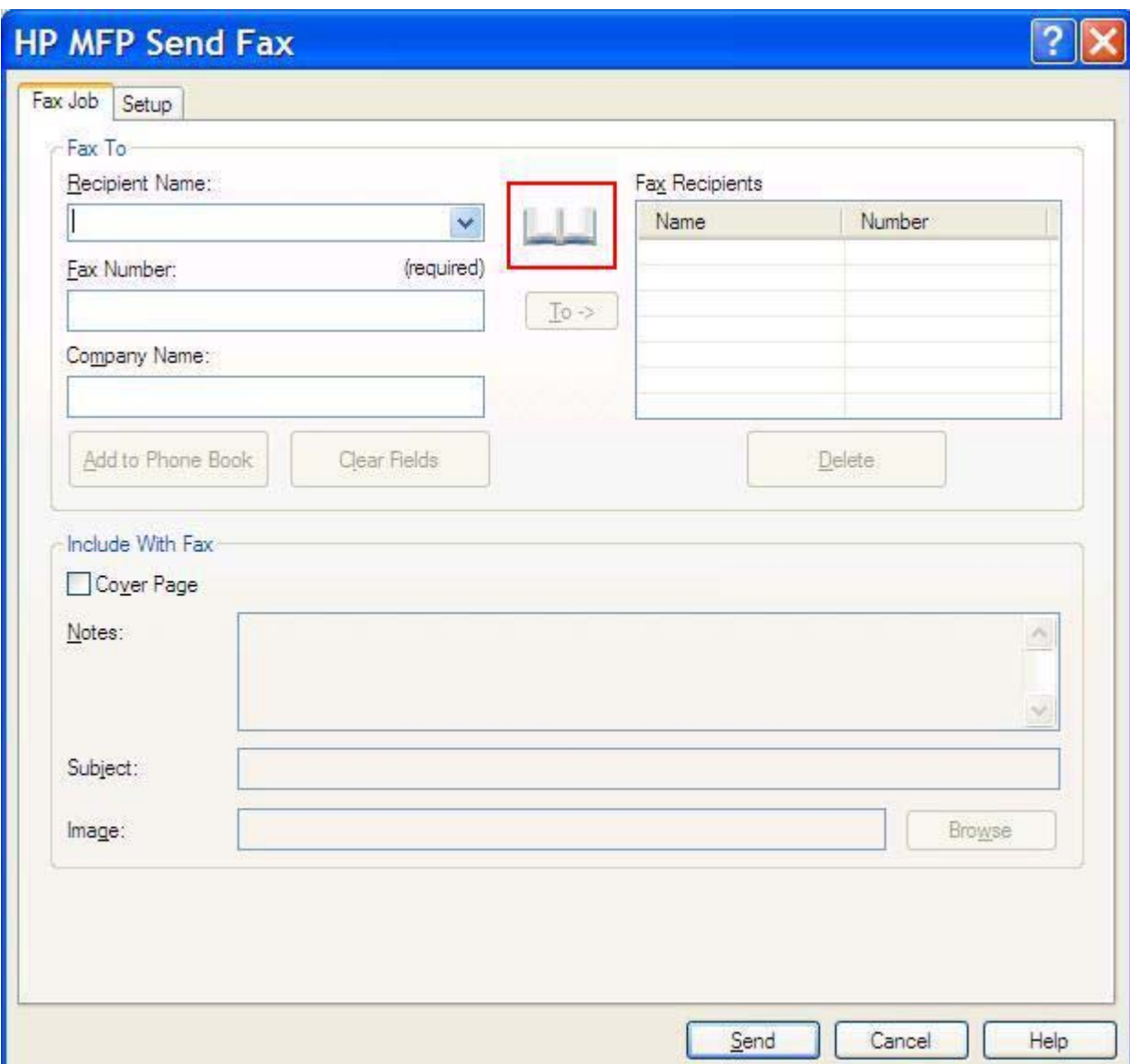

**2.** Open het dialoogvenster **Add Recipients from Phone Book**, markeer een naam in de lijst en klik op **Edit Phone Book**.

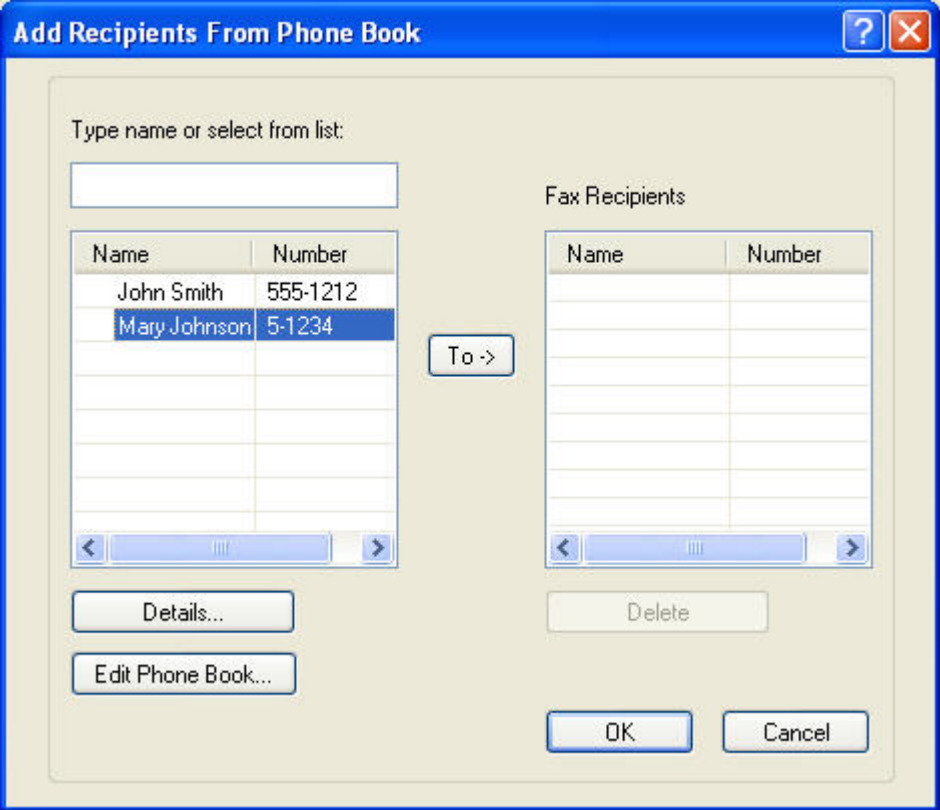

**3.** Selecteer de te verwijderen naam in het dialoogvenster **Edit Phone Book** en klik op **Delete**. Bevestig de verwijderopdracht in het dialoogvenster **BEVESTIGEN**. Als u op **Yes** klikt, wordt de geselecteerde naam permanent uit de telefoonlijst verwijderd.

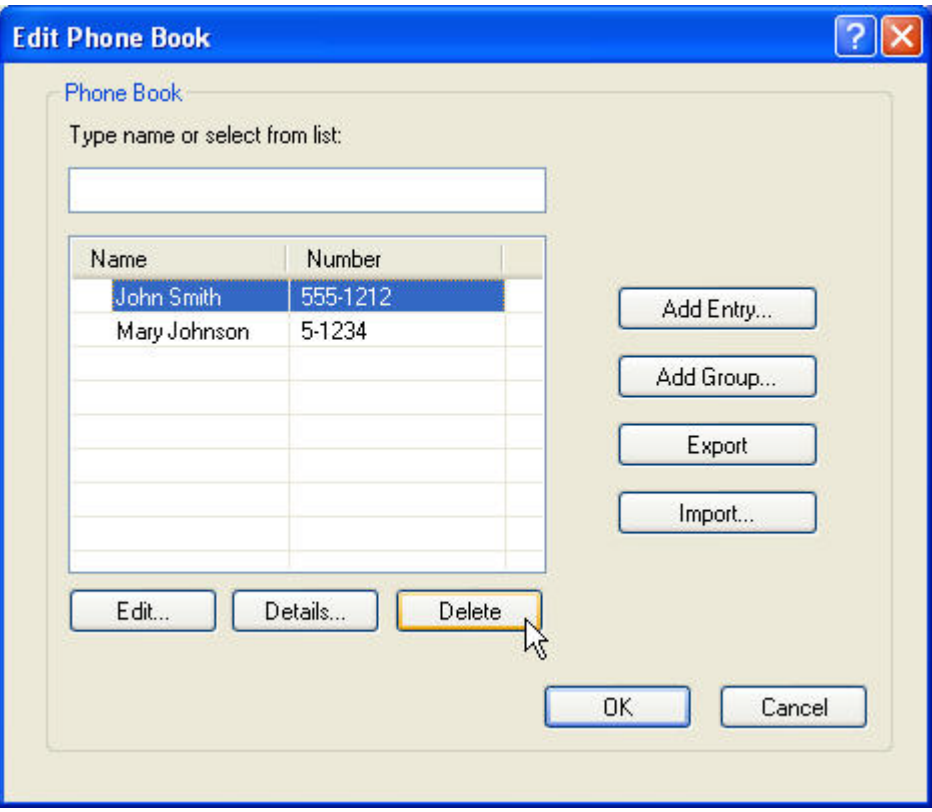

#### **Namen in de telefoonlijst bewerken**

**The V CONSER CONSER ING:** U kunt namen bewerken in de telefoonlijst via de tab Fax Job door op het boekpictogram te klikken of via de tab **Setup** door op **Edit Phone Book** te klikken. Ga naar stap 3 van deze procedure als u namen wilt bewerken via de tab **Setup**.

Ga als volgt te werk om namen in de telefoonlijst te **bewerken**:

**1.** Klik op het boekpictogram op de tab **Fax Job** onder **Fax To** in het dialoogvenster **HP MFP Send Fax**.

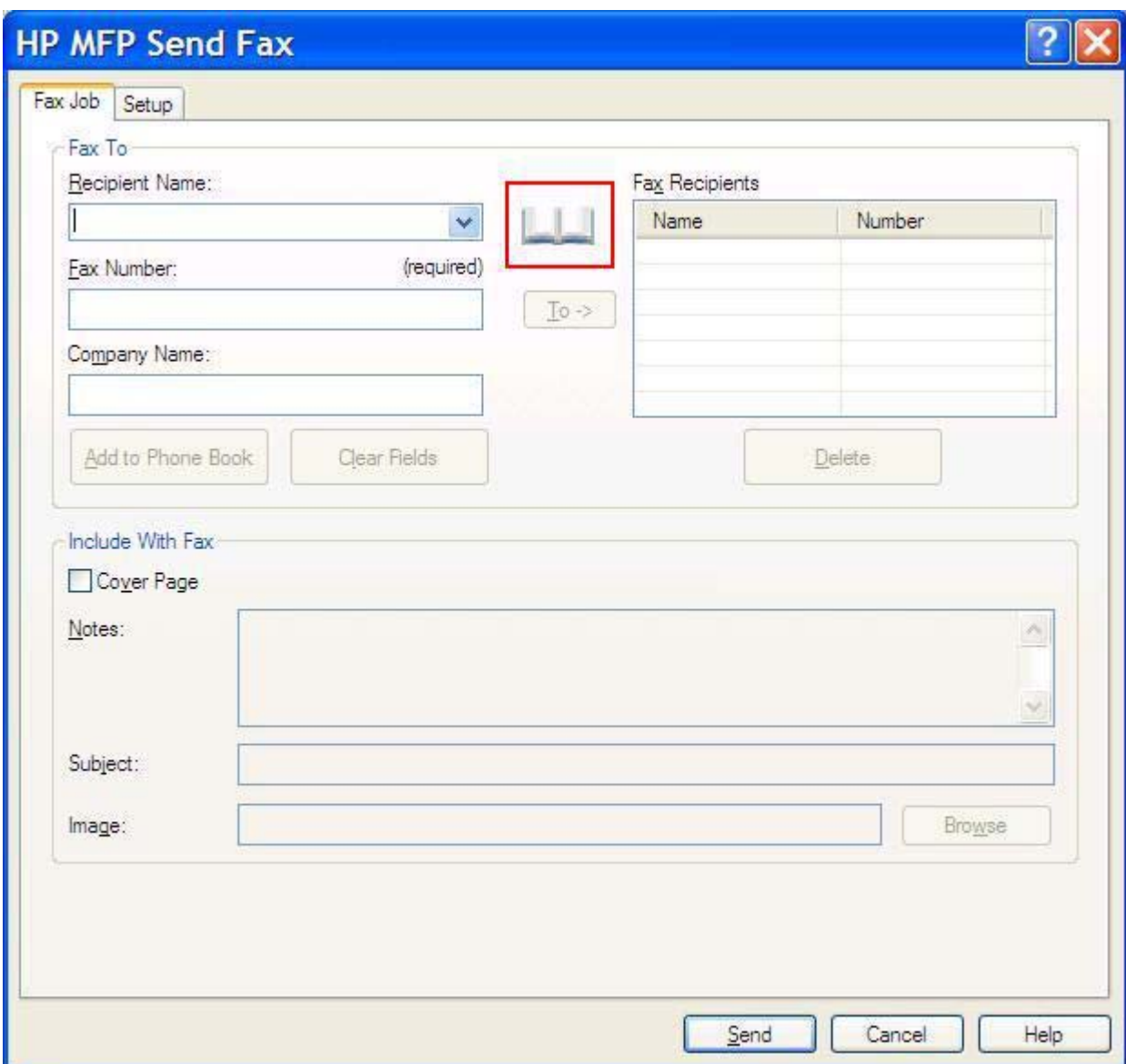

**2.** Selecteer de te bewerken naam in het dialoogvenster **Add Recipients From Phone Book** en klik op **Edit Phone Book**. Hiermee wordt het dialoogvenster **Edit Phone Book** geopend.

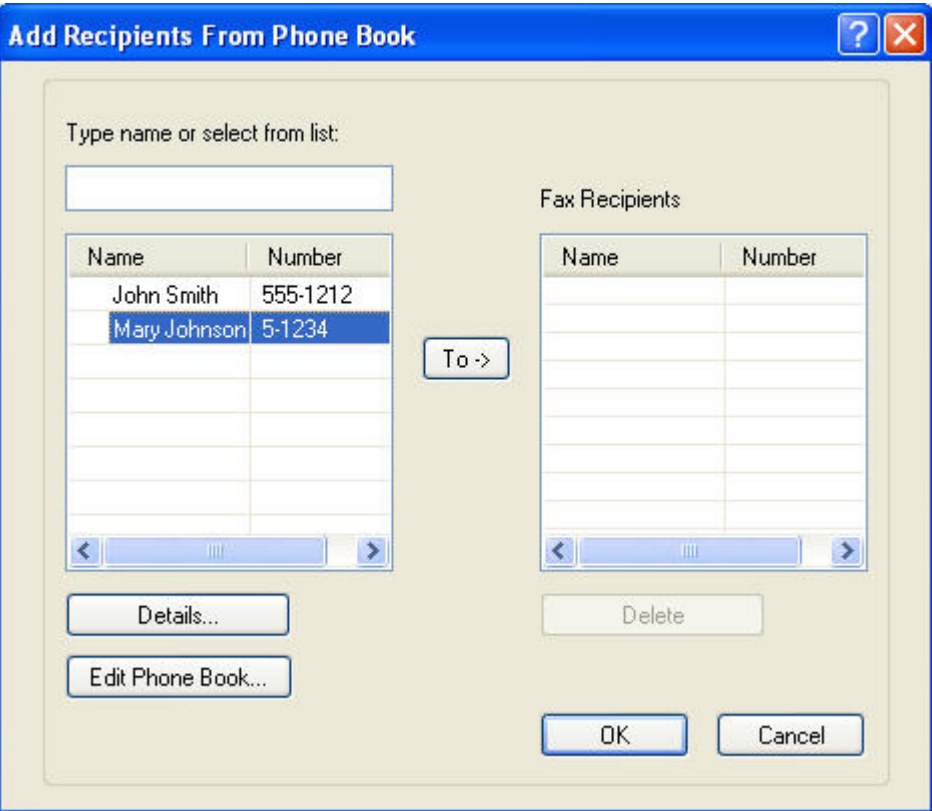

**3.** Markeer een bestaande naam in het dialoogvenster **Edit Phone Book** en klik op **Edit**. Het dialoogvenster **Edit Phone Book Entry** wordt geopend en de huidige contactgegevens worden weergegeven. Bewerk de naam, het faxnummer en het bedrijf van de geadresseerde waar nodig en klik op **OK**. Hiermee keert u terug naar het dialoogvenster **Edit Phone Book**.

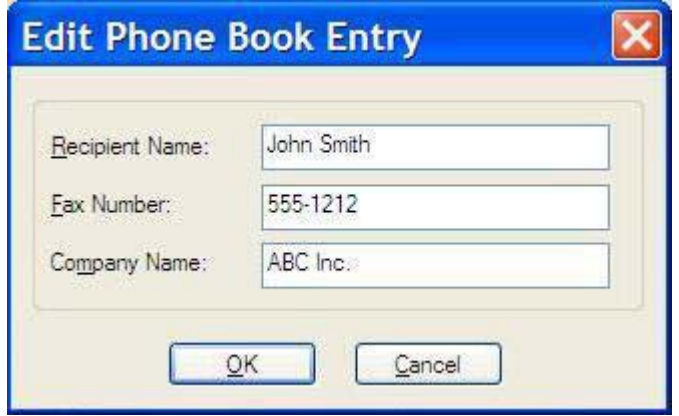

- **The OPMERKING:** Als u de contactgegevens wilt controleren voordat u de fax verzendt, selecteert u een naam in het dialoogvenster **Edit Phone Book** en klikt u op **Details**. Hiermee wordt het dialoogvenster **Details** geopend. Controleer de gegevens en klik op **OK** of op **Cancel**. U kunt de gegevens in dit dialoogvenster niet bewerken.
- **4.** Klik op **OK** wanneer u klaar bent met de wijzigingen.

### <span id="page-60-0"></span>**Namen uit de telefoonlijst exporteren naar een CSVbestand (comma-separated values)**

U kunt contactgegevens uit de telefoonlijst exporteren naar een .CSV-bestand.

- **1.** U kunt namen uit de telefoonlijst exporteren via de tab **Fax Job** of **Setup**.
	- De tab**Fax Job**: Klik in het dialoogvenster **Add Recipients from Phone Book** op het boekpictogram en op **Edit Phone Book**.
	- De tab**Setup**: Klik op **Edit Phone Book**.
- **2.** Open het dialoogvenster **Edit Phone Book** en klik op **Export…**. Hiermee wordt het dialoogvenster **File Save As** geopend. Typ het pad en de bestandsnaam van het geëxporteerde .CSV-bestand en klik op **OK**. Alle bestaande namen in het telefoonboek worden in het bestand opgeslagen. Als het pad en de bestandsnaam al bestaan, wordt het bestaande .CSV-bestand vervangen door de inhoud van de telefoonlijst.

### <span id="page-61-0"></span>**Namen uit de telefoonlijst exporteren naar een CSVbestand (comma-separated values)**

U kunt contactgegevens in de telefoonlijst importeren uit een correct ingedeeld .CSV-bestand. Wanneer u gegevens importeert uit een CSV-bestand, gaat de software ervan uit dat de eerste record in het bestand een header is, waardoor de inhoud van de eerste record niet wordt geïmporteerd. Als de naam in het CSV-bestand niet goed is ingedeeld, wordt de hele record genegeerd.

- **1.** U kunt namen in de telefoonlijst importeren via de tab **Fax Job** of **Setup**.
	- De tab **Fax Job**: Klik in het dialoogvenster **Add Recipients from Phone Book** op het boekpictogram en op **Edit Phone Book**.
	- De tab **Setup**: Klik op **Edit Phone Book**.
- **2.** Open het dialoogvenster **Edit Phone Book** en klik op **Import…**. Hiermee wordt het dialoogvenster **File Open** geopend. Markeer het te importeren bestand en klik op **OK**.
- **3.** Nadat het gemarkeerde bestand is gecontroleerd, wordt het dialoogvenster **Map Fields** geopend. Markeer een naam in de kolom **From** en markeer vervolgens een veld in de kolom **To**. Klik op **Map**. U moet toewijzingen selecteren voor de velden Name en Phone Number. U hoeft geen toewijzing voor het veld Company name op te geven. De toewijzingen die u hier selecteert, gelden voor alle records in het CSV-bestand.

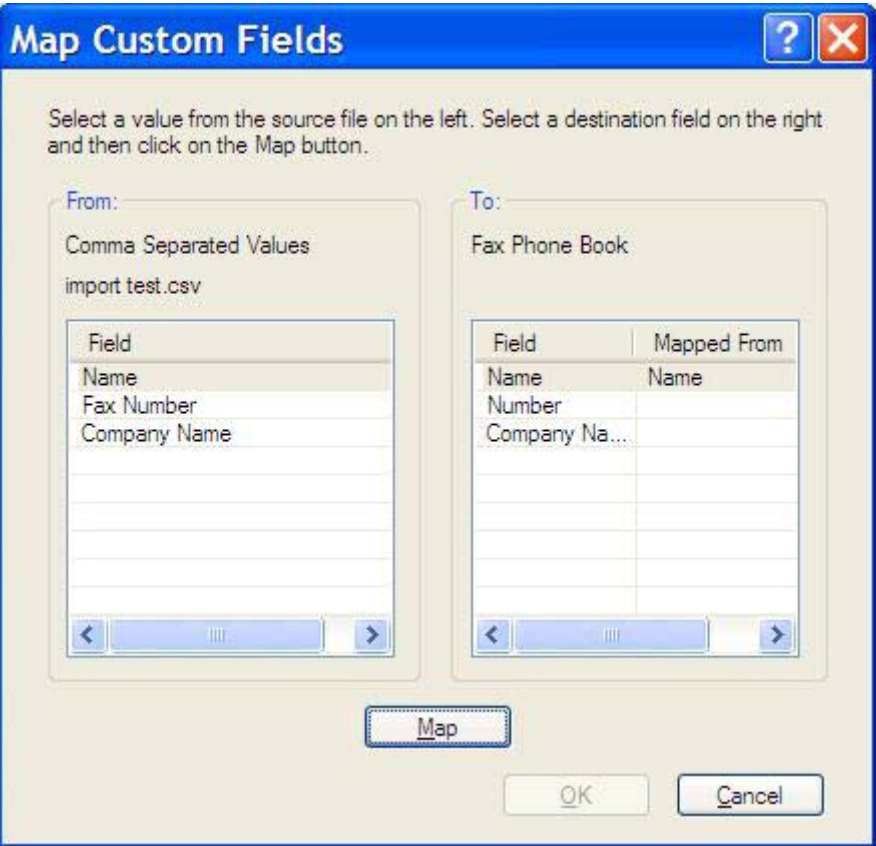

# <span id="page-62-0"></span>**Gesprekken en herkiespogingen**

Gesprekken worden niet opgenomen in het faxactiviteitenlog en genereren geen T.30-rapport. In de volgende paragrafen vindt u informatie over herkiespogingen van een faxtaak.

#### **Faxbelrapport**

Wanneer alle faxpogingen zijn mislukt, wordt er een faxbelrapport afgedrukt voor een faxverzending. Hierop staat het logboek-ID van de faxtaak. Het resultaat van de laatste poging wordt afgedrukt in het faxbelrapport.

In een faxbelrapport staan geen gesprekken vermeld.

**OPMERKING:** Een faxbelrapport genereert uitsluitend taaknummers voor de laatste pogingen. Als een van deze rapporten handmatig wordt afgedrukt vanuit het menu en de laatste oproep geen laatste poging of een gesprek was, is het taaknummer nul.

#### **Faxactiviteitenlog**

Gesprekken worden standaard niet opgenomen in het faxactiviteitenlog. Alleen de laatste poging wordt weergegeven in het faxactiviteitenlog.

#### **T.30-rapport**

Gesprekken geven geen aanleiding tot het afdrukken van een T.30-rapport. Alle herkiespogingen zorgen ervoor dat er een T.30-rapport wordt afgedrukt.

# <span id="page-64-0"></span>**3 Configuratie**

In dit hoofdstuk vindt u informatie over het configureren van de standaardinstellingen voor het stuurprogramma MFP Send Fax met de knop **Edit Defaults** op het tabblad **Setup**:

- [Afzendergegevens instellen](#page-65-0)
- [De faxkwaliteit instellen](#page-67-0)
- [Waarschuwingsinstellingen opgeven](#page-68-0)
- [Faxvoorbladgegevens instellen](#page-70-0)
- [Voorbeeldvoorkeuren instellen](#page-72-0)
- [Printervoorkeuren voor het faxstuurprogramma instellen](#page-73-0)
- [De factuurcodeconfiguratie instellen](#page-75-0)

**The PERKING:** De standaardinstellingen zijn mogelijk tijdens de installatieprocedure ingesteld.

# <span id="page-65-0"></span>**Afzendergegevens instellen**

De standaardafzendergegevens worden gebruikt voor alle faxen die u verzendt met het stuurprogramma MFP Send Fax, inclusief faxvoorbladen. De afzendergegevens kunnen voor elke fax afzonderlijk worden opgegeven met de tekstvelden op het tabblad **Setup**.

**OPMERKING:** Als u alleen in de huidige taak wijzigingen wilt aanbrengen, schakelt u het selectievakje **Apply Defaults to this job** in voordat u het dialoogvenster **Default Settings** sluit.

Ga als volgt te werk om standaardafzendergegevens in te stellen:

**1.** Klik in het tabblad **Setup** op **Edit Defaults**.

**2.** Typ de standaardwaarden voor de afzendernaam, de bedrijfsnaam, het faxnummer en het telefoonnummer onder **Sender Information** in het dialoogvenster **Default Settings**.

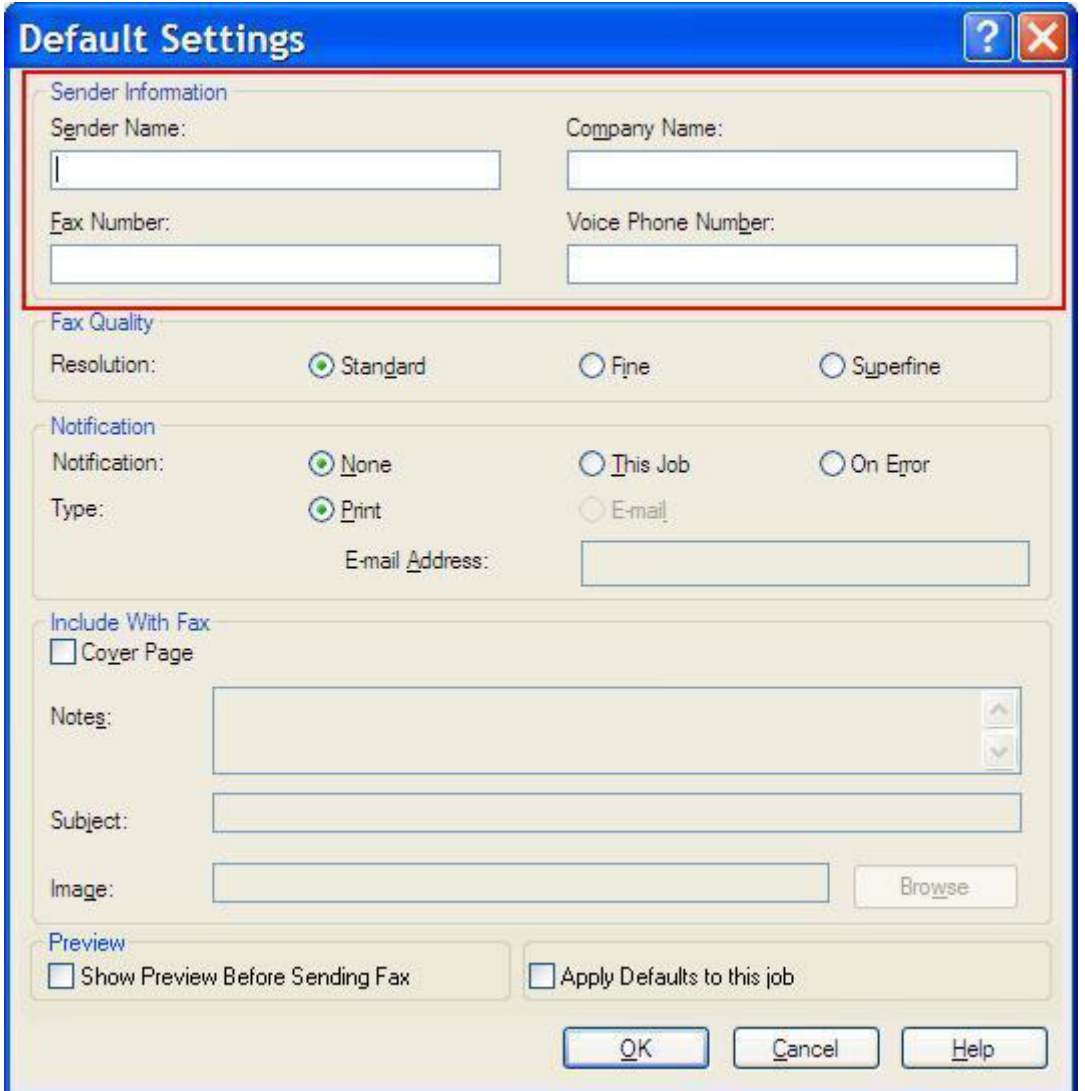

- **ForMERKING:** De velden met de afzendergegevens van het tabblad Setup worden bijgewerkt wanneer de afzendergegevens *voor het eerst* in de velden met afzendergegevens van het dialoogvenster **Default Settings** worden opgegeven. Als de standaardafzendergegevens later worden gewijzigd, worden de velden met afzendergegevens op het tabblad **Setup** *niet* bijgewerkt. De wijzigingen worden opgeslagen, maar de gegevens worden niet in het dialoogvenster weergegeven. Sluit het stuurprogramma MFP Send Fax af en start dit opnieuw wanneer u de nieuwe gegevens wilt weergeven.
- **3.** Klik op **OK**.
- **OPMERKING:** Selecteer de standaardwaarden voor de faxkwaliteit, de waarschuwing, het faxvoorblad en de voorbeeldweergave en klik vervolgens op **OK** om deze allemaal tegelijk in te stellen.

# <span id="page-67-0"></span>**De faxkwaliteit instellen**

Met de optie voor de faxkwaliteit bepaalt u de resolutie waarmee de MFP faxen verzendt. Hieronder volgen de beschikbare kwaliteitsinstellingen:

- **Standaard**: 200 x 100 dpi (dots per inch)
- **Fijn**: 200 x 200 dpi
- **Extra fijn**: 300 x 300 dpi

Ga als volgt te werk om de faxkwaliteit in te stellen:

- **1.** Klik in het tabblad **Setup** op **Edit Defaults**.
- **2.** Selecteer de standaardinstellingen voor het verzenden van faxen onder **Fax Quality** in het dialoogvenster **Default Settings**.

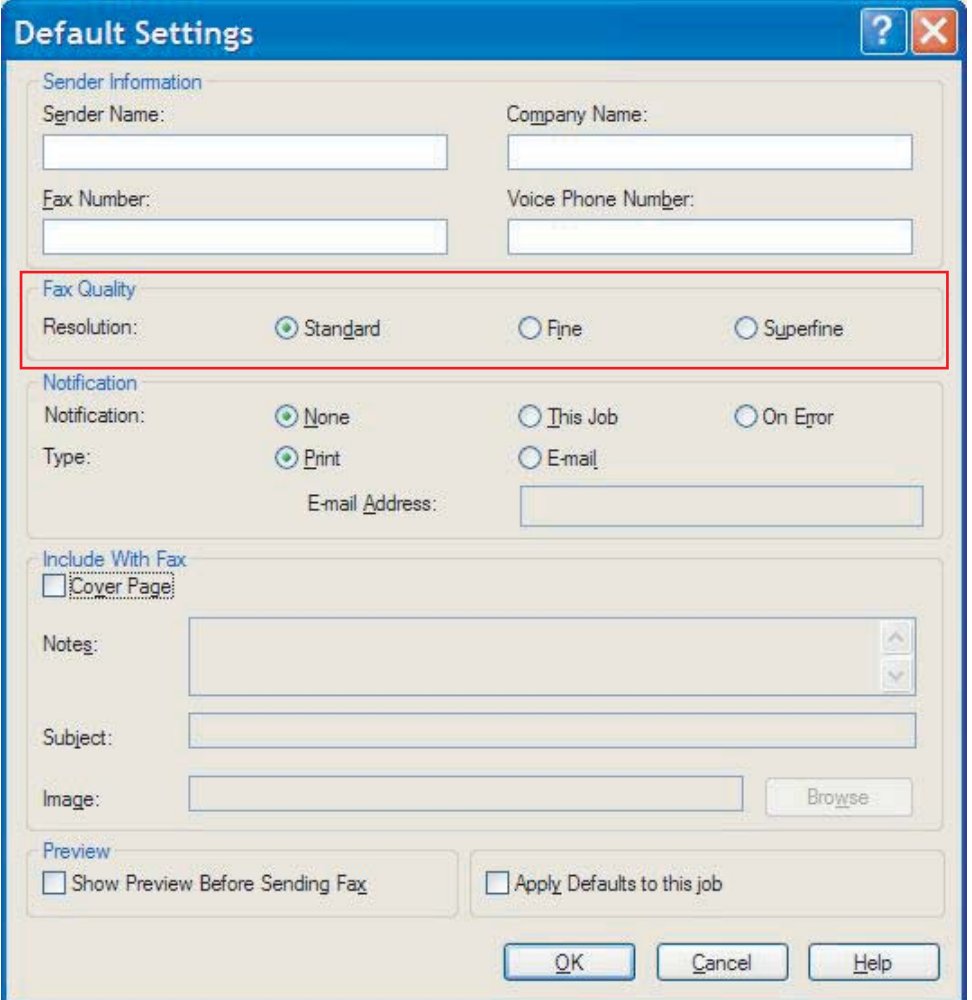

- **3.** Klik op **OK**.
	- **OPMERKING:** Selecteer de standaardwaarden voor de afzendergegevens, de waarschuwing, het faxvoorblad en de voorbeeldweergave en klik vervolgens op **OK** om deze allemaal tegelijk in te stellen.

# <span id="page-68-0"></span>**Waarschuwingsinstellingen opgeven**

De waarschuwingsinstellingen bepalen wanneer en op welke manier er een waarschuwing met de status van een uitgaande fax wordt verzonden.

Ga als volgt te werk om de waarschuwingsinstellingen te wijzigen:

- **1.** Klik in het tabblad **Setup** op **Edit Defaults**.
- **2.** Selecteer uw voorkeur voor het ontvangen van waarschuwingen onder **Notification** in het dialoogvenster **Default Settings**:
	- **None**: er wordt geen waarschuwing verzonden.
	- **This Job**: er volgt een waarschuwing na het verzenden van de fax.
	- **On Error**: er volgt een waarschuwing wanneer er een fout is opgetreden.

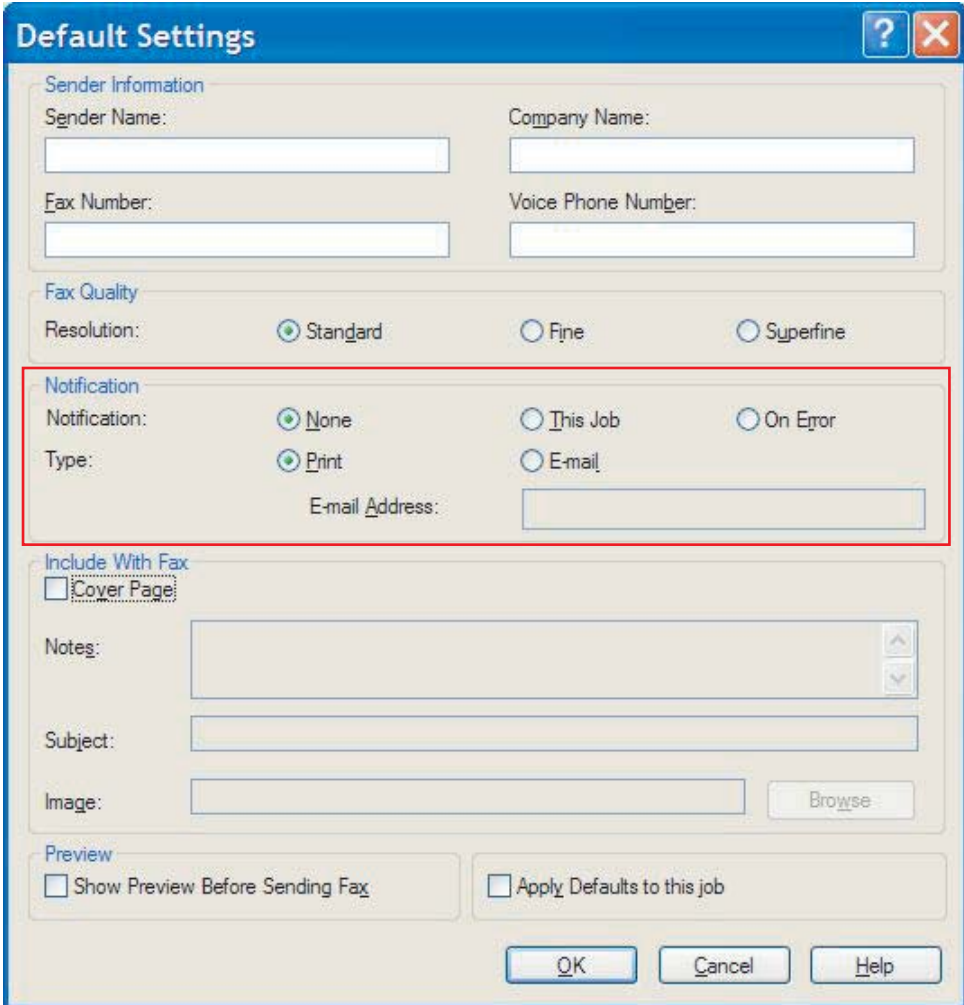

- **3.** Selecteer het type waarschuwing dat u wilt ontvangen:
	- **Print**: de waarschuwing wordt op de standaardprinter afgedrukt.
	- **E-mail**: de waarschuwing wordt als e-mailbericht verzonden. Typ een e-mailadres in het tekstvak **E-mail Address**.
- **OPMERKING:** De e-mailfunctie van de MFP moet geconfigureerd zijn, alvorens u waarschuwingen per e-mail kunt ontvangen.
- **4.** Klik op **OK**.
	- **OPMERKING:** Selecteer de standaardwaarden voor de afzendergegevens, de faxkwaliteit, het faxvoorblad en de voorbeeldweergave en klik vervolgens op **OK** om deze allemaal tegelijk in te stellen.

# <span id="page-70-0"></span>**Faxvoorbladgegevens instellen**

U kunt het uiterlijk van het faxvoorblad standaardiseren met een standaardfaxvoorblad. Er zijn velden voor opmerkingen, een onderwerp en een bedrijfslogo of andere afbeelding. De faxvoorbladinstellingen kunnen op het tabblad **Fax Job** voor elke faxtaak afzonderlijk worden aangepast.

Ga als volgt te werk om de faxvoorbladinstellingen te wijzigen:

- **1.** Klik in het tabblad **Setup** op **Edit Defaults**.
- **2.** Selecteer de optie **Cover Page (Single recipient only)** onder **Include With Fax** in het dialoogvenster **Default Settings**.

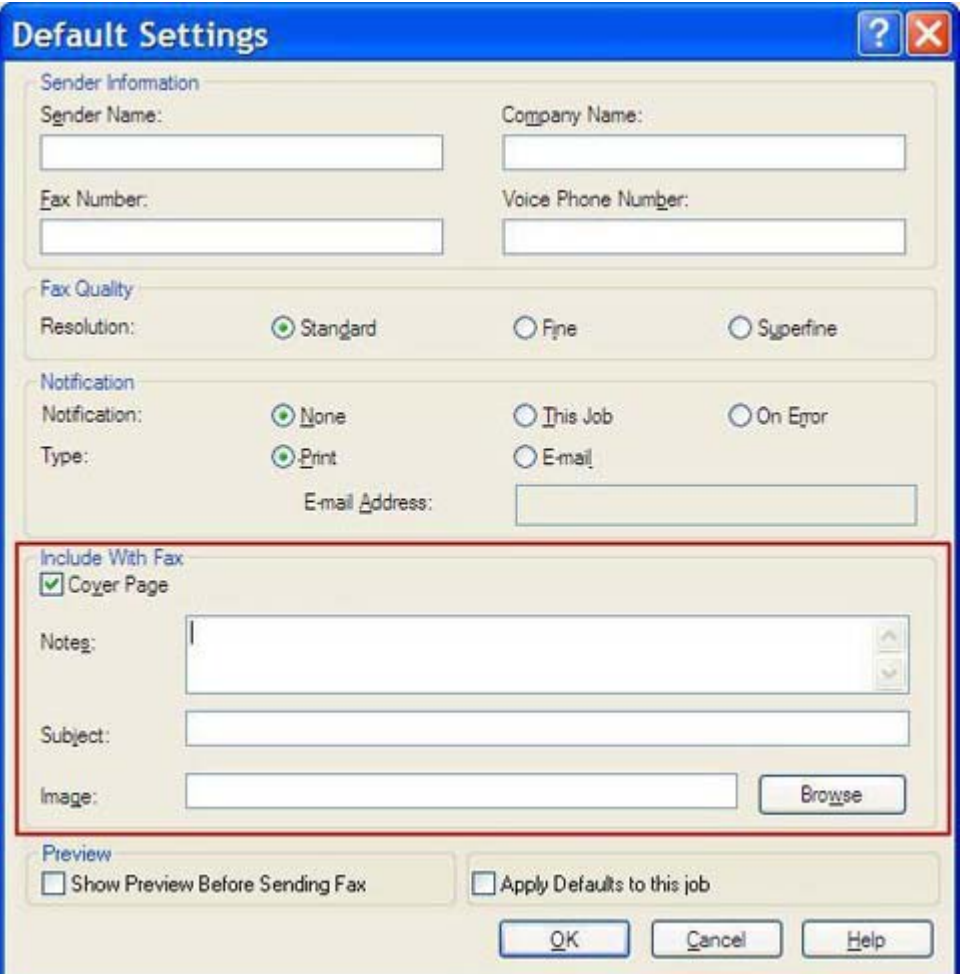

- **3.** Geef de standaardopmerkingen op in het tekstvak **Notes**.
- **4.** Geef het standaardonderwerp op in het tekstvak **Subject**.
- **5.** Klik op **Overlay** om een afbeelding aan het faxvoorblad toe te voegen.
- **6.** Zoek naar een afbeeldingsbestand van het type bitmap, bijvoorbeeld een bedrijfslogo, en selecteer dit.
- **OPMERKING:** Het bitmapbestand wordt in grijstinten omgezet en aan de bovenkant van het faxvoorblad ingevoegd.
- **7.** Klik op **OK**.
	- **OPMERKING:** Selecteer de standaardwaarden voor de afzendergegevens, de faxkwaliteit, de waarschuwing en de voorbeeldweergave en klik vervolgens op **OK** om deze allemaal tegelijk in te stellen.
- **OPMERKING:** Wanneer u het faxvoorblad voor meerdere geadresseerden gebruikt, wordt in het voorbeeld alleen het voorblad voor de eerste geadresseerde weergegeven. Het faxvoorblad wordt wel aan elke geadresseerde verzonden. Op elk faxvoorblad wordt slechts de naam van één geadresseerde weergegeven.
## **Voorbeeldvoorkeuren instellen**

Met de voorbeeldvoorkeuren bepaalt u, of van elke faxtaak vóór het verzenden automatisch een voorbeeld moet worden weergegeven.

Ga als volgt te werk om de voorbeeldweergave voor faxtaken in te stellen:

- **1.** Klik in het tabblad **Setup** op **Edit Defaults**.
- **2.** Selecteer **Show Preview Before Sending Fax** onder **Preview** in het dialoogvenster **Default Settings** om van elke faxtaak vóór het verzenden automatisch een voorbeeld weer te geven. Wanneer **Show Preview Before Sending Fax** is geselecteerd, verandert de knop **Send** in **Preview and Send**.
- **3.** Klik op **OK**.
- **The OPMERKING:** Selecteer de standaardwaarden voor de afzendergegevens, de faxkwaliteit, de waarschuwing en het faxvoorblad en klik vervolgens op **OK** om deze allemaal tegelijk in te stellen.

## **Printervoorkeuren voor het faxstuurprogramma instellen**

Ga als volgt te werk om de basisafdrukinstellingen voor het stuurprogramma MFP Send Fax via Windows in te stellen:

- **1.** Klik achtereenvolgens op **Start**, **Instellingen** en **Printers en faxapparaten**.
- **2.** Klik in het venster **Printers en faxapparaten** met de rechtermuisknop op **HP MFP Send Fax** en op **Afdrukvoorkeuren**.
- **3.** Klik op **Paper/Quality** in het dialoogvenster **HP MFP Send Fax Document Properties** om de standaardeigenschappen voor papier en kwaliteit in te stellen. Klik op **OK** om de standaardpapierinstellingen op te slaan en het dialoogvenster te sluiten.

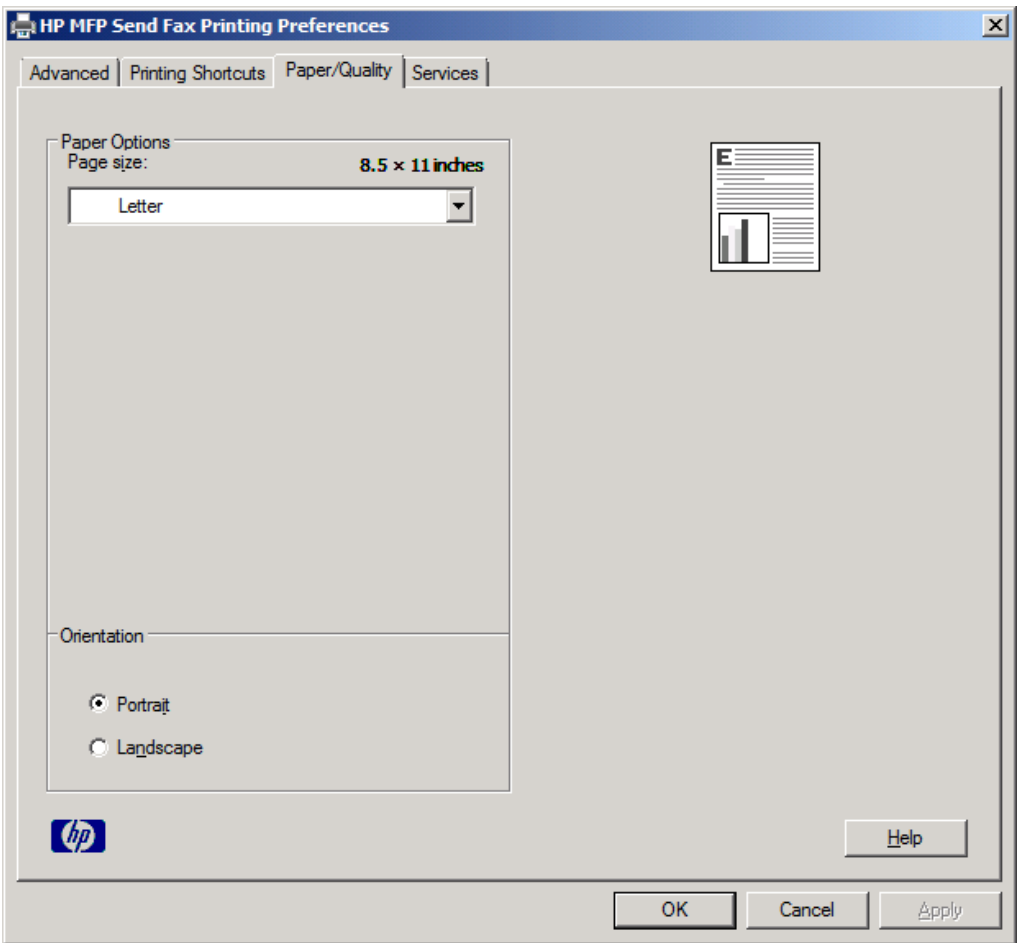

**The OPMERKING:** Op het tabblad Advanced in het dialoogvenster HP MFP Send Fax Document **Properties** bevinden zich geen gegevens die van toepassing zijn op het stuurprogramma MFP Send Fax. Dit tabblad is een standaardtabblad van Windows en kan niet worden verwijderd voor dit stuurprogramma.

**4.** Klik op **Services** om de status van de printer en de benodigdheden te controleren of de geïntegreerde webserver te starten. De opties op het tabblad **Services** worden alleen weergegeven als het stuurprogramma MFP Send Fax met een geldige TCP/IP-poort is verbonden.

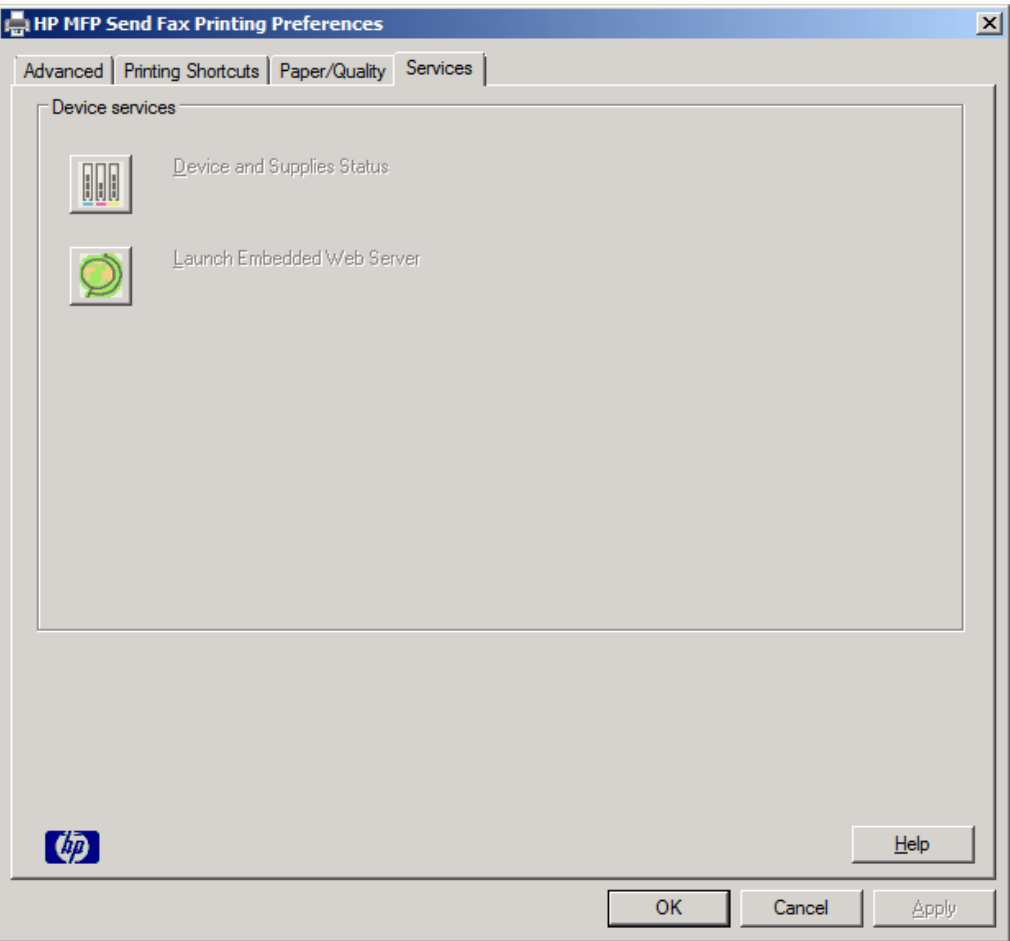

- **OPMERKING:** Raadpleeg de gebruikershandleiding van de MFP voor meer informatie over de geïntegreerde webserver.
- **5.** Klik op **OK** om wijzigingen in de standaardinstellingen op te slaan en het dialoogvenster te sluiten.

## **De factuurcodeconfiguratie instellen**

HP MFP Send Fax ondersteunt het gebruik van factuurcodes bij het verzenden van faxen.

Ga als volgt te werk om de factuurcodefunctie van de HP LaserJet 4345mfp en 9040/9050mfp en de HP Color LaserJet 4730mfp en 9500mfp in of uit te schakelen via het bedieningspaneel van de MFP nadat het stuurprogramma MFP Send Fax is geïnstalleerd:

- **1.** Druk op Menu op het MFP-bedieningspaneel.
- **2.** Ga verder en raak FAX aan.
- **3.** Ga verder en raak FAX VERZENDEN aan.
- **4.** Ga verder en raak FACTUURCODE aan.
- **5.** Raak AANGEPAST aan om het factuurcodescherm te openen.
- **6.** Gebruik de pijlknop omhoog en omlaag om het minimumaantal cijfers in de factuurcode te selecteren.
- **7.** Raak OK aan om de factuurcodefunctie in te schakelen of raak UIT aan om de factuurcodefunctie uit te schakelen.
- **The OPMERKING:** Als de factuurcodefunctie bij de MFP is ingeschakeld, is een factuurcode vereist voor alle faxtaken die direct vanaf de MFP worden verzonden.

Ga als volgt te werk om de factuurcodefunctie op de HP LaserJet M3035MFP, M3027MFP, M4345MFP, M5025MFP, M5035 MFP, en HP Color LaserJet CM4730 MFP en CM6040 MFP in of uit te schakelen via het bedieningspaneel van de MFP nadat MFP Send Fax is geïnstalleerd:

- **1.** Raak Beheer op het MFP-bedieningspaneel aan.
- **2.** Ga verder en raak Begininstellingen aan.
- **3.** Ga verder en raak Fax instellen aan.
- **4.** Ga verder en raak Instellingen faxverzending aan.
- **5.** Ga verder en raak Factuurcodes aan.
- **6.** Raak Aangepast aan om het factuurcodescherm te openen.
- **7.** Gebruik de pijlknop omhoog en omlaag om het minimumaantal cijfers in de factuurcode te selecteren.
- **8.** Raak OK aan om de factuurcodefunctie in te schakelen of raak Uit aan om de factuurcodefunctie uit te schakelen.
- **The OPMERKING:** Als de factuurcodefunctie bij de MFP is ingeschakeld, is een factuurcode vereist voor alle faxtaken die direct vanaf de MFP worden verzonden.

# **4 Probleemoplossing**

Met behulp van de informatie in dit hoofdstuk kunt u algemene faxproblemen oplossen:

- [Functionaliteitsproblemen](#page-77-0)
- [Waarschuwingen](#page-84-0)
- [Foutberichten](#page-85-0)

## <span id="page-77-0"></span>**Functionaliteitsproblemen**

In de volgende gedeelten komen problemen aan bod die mogelijk optreden bij het gebruik van het stuurprogramma HP MFP Send Fax.

## **Er wordt geen testpagina afgedrukt**

Raadpleeg de configuratiegegevens van MFP Send Fax op het MFP-bedieningspaneel om te controleren of de installatie van het stuurprogramma is voltooid en de functie voor het verzenden van faxen is ingeschakeld.

Ga als volgt te werk om de configuratiegegevens voor de HP LaserJet 4345mfp en 9040/9050mfp en de HP Color LaserJet 4730mfp en 9500mfp weer te geven:

- **1.** Druk op Menu op het MFP-bedieningspaneel.
- **2.** Ga verder en raak FAX aan.
- **3.** Ga verder en raak FAX VERZENDEN aan.
- **4.** Ga verder en raak PC-FAX VERZENDEN aan.
- **5.** Raak AAN aan.
- **6.** Raak AFSLUITEN aan.

Als PC-faxverzending niet in het menu wordt weergegeven, gaat u naar [PC-FAX VERZENDEN of PC](#page-79-0)[faxverzending wordt niet op het MFP-bedieningspaneel weergegeven. op pagina 74](#page-79-0)

Ga als volgt te werk om de configuratiegegevens weer te geven op de HP LaserJet M3035MFP, M3027MFP, M4345MFP, M5025MFP, M5035 MFP, en HP Color LaserJet CM4730 MFP en CM6040 MFP:

- **1.** Raak Beheer op het MFP-bedieningspaneel aan.
- **2.** Ga verder en raak Begininstellingen aan.
- **3.** Ga verder en raak Fax instellen aan.
- **4.** Ga verder en raak PC-faxverzending aan.
- **5.** Raak Ingeschakeld aan.
- **6.** Raak Opslaan aan.

Als PC-faxverzending niet in het menu wordt weergegeven, gaat u naar [PC-FAX VERZENDEN of PC](#page-79-0)[faxverzending wordt niet op het MFP-bedieningspaneel weergegeven. op pagina 74](#page-79-0)

## **De opties voor waarschuwingen per e-mail zijn uitgeschakeld**

Het type e-mailwaarschuwing onder **Notification** op het tabblad **Setup** van het dialoogvenster **HP MFP Send Fax** is uitgeschakeld doordat de e-mailfunctie van de MFP niet is ingeschakeld.

Raadpleeg de betreffende gebruikershandleiding voor instructies bij het configureren van de e-mailfunctie:

- *Gebruikershandleiding voor de HP LaserJet 4345mfp*
- Gebruikershandleiding voor de HP Color LaserJet 4730mfp
- Gebruikershandleiding voor de HP LaserJet 9040mfp/9050mfp
- Gebruikershandleiding voor HP Color LaserJet 9500mfp

Ga als volgt te werk om de instellingen van de **HP MFP Send Fax** bij te werken nadat u de e-mailfunctie van de MFP hebt ingeschakeld:

- **1.** Klik achtereenvolgens op **Start**, **Settings** en **Printers and Faxes**.
- **2.** Klik met de rechtermuisknop op de naam van de MFP onder **Printer Tasks** in het venster **Printers and Faxes** en klik vervolgens op **Properties**.
- **3.** Klik op **Device Settings** in het dialoogvenster **HP MFP Send Fax Properties**.
- **4.** Selecteer **Update Now** in de keuzelijst **Automatic Configuration**.

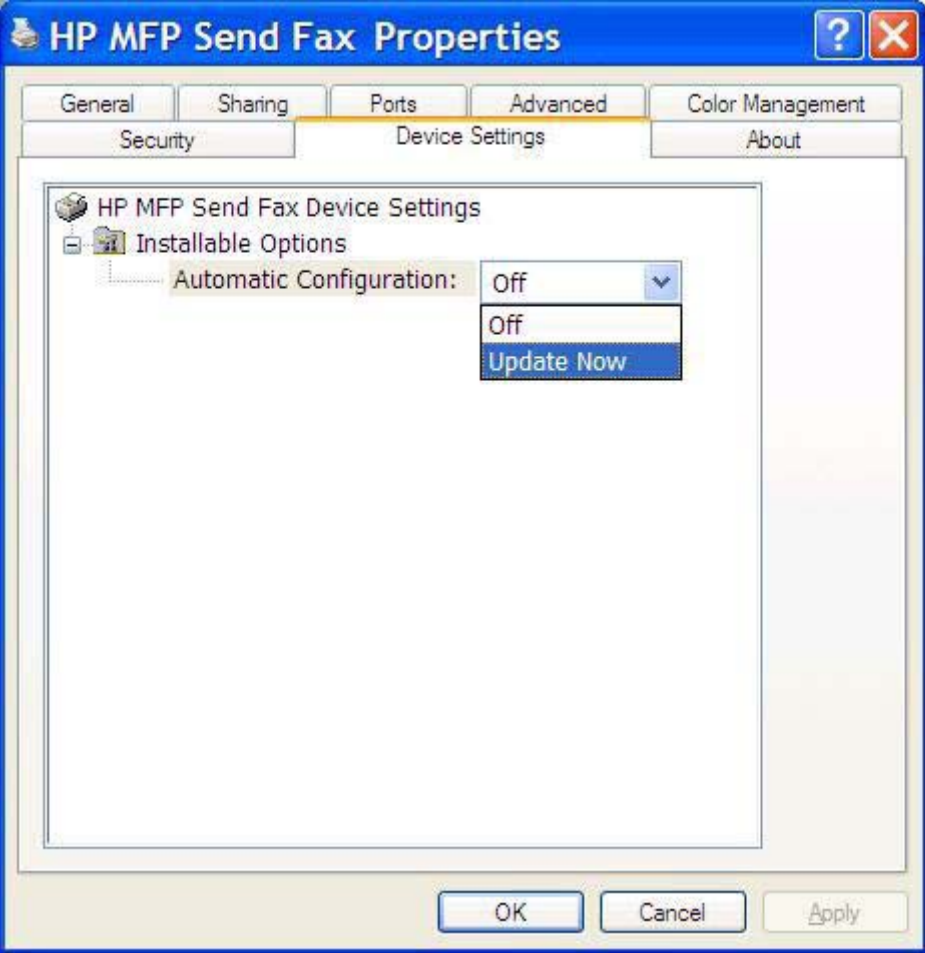

**5.** Klik op **OK**.

### **Er wordt geen e-mailbevestiging verzonden**

Wanneer het ontvangende faxapparaat niet reageert of bezet is, of wanneer het aantal belpogingen dat op de MFP is ingesteld niet is bereikt, wordt geen e-mailbevestiging verzonden. Zodra het op de MFP ingestelde aantal belpogingen is bereikt, wordt er een bevestiging verzonden.

## <span id="page-79-0"></span>**PC-FAX VERZENDEN of PC-faxverzending wordt niet op het MFPbedieningspaneel weergegeven.**

PC-FAX VERZENDEN of PC-faxverzending wordt niet op het MFP-bedieningspaneel weergegeven na de installatie van het stuurprogramma MFP Send Fax.

Firmware wordt gebundeld in RFU-pakketten (Remote Firmware Update) uitgegeven. Deze pakketten bevatten firmwareupdates voor de MFP en voor verschillende subsystemen van de MFP. Wanneer het RFU-pakket naar de MFP wordt verzonden, geeft deze de afzonderlijke firmwareupdates door aan de bijbehorende subsystemen. Deze updates worden niet altijd tegelijkertijd uitgevoerd.

U kunt de firmwareupdate voltooien voor de HP LaserJet 4345mfp en 9040/9050mfp en op de HP Color LaserJet 4730mfp en 9500mfp:

- **1.** Controleer of de MFP-firmware naar de meest recente versie is bijgewerkt. Zie [De MFP-firmware](#page-10-0) [bijwerken en het stuurprogramma downloaden op pagina 5](#page-10-0) als de firmware niet is bijgewerkt.
- **2.** Zet de MFP uit en vervolgens weer aan.
- **3.** Druk op Menu op het MFP-bedieningspaneel.
- **4.** Ga verder en raak FAX aan.
- **5.** Ga verder en raak FAX VERZENDEN aan.
- **6.** Ga verder en raak PC-FAX VERZENDEN aan.
- **7.** Raak AAN aan.
- **8.** Raak AFSLUITEN aan.

De firmware updaten op de HP LaserJet M3035MFP, M3027MFP, M4345MFP, M5025MFP, M5035 MFP, en HP Color LaserJet CM4730 MFP en CM6040 MFP:

- **1.** Controleer of de MFP-firmware naar de meest recente versie is bijgewerkt. Zie [De MFP-firmware](#page-10-0) [bijwerken en het stuurprogramma downloaden op pagina 5](#page-10-0) als de firmware niet is bijgewerkt.
- **2.** Zet de MFP uit en vervolgens weer aan.
- **3.** Raak in het hoofdscherm Beheer aan.
- **4.** Ga verder en raak Begininstellingen aan.
- **5.** Ga verder en raak Fax instellen aan.
- **6.** Ga verder en raak PC-faxverzending aan.
- **7.** Raak Ingeschakeld aan.
- **8.** Raak Opslaan aan.

Als PC-FAX VERZENDEN of PC-faxverzending niet wordt weergegeven op het MFP-bedieningspaneel, raadpleegt u de faxhandleiding bij de HP LaserJet MFP analoge faxmodule 300 om te controleren of de analoge faxmodule juist is geconfigureerd.

Als de analoge faxmodule juist is geconfigureerd en PC-FAX VERZENDEN of PC-faxverzending nog steeds niet wordt weergegeven op het MFP-bedieningspaneel, neemt u contact op met HP Klantenondersteuning.

## **De bitmap wordt niet weergegeven of op het faxvoorblad afgedrukt**

De bitmap wordt niet weergegeven of op het faxvoorblad afgedrukt wanneer het bitmapbestand te groot is. De faxweergaveprocedure slaat de weergave van de afbeelding op het faxvoorblad over als de prestaties van de computer hierdoor merkbaar dreigen te verminderen. Verklein de bitmap om deze op het faxvoorblad te gebruiken.

## **Er wordt geen voorbeeld weergegeven**

Selecteer **Show Preview Before Sending Fax** op het tabblad **Setup** als u een voorbeeld van de faxtaak wilt weergeven.

## **Een factuurcode is vereist na het uitschakelen van de functie**

Er moet een factuurcode in het tekstvak **Billing Code** op het tabblad **Fax Job** worden opgegeven nadat de factuurcodefunctie bij de MFP is uitgeschakeld.

Ga als volgt te werk om het stuurprogramma bij te werken, zodat het tekstvak **Billing Code** *niet* meer op het tabblad **Fax Job** wordt weergegeven:

- **1.** Klik achtereenvolgens op **Start**, **Settings** en **Printers and Faxes**.
- **2.** Klik met de rechtermuisknop op de naam van de MFP onder **Printer Tasks** in het venster **Printers and Faxes** en klik vervolgens op **Properties**.
- **3.** Klik op **Device Settings** in het dialoogvenster **HP MFP Send Fax Properties**.

**4.** In de vervolgkeuzelijst **Automatic Configuration:** selecteert u **Update Now**.

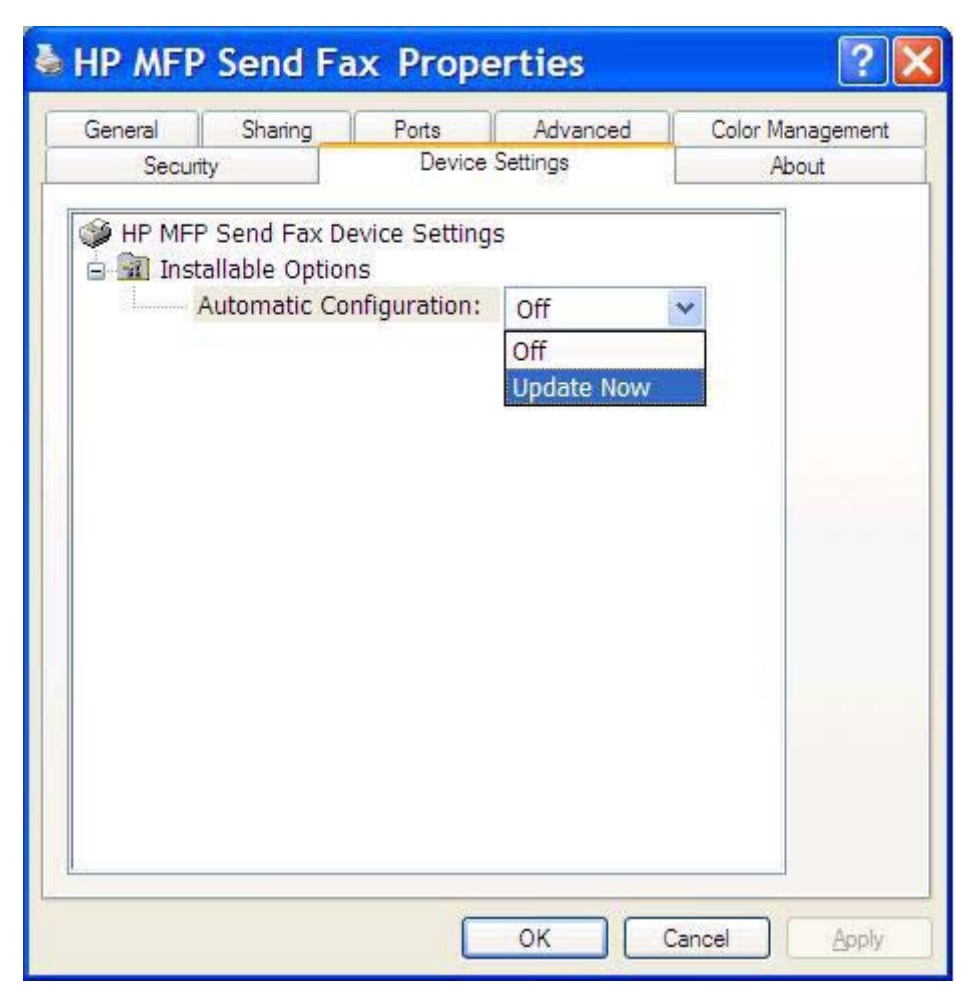

**5.** Klik op **OK**.

### **Het tekstvak voor het opgeven van een factuurcode wordt niet weergegeven**

Als de factuurcodefunctie bij de MFP is uitgeschakeld terwijl het stuurprogramma MFP Send Fax is geïnstalleerd, wordt het tekstvak **Billing Code** niet op het tabblad **Fax Job** weergegeven.

U kunt de factuurcodefunctie inschakelen en het tekstvak Billing code beschikbaar maken op het tabblad Fax Job bij de HP LaserJet 4345mfp en 9040/9050mfp en bij de HP Color LaserJet 4730mfp en 9500mfp.

- **1.** Druk op Menu op het MFP-bedieningspaneel.
- **2.** Ga verder en raak FAX aan.
- **3.** Ga verder en raak FAX VERZENDEN aan.
- **4.** Ga verder en raak FACTUURCODE aan.
- **5.** Raak AANGEPAST aan om het factuurcodescherm te openen.
- **6.** Gebruik de pijlknop omhoog en omlaag om het minimumaantal cijfers in de factuurcode te selecteren.
- **7.** Raak OK aan om het gebruik van factuurcodes in te schakelen.

Factuurcodes inschakelen en het tekstvak Billing code op het tabblad Fax Job beschikbaar maken op de HP LaserJet M3035MFP, M3027MFP, M4345MFP, M5025MFP, M5035 MFP, en HP Color LaserJet CM4730 MFP en CM6040 MFP.

- **1.** Raak Beheer aan.
- **2.** Ga verder en raak Begininstellingen aan.
- **3.** Ga verder en raak Fax instellen aan.
- **4.** Ga verder en raak Instellingen faxverzending aan.
- **5.** Ga verder en raak Factuurcodes aan.
- **6.** Raak Aangepast aan om het factuurcodescherm te openen.
- **7.** Gebruik de pijlknop omhoog en omlaag om het minimumaantal cijfers in de factuurcode te selecteren.
- **8.** Raak OK aan om het gebruik van factuurcodes in te schakelen.

### **De standaardvelden worden niet vernieuwd**

De velden met de afzendergegevens van het tabblad **Setup** worden bijgewerkt wanneer de afzendergegevens *voor het eerst* in de velden met afzendergegevens van het dialoogvenster **Default Settings** worden opgegeven. Als de standaardafzendergegevens later worden gewijzigd, worden de velden met afzendergegevens op het tabblad **Setup** *niet* bijgewerkt. De wijzigingen worden opgeslagen, maar de gegevens worden niet in het dialoogvenster weergegeven. Sluit het stuurprogramma MFP Send Fax af en start dit opnieuw wanneer u de nieuwe gegevens wilt weergeven.

### **Gewijzigde instellingen worden niet doorgevoerd**

Het stuurprogramma MFP Send Fax neemt MFP-faxconfiguratiegegevens op tijdens de installatie. Als de MFP-instellingen na de installatie van het stuurprogramma worden gewijzigd, kunt u een handmatige update uitvoeren met de functie **Update Now** om het stuurprogramma met de MFP-instellingen te synchroniseren. Normaal gesproken wordt dit proces uitgevoerd wanneer het stuurprogramma wordt gesloten en opnieuw gestart.

Ga als volgt te werk om het stuurprogramma via de optie **Update Now** met de MFP-instellingen te synchroniseren:

- **1.** Klik achtereenvolgens op **Start**, **Settings** en **Printers and Faxes**.
- **2.** Klik met de rechtermuisknop op de naam van de MFP onder **Printer Tasks** in het venster **Printers and Faxes** en klik vervolgens op **Properties**.
- **3.** Klik op **Device Settings** in het dialoogvenster **HP MFP Send Fax Properties**.

**4.** In de vervolgkeuzelijst **Automatic Configuration:** selecteert u **Update Now**.

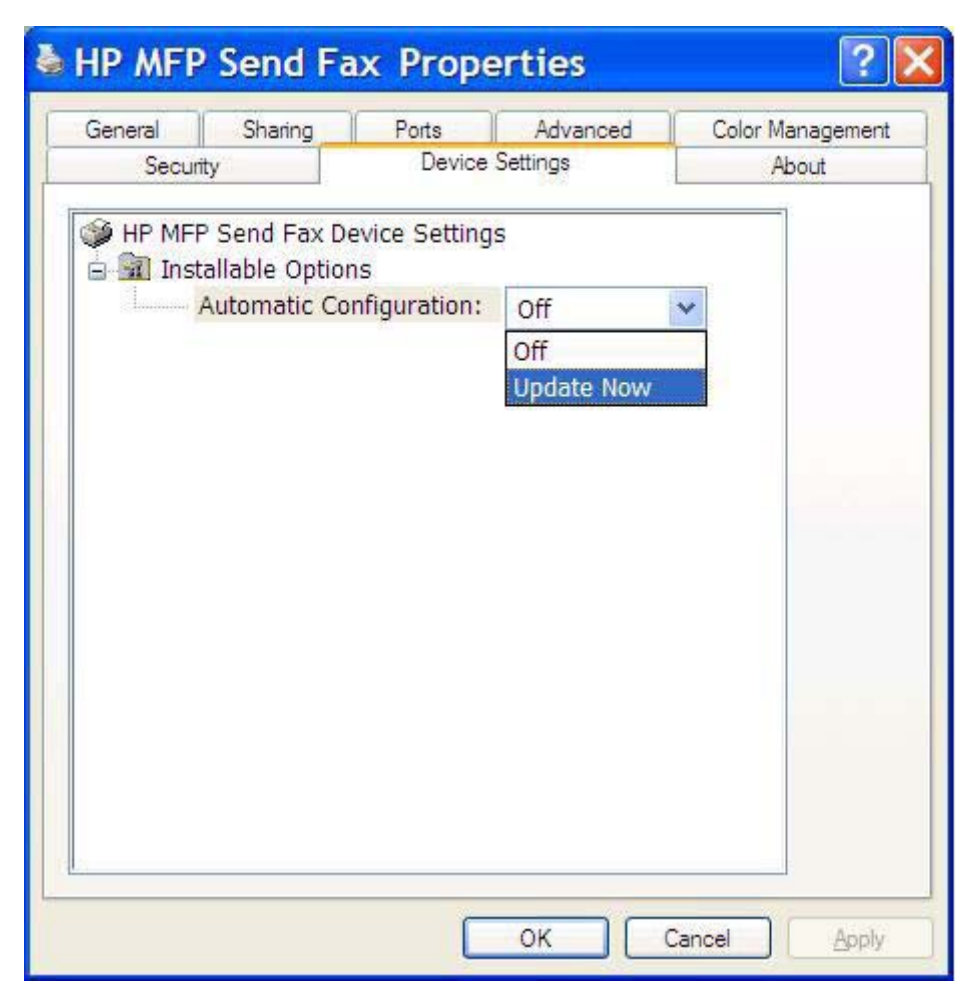

**5.** Klik op **OK**.

### **Gewijzigde instellingen worden niet doorgevoerd bij een point-andprintinstallatie**

Als u van een point-and-printinstallatie gebruikmaakt, kunnen de functies voor waarschuwingen, factuurcodes, factuurcodelengtes en faxfuncties niet worden bijgewerkt met de functie **Update Now**. Om de gewijzigde instellingen bij een point-and-printinstallatie van kracht te laten worden, moet het Send Fax-stuurprogramma worden verwijderd en opnieuw worden geïnstalleerd.

**FormERKING:** De faxvoorbeeldfunctie is niet beschikbaar bij gebruikmaking van point-and-print.

## <span id="page-84-0"></span>**Waarschuwingen**

De volgende waarschuwingen worden mogelijk weergegeven bij gebruikmaking van het stuurprogramma HP MFP Send Fax.

## **De waarschuwing PC fax feature may be disabled at the MFP**

De waarschuwing **PC fax feature may be disabled at the MFP** wordt weergegeven wanneer de stuurprogrammapoort is gewijzigd.

Ga als volgt te werk om de configuratie-instellingen te wijzigen:

**1.** Klik op **OK** in het dialoogvenster **MFP Send Fax Warning**.

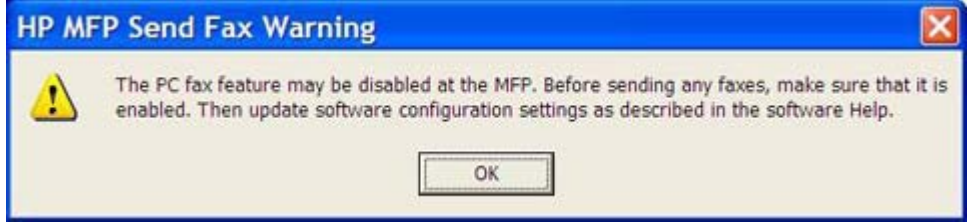

- **2.** Controleer of de MFP-firmware naar de meest recente versie is bijgewerkt. [Controleren of het](#page-9-0) [stuurprogramma MFP Send Fax door de MFP wordt ondersteund op pagina 4](#page-9-0)
- **3.** Controleer of de functie PC-FAX VERZENDEN of PC-faxverzending is ingeschakeld bij de MFP. [Het stuurprogramma HP MFP Send Fax verwijderen op pagina 31](#page-36-0)

## <span id="page-85-0"></span>**Foutberichten**

Als er een faxprobleem optreedt waardoor faxen niet kunnen worden verzonden of ontvangen of de verzending of ontvangst wordt onderbroken, wordt een foutbericht weergegeven waarmee de oorzaak van het probleem kan worden achterhaald. Hieronder volgt een lijst met berichten en de oorzaak of oplossing.

### **Tabel 4-1 Foutberichten**

**At least one fax number is required**

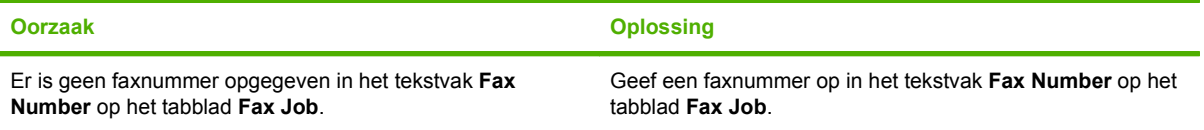

#### **Missing required information Billing Code**

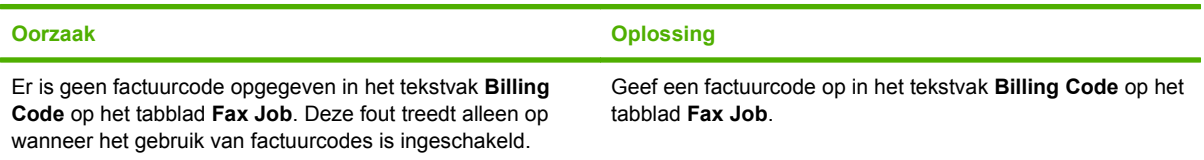

#### **The billing code must be at least "n" digits**

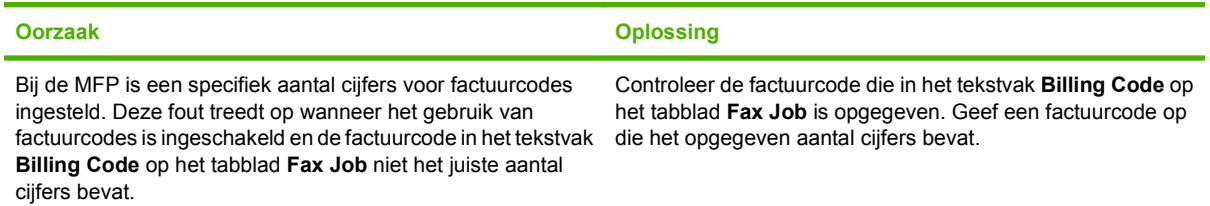

#### **Missing required information E-mail address**

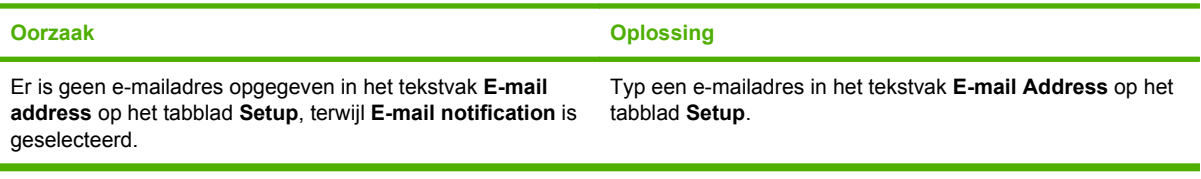

#### **The file cannot be found**

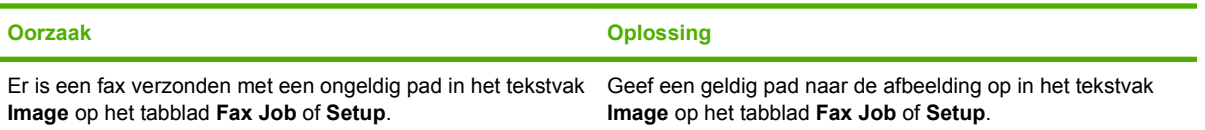

#### **Tabel 4-1 Foutberichten (vervolg)**

#### **The file cannot be found**

r.

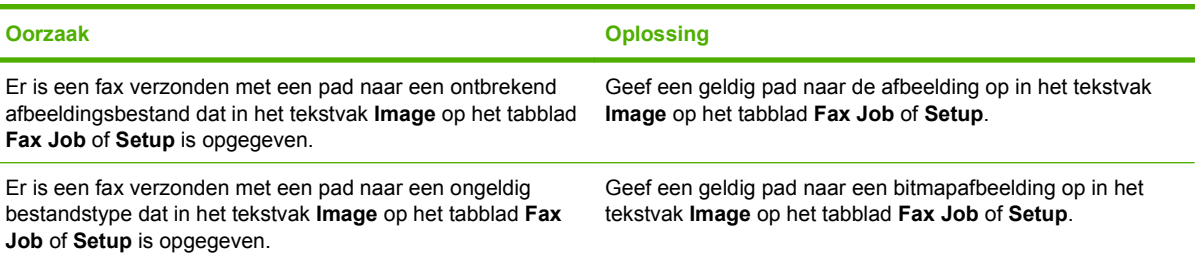

#### **The e-mail address is not in a recognized format. Do you still want to use it?**

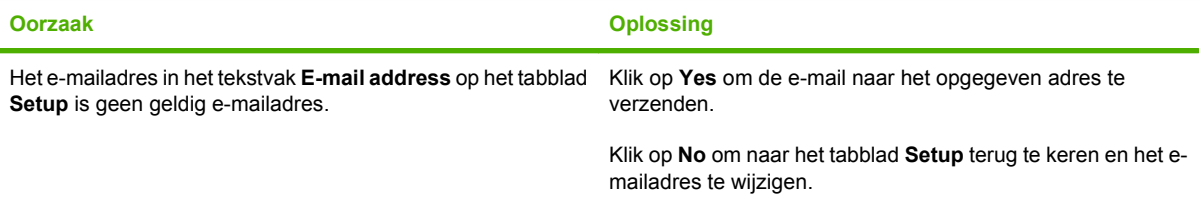

#### **Reached maximum number of entries**

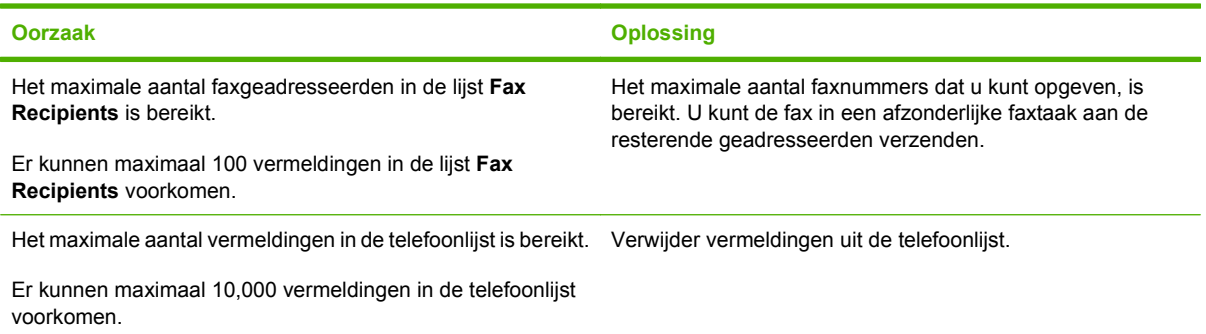

#### **Reached maximum number of entries in a group**

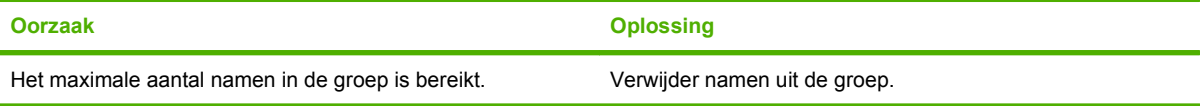

#### **Reached maximum number of group entries**

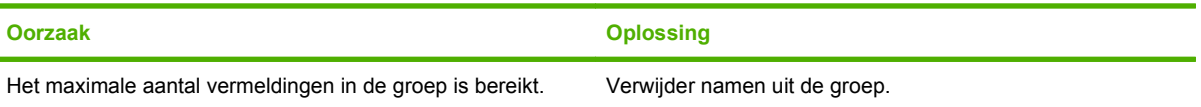

### **Tabel 4-1 Foutberichten (vervolg)**

#### **Data is not valid**

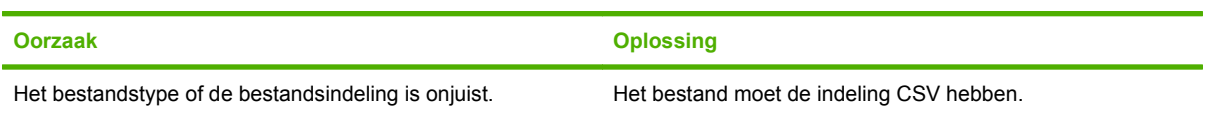

#### **Mapping for minimum required fields not specified**

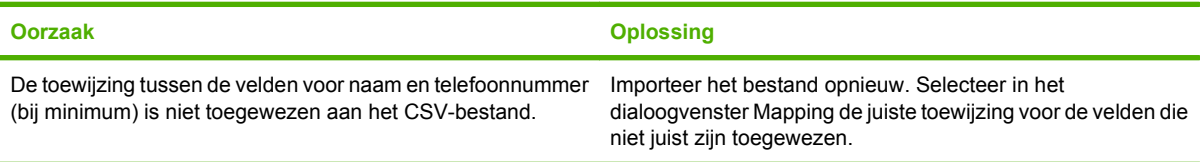

#### **Duplicate group name specified**

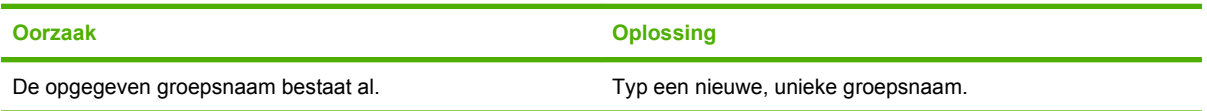

#### **Export error**

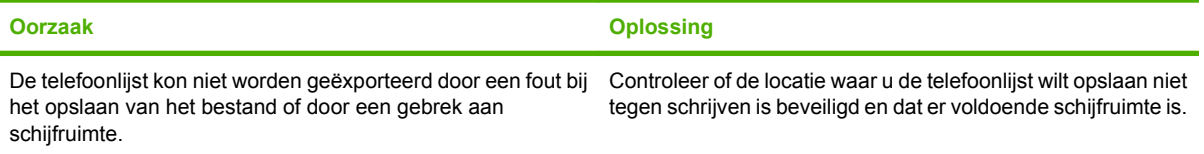

#### **Import error**

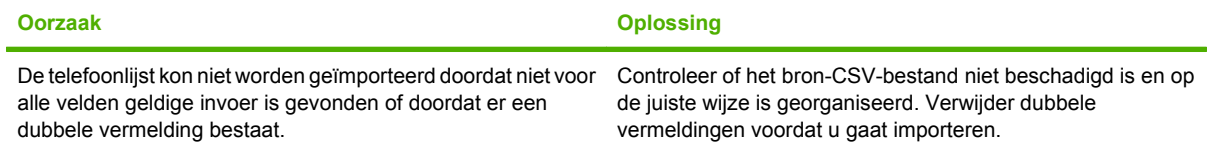

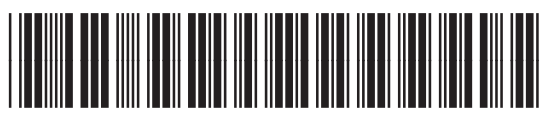

Q3701-91116